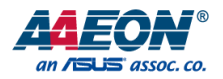

# EPIC-ADS7-PUC

EPIC System

User's Manual 2<sup>nd</sup> Ed

*Last Updated: October 5, 2023*

#### Copyright Notice

This document is copyrighted, 2023. All rights are reserved. The original manufacturer reserves the right to make improvements to the products described in this manual at any time without notice.

No part of this manual may be reproduced, copied, translated, or transmitted in any form or by any means without the prior written permission of the original manufacturer. Information provided in this manual is intended to be accurate and reliable. However, the original manufacturer assumes no responsibility for its use, or for any infringements upon the rights of third parties that may result from its use.

The material in this document is for product information only and is subject to change without notice. While reasonable efforts have been made in the preparation of this document to assure its accuracy, AAEON assumes no liabilities resulting from errors or omissions in this document, or from the use of the information contained herein.

AAEON reserves the right to make changes in the product design without notice to its users.

All other products' name or trademarks are properties of their respective owners.

- ⚫ Microsoft Windows is a registered trademark of Microsoft Corp.
- ⚫ Intel® and Intel® Celeron® are registered trademarks of Intel Corporation
- ⚫ Intel® Core™ is a trademark of Intel Corporation
- ⚫ IBM, PC/AT, PS/2, and VGA are trademarks of International Business Machines Corporation.
- ⚫ Linux® is the registered trademark of Linus Torvalds in the U.S. and other countries

All other product names or trademarks are properties of their respective owners. No ownership is implied or assumed for products, names or trademarks not herein listed by the publisher of this document.

### Packing List

Before setting up your product, please make sure the following items have been shipped:

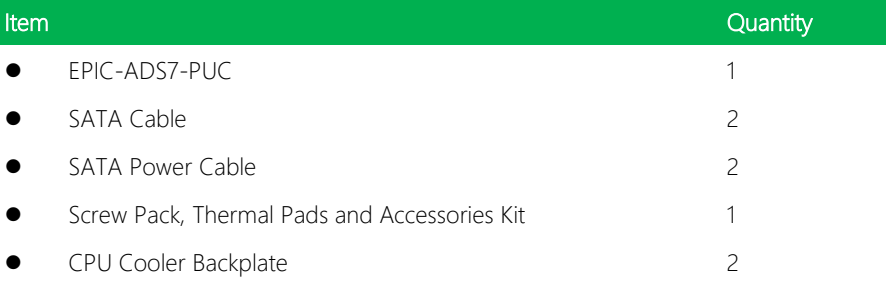

Please note that the packing list may be different based on SKU. contact your distributor or sales representative if you have any queries.

If any of these items are missing or damaged, please contact your distributor or sales representative immediately.

#### About this Document

This User's Manual contains all the essential information, such as detailed descriptions and explanations on the product's hardware and software features (if any), its specifications, dimensions, jumper/connector settings/definitions, and driver installation instructions (if any), to facilitate users in setting up their product.

Users may refer to the product page on AAEON.com for the latest version of this document.

#### Safety Precautions

Please read the following safety instructions carefully. It is advised that you keep this manual for future references

- 1. All cautions and warnings on the device should be noted.
- 2. Make sure the power source matches the power rating of the device.
- 3. Position the power cord so that people cannot step on it. Do not place anything over the power cord.
- 4. Always completely disconnect the power before working on the system's hardware.
- 5. No connections should be made when the system is powered as a sudden rush of power may damage sensitive electronic components.
- 6. If the device is not to be used for a long time, disconnect it from the power supply to avoid damage by transient over-voltage.
- 7. Always disconnect this device from any AC supply before cleaning.
- 8. While cleaning, use a damp cloth instead of liquid or spray detergents.
- 9. Make sure the device is installed near a power outlet and is easily accessible.
- 10. Keep this device away from humidity.
- 11. Place the device on a solid surface during installation to prevent falls
- 12. Do not cover the openings on the device to ensure optimal heat dissipation.
- 13. Watch out for high temperatures when the system is running.
- 14. Do not touch the heat sink or heat spreader when the system is running
- 15. Never pour any liquid into the openings. This could cause fire or electric shock.
- 16. As most electronic components are sensitive to static electrical charge, be sure to ground yourself to prevent static charge when installing the internal components. Use a grounding wrist strap and contain all electronic components in any static-shielded containers.
- 17. If any of the following situations arises, please the contact our service personnel:
	- i. Damaged power cord or plug
	- ii. Liquid intrusion to the device
	- iii. Exposure to moisture
	- iv. Device is not working as expected or in a manner as described in this manual
	- v. The device is dropped or damaged
	- vi. Any obvious signs of damage displayed on the device

# 18. DO NOT LEAVE THIS DEVICE IN AN UNCONTROLLED ENVIRONMENT WITH TEMPERATURES BEYOND THE DEVICE'S PERMITTED STORAGE TEMPERATURES (SEE CHAPTER 1) TO PREVENT DAMAGE.

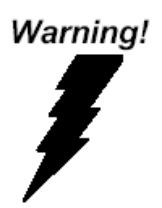

This device complies with Part 15 FCC Rules. Operation is subject to the following two conditions: (1) this device may not cause harmful interference, and (2) this device must accept any interference received including interference that may cause undesired operation.

#### *Caution:*

*There is a danger of explosion if the battery is incorrectly replaced. Replace only with the same or equivalent type recommended by the manufacturer. Dispose of used batteries according to the manufacturer's instructions and your local government's recycling or disposal directives.*

#### *Attention:*

*Il y a un risque d'explosion si la batterie est remplacée de façon incorrecte. Ne la remplacer qu'avec le même modèle ou équivalent recommandé par le constructeur. Recycler les batteries usées en accord avec les instructions du fabricant et les directives gouvernementales de recyclage.*

### China RoHS Requirements (CN)

# 产品中有毒有害物质或元素名称及含量

AAEON System  $QO4-381$  Rev.A0

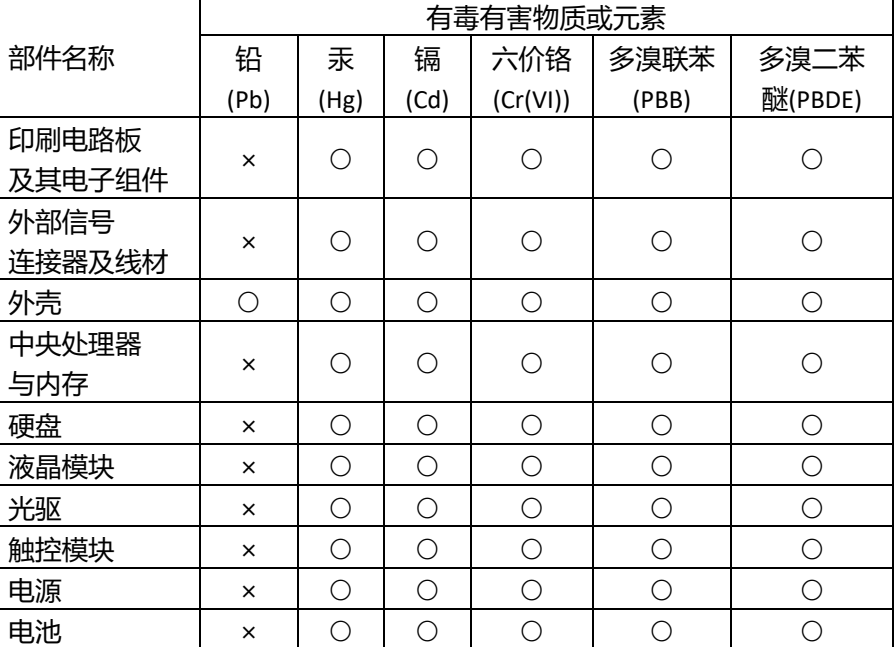

本表格依据 SJ/T 11364 的规定编制。

○:表示该有毒有害物质在该部件所有均质材料中的含量均在

GB/T 26572 标准规定的限量要求以下。

×:表示该有害物质的某一均质材料超出了 GB/T 26572 的限量要求,然而该 部件

仍符合欧盟指令 2011/65/EU 的规范。

备注:

一、此产品所标示之环保使用期限,系指在一般正常使用状况下。

二、上述部件物质中央处理器、内存、硬盘、光驱、电源为选购品。

三、上述部件物质液晶模块、触控模块仅一体机产品适用。

## China RoHS Requirement (EN)

#### **Hazardous and Toxic Materials List**

#### **AAEON System QO4-381 Rev.A0**

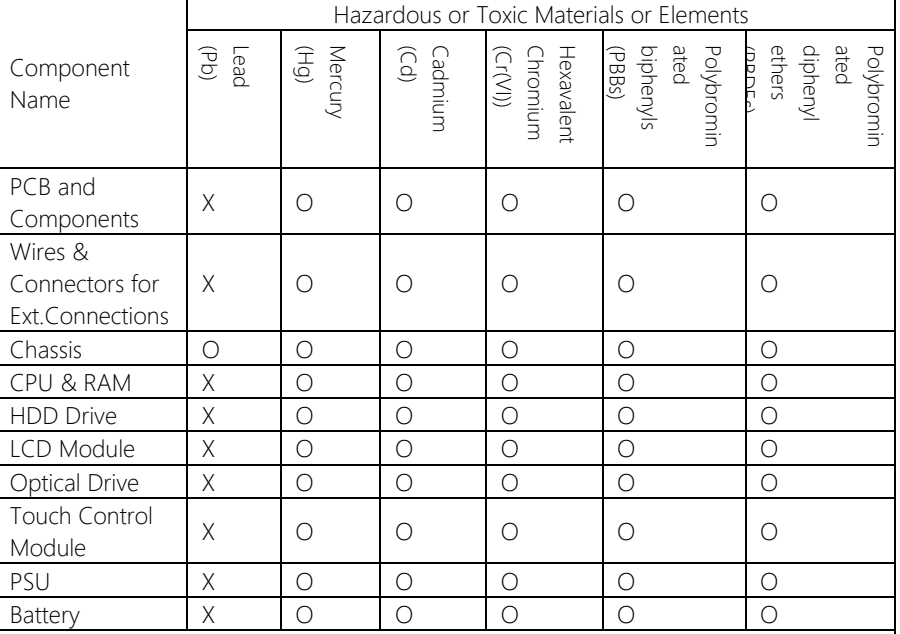

This form is prepared in compliance with the provisions of SJ/T 11364.

O: The level of toxic or hazardous materials present in this component and its parts is below the limit specified by GB/T 26572.

X: The level of toxic of hazardous materials present in the component exceed the limits specified by GB/T 26572, but is still in compliance with EU Directive 2011/65/EU (RoHS 2).

#### Notes:

1. The Environment Friendly Use Period indicated by labelling on this product is applicable only to use under normal conditions.

2. Individual components including the CPU, RAM/memory, HDD, optical drive, and PSU are optional.

3. LCD Module and Touch Control Module only applies to certain products which feature these components.

# Table of Contents

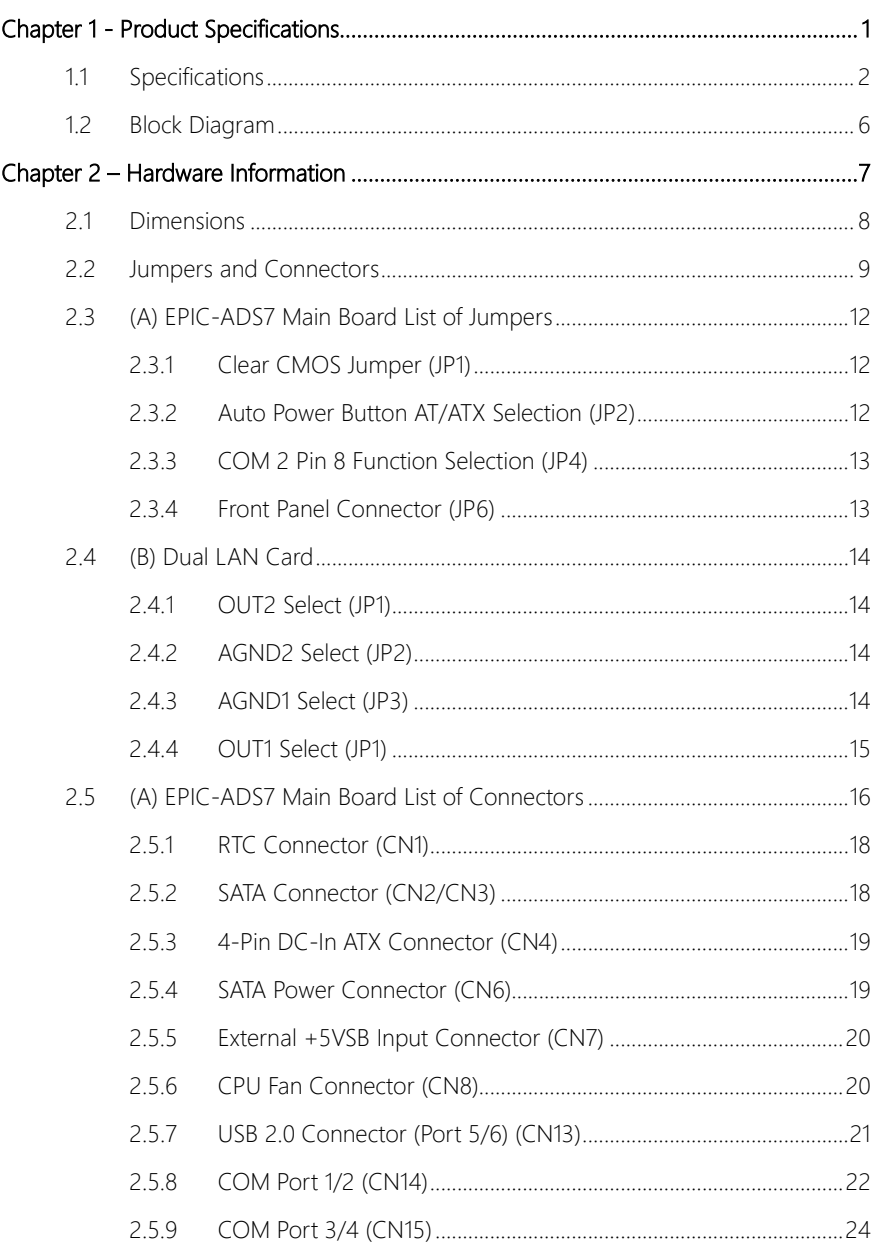

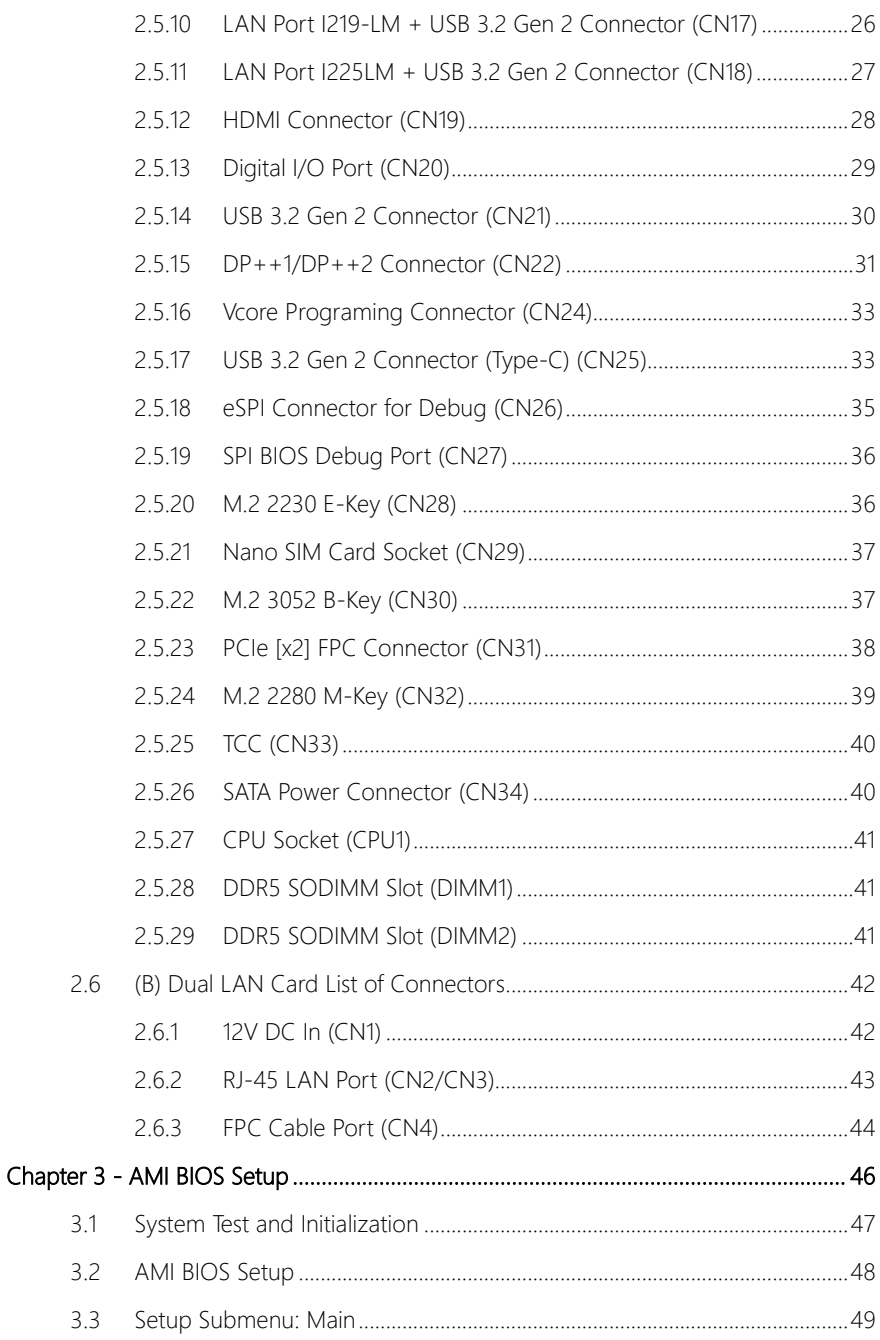

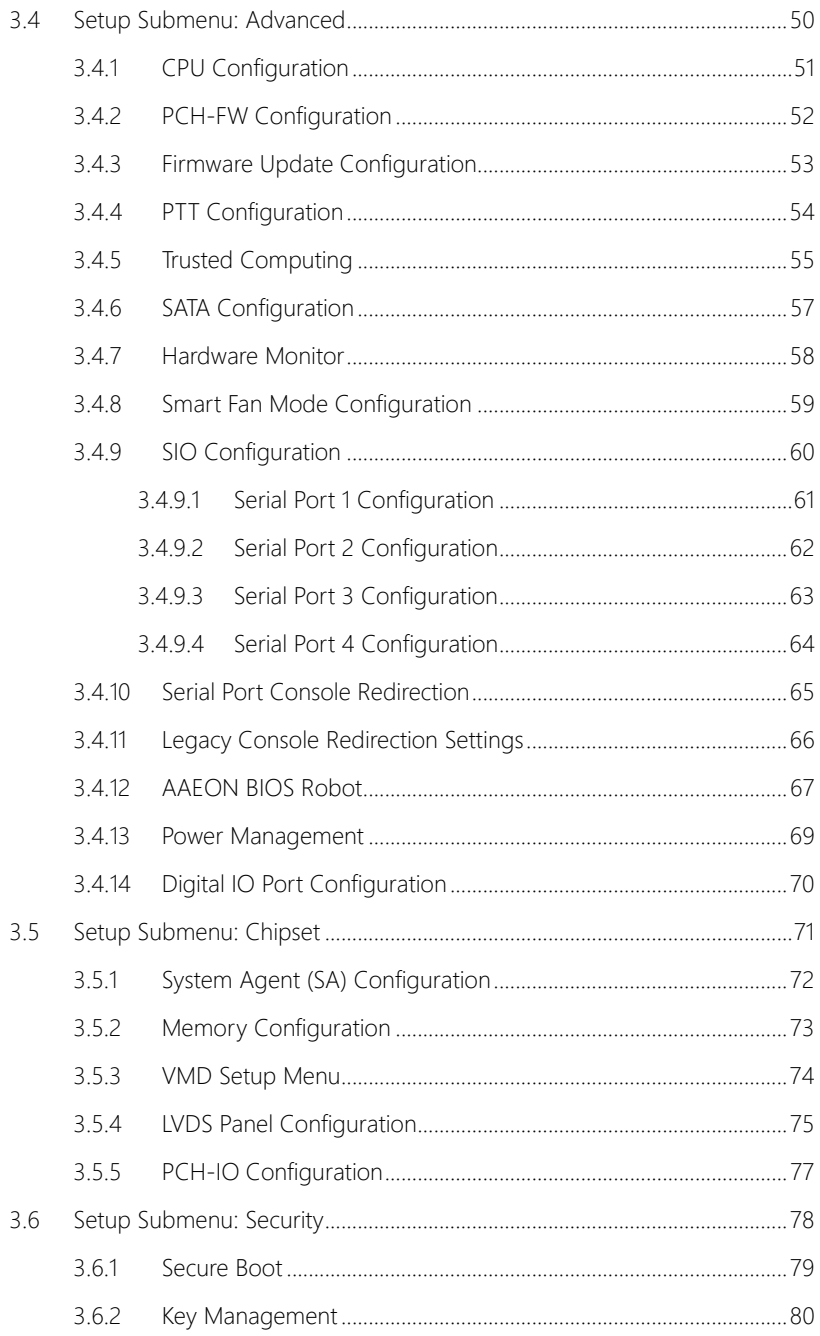

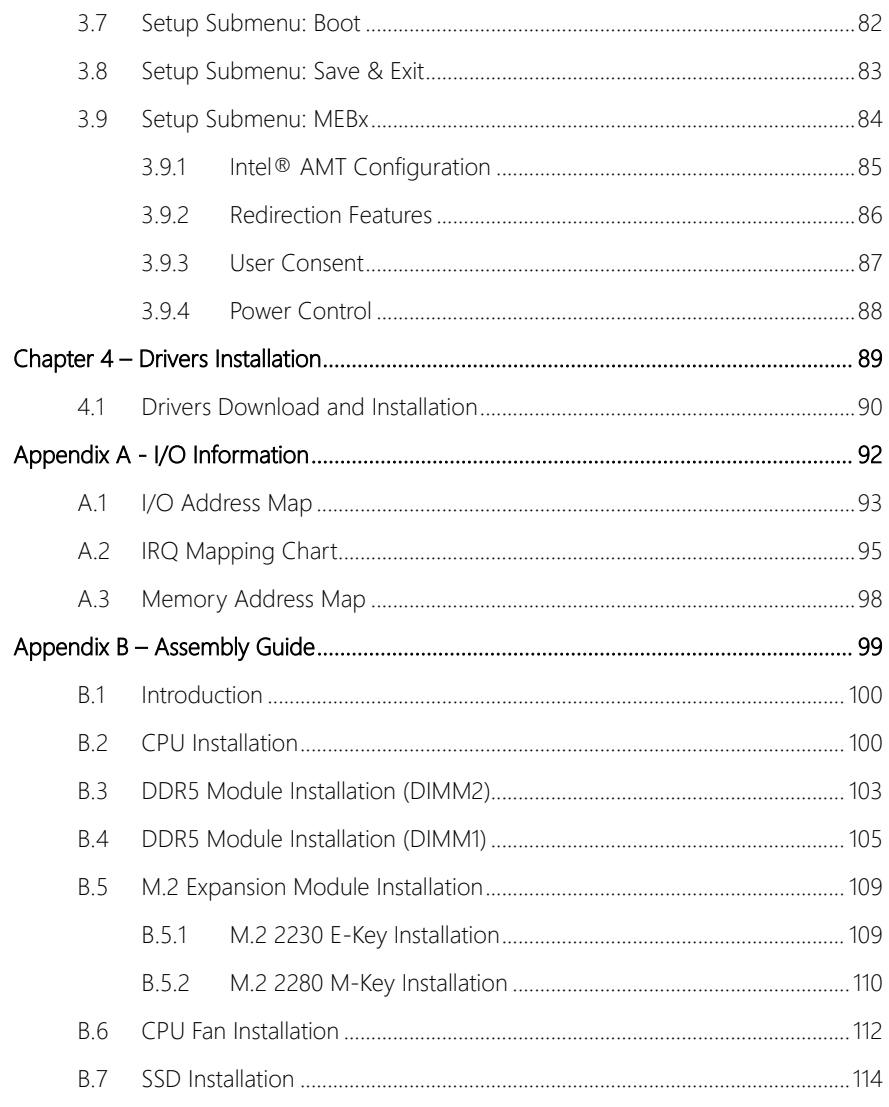

# Chapter 1

<span id="page-14-0"></span>Product Specifications

# <span id="page-15-0"></span>1.1 Specifications

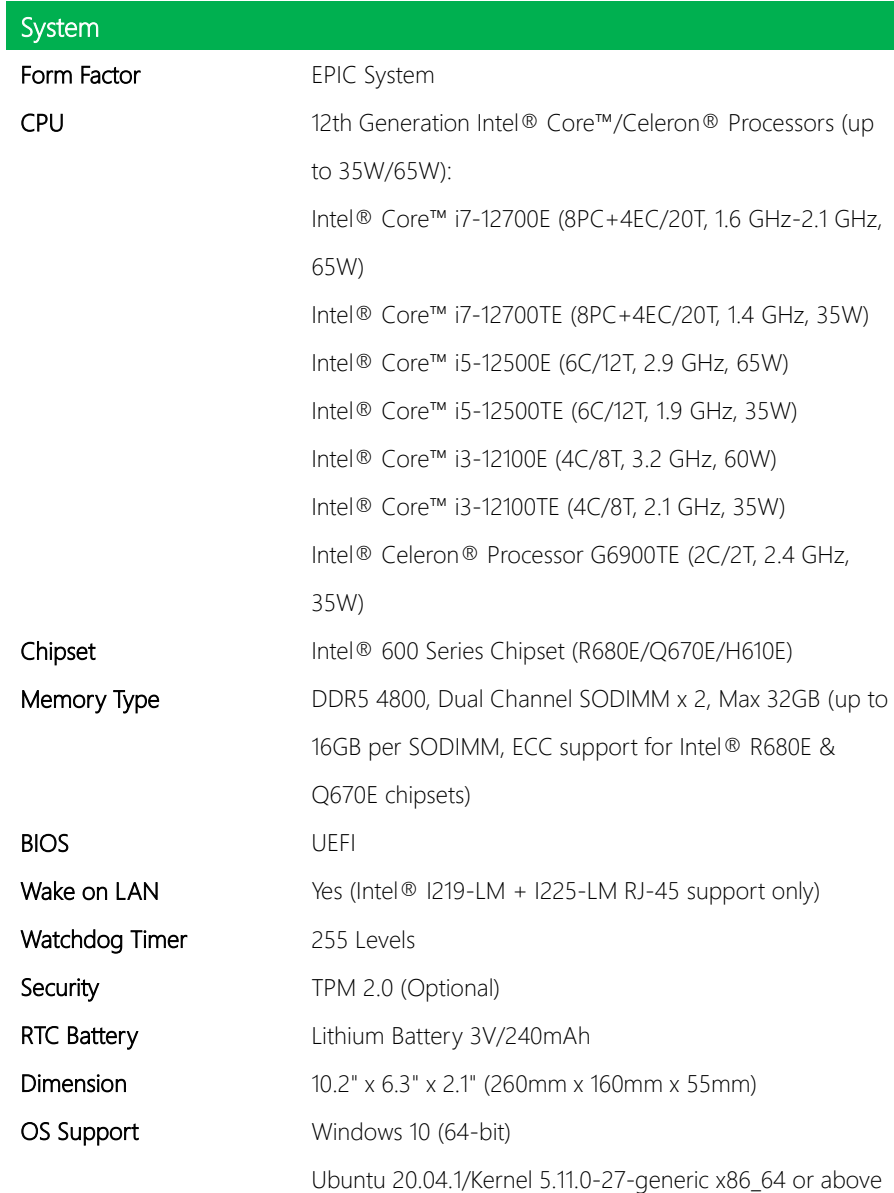

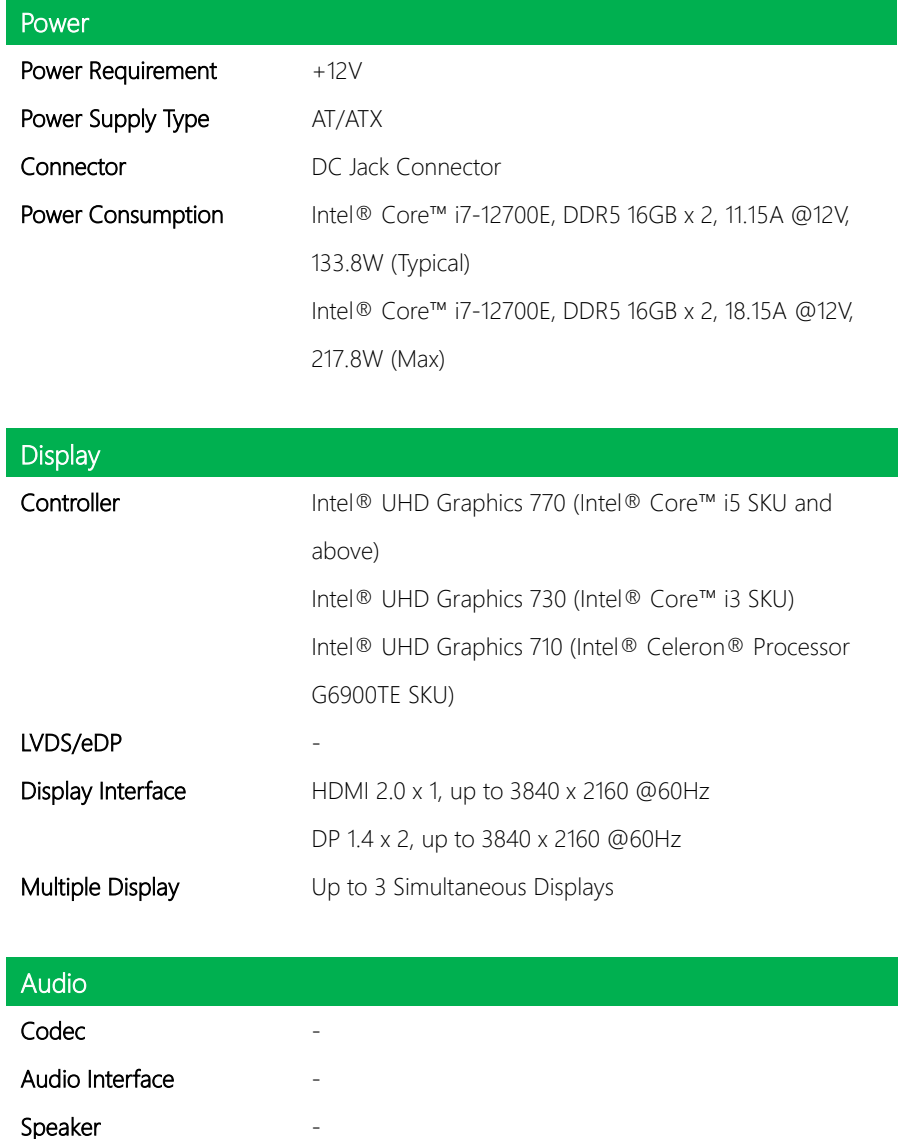

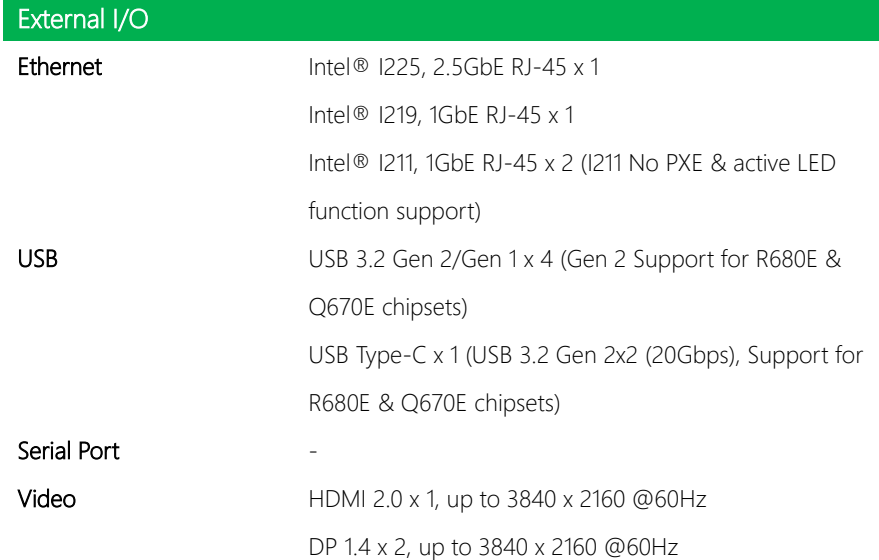

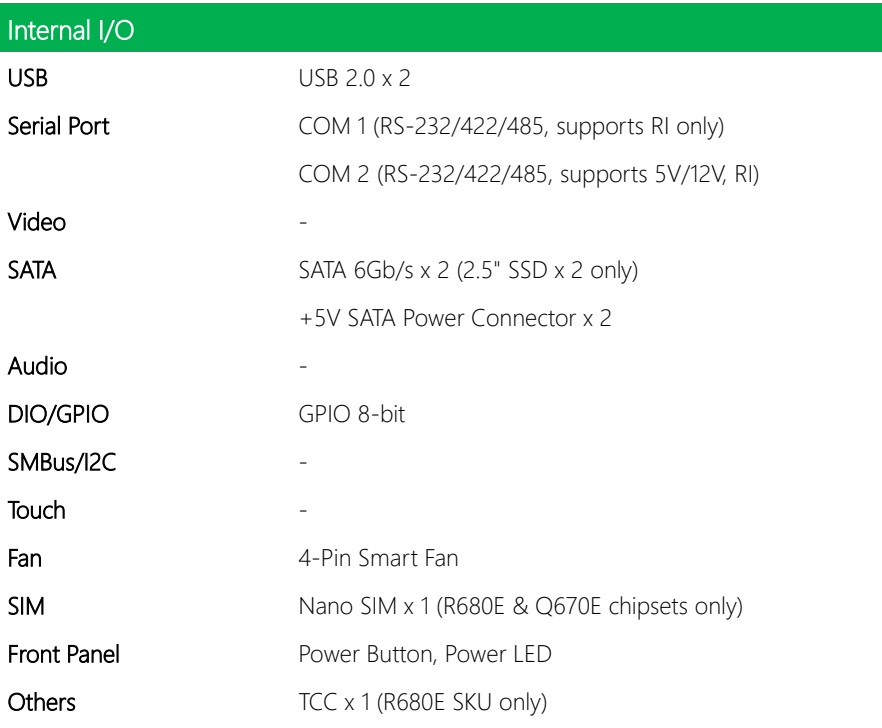

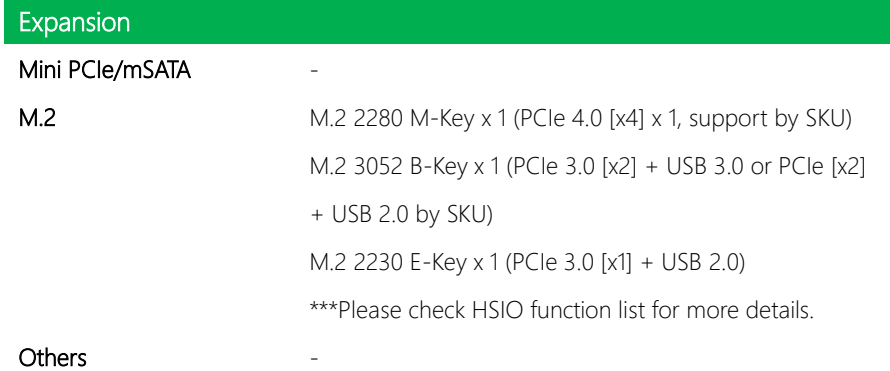

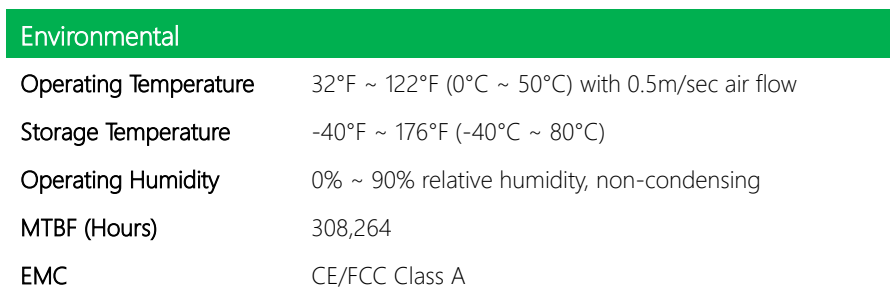

#### <span id="page-19-0"></span>1.2 Block Diagram

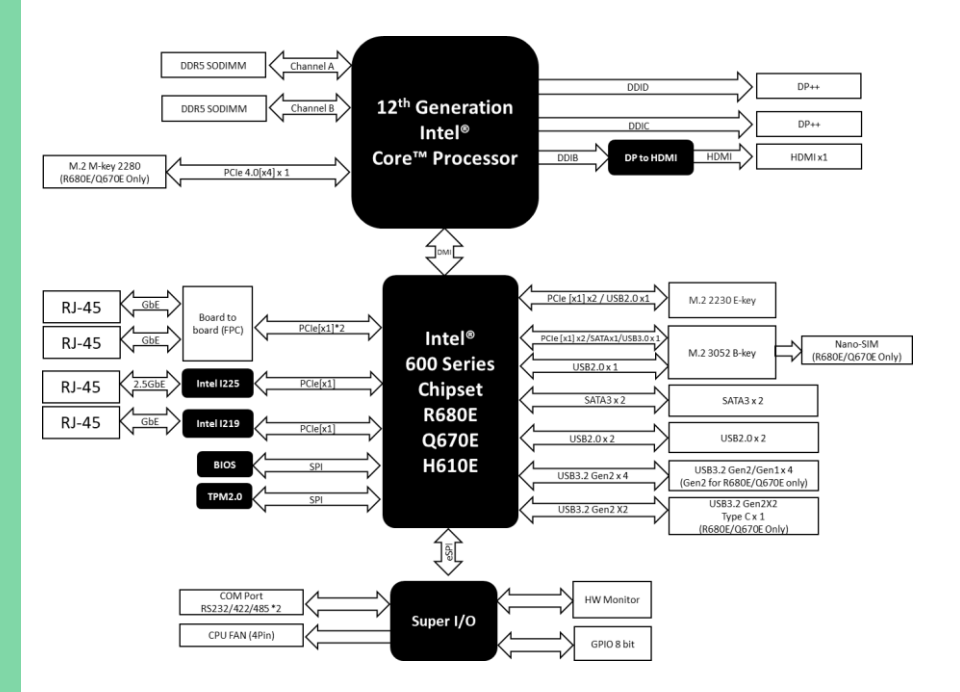

# Chapter 2

<span id="page-20-0"></span>– Hardware Information

# <span id="page-21-0"></span>2.1 Dimensions

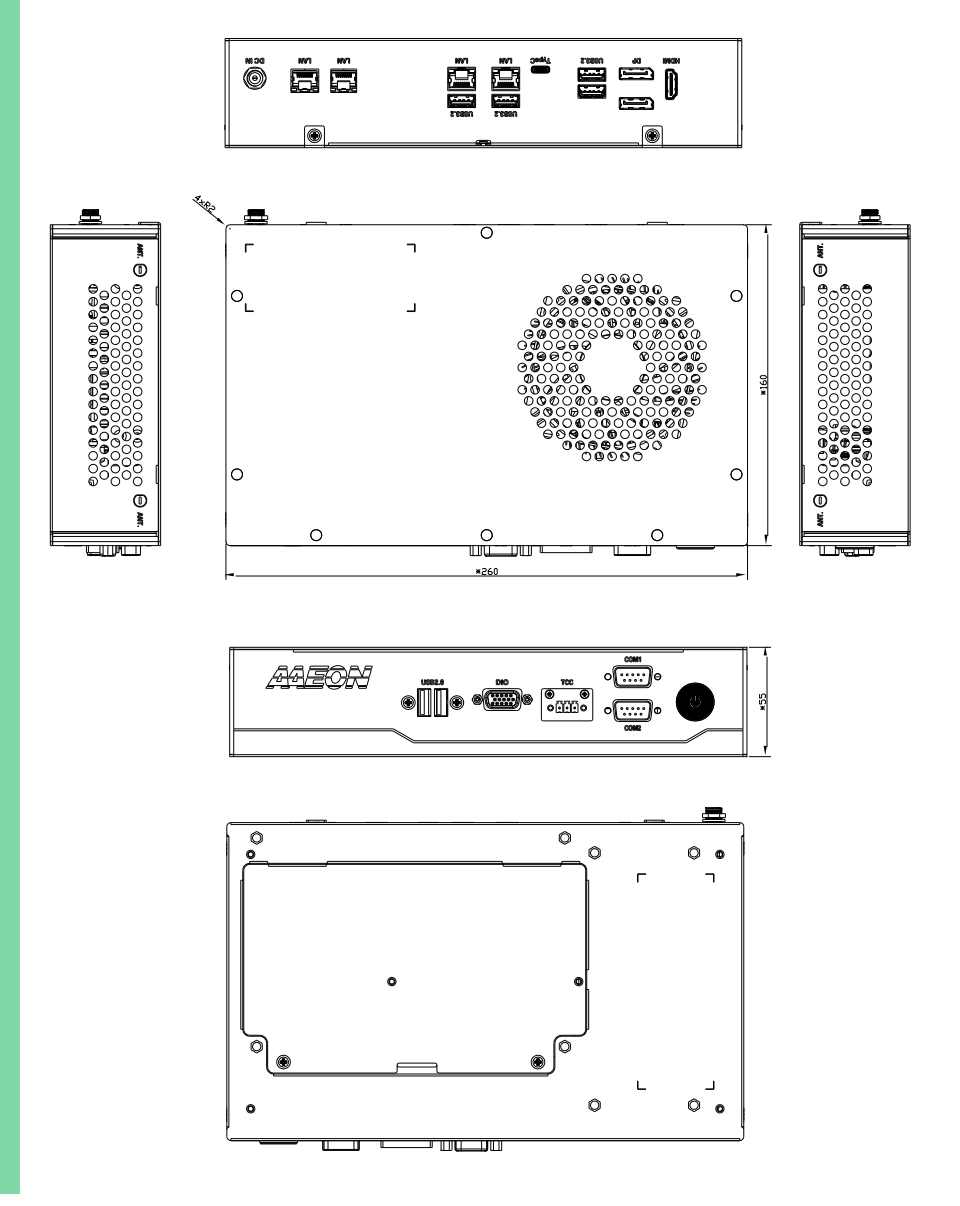

*Chapter 2 – Hardware Information 8*

#### <span id="page-22-0"></span>2.2 Jumpers and Connectors

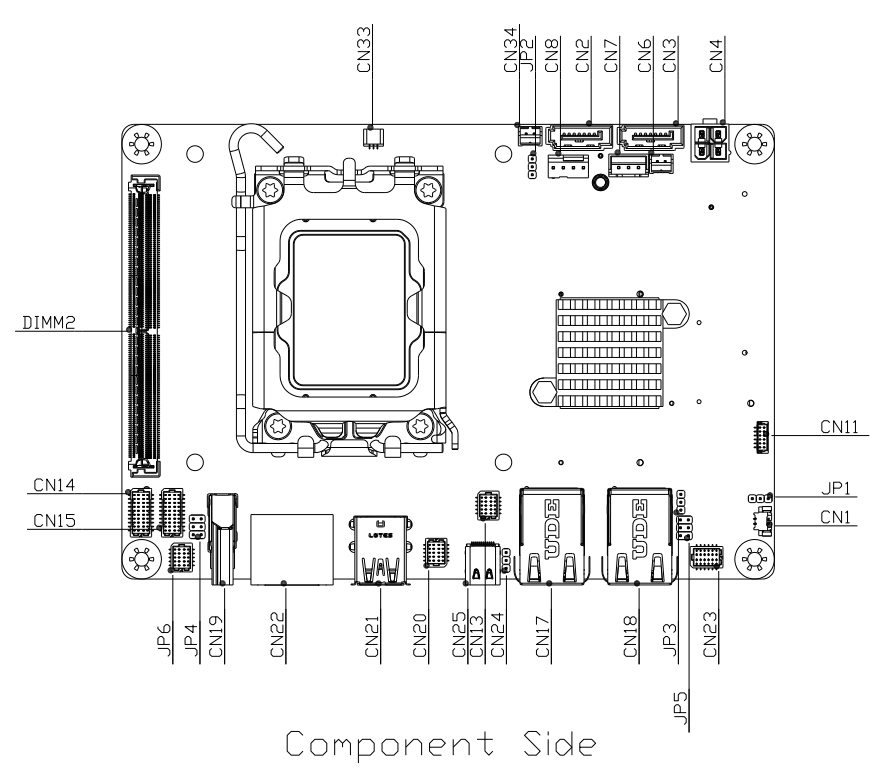

Dual LAN Card:

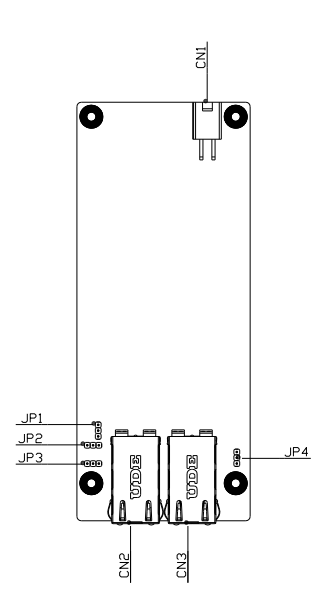

#### EPIC-ADS7 Main Board

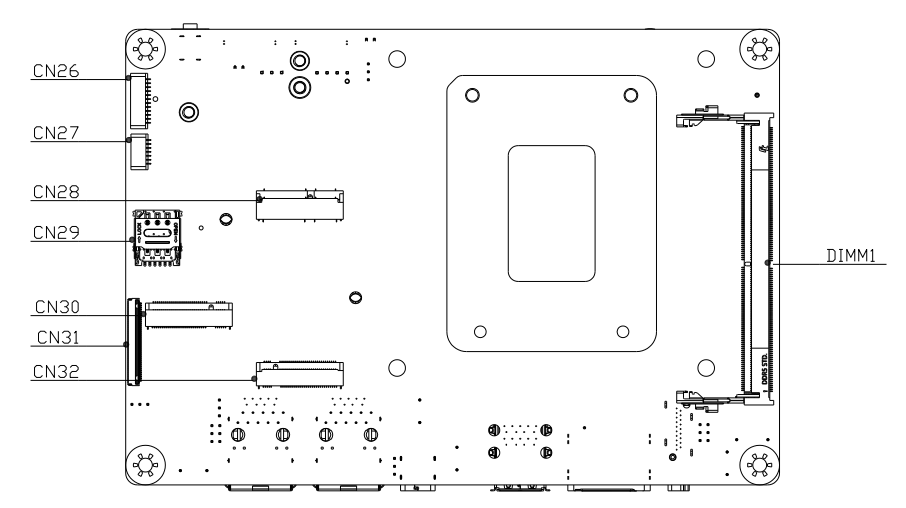

Solder Side

### Dual LAN Card:

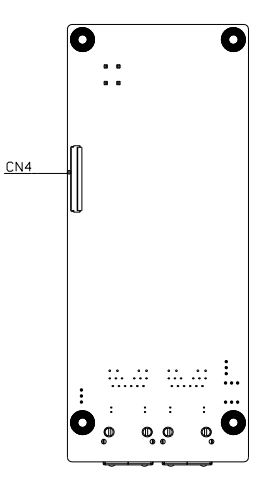

## <span id="page-25-0"></span>2.3 (A) EPIC-ADS7 Main Board List of Jumpers

The board features a number of jumpers which can be configured for your application. Please refer to the table below and following sections for all jumpers which can be configured.

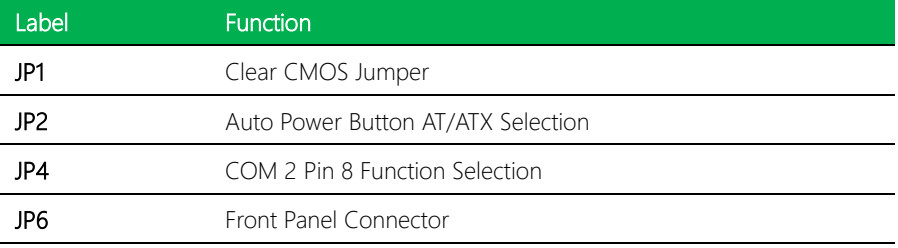

### <span id="page-25-1"></span>2.3.1 Clear CMOS Jumper (JP1)

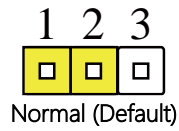

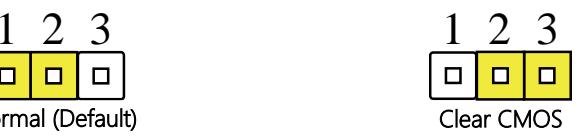

#### <span id="page-25-2"></span>2.3.2 Auto Power Button AT/ATX Selection (JP2)

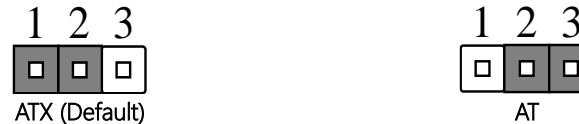

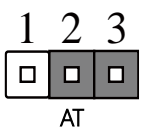

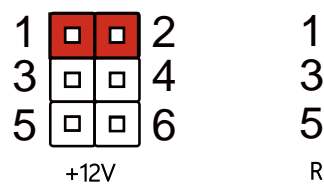

4

<span id="page-26-0"></span>4

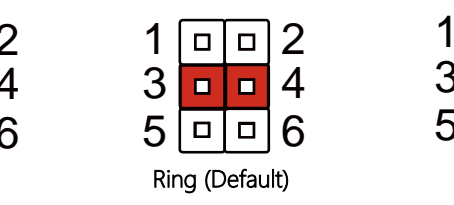

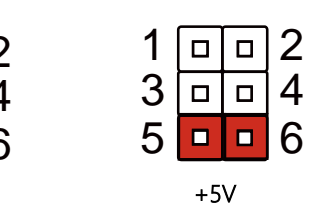

4

4

 $\overline{a}$ 

4

4

# <span id="page-26-1"></span>2.3.4 Front Panel Connector (JP6)

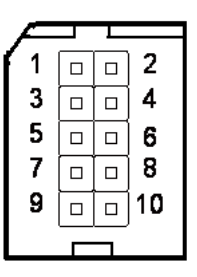

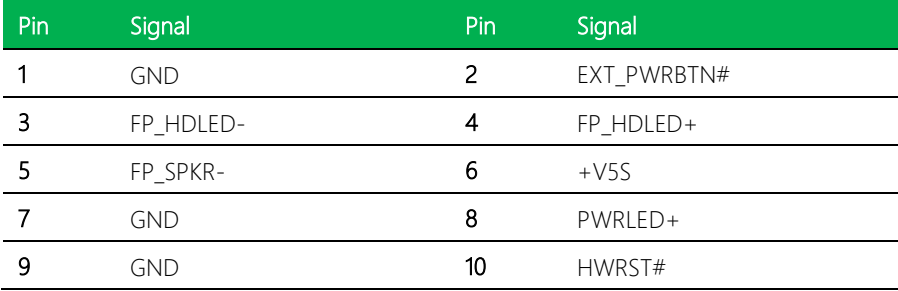

#### <span id="page-27-0"></span>2.4 (B) Dual LAN Card

 $\overline{a}$ 

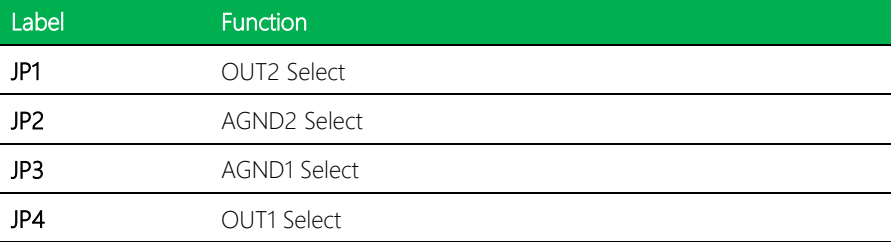

<span id="page-27-1"></span>2.4.1 OUT2 Select (JP1)

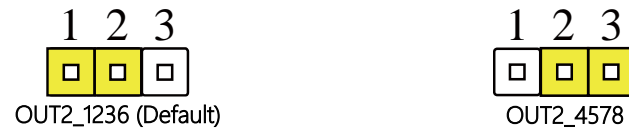

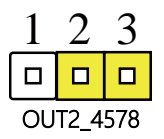

<span id="page-27-2"></span>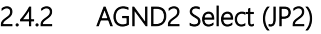

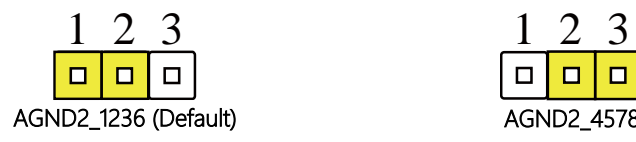

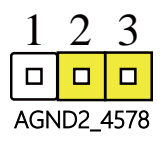

<span id="page-27-3"></span>2.4.3 AGND1 Select (JP3)

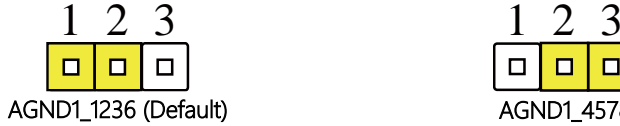

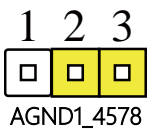

<span id="page-28-0"></span>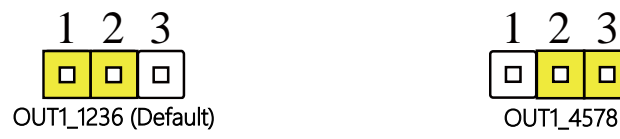

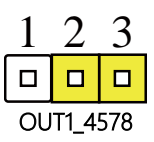

# <span id="page-29-0"></span>2.5 (A) EPIC-ADS7 Main Board List of Connectors

The EPIC-ADS7 main board has a number of connectors that allow you to configure your system to suit your application.

The table below shows the function of each of the board's connectors

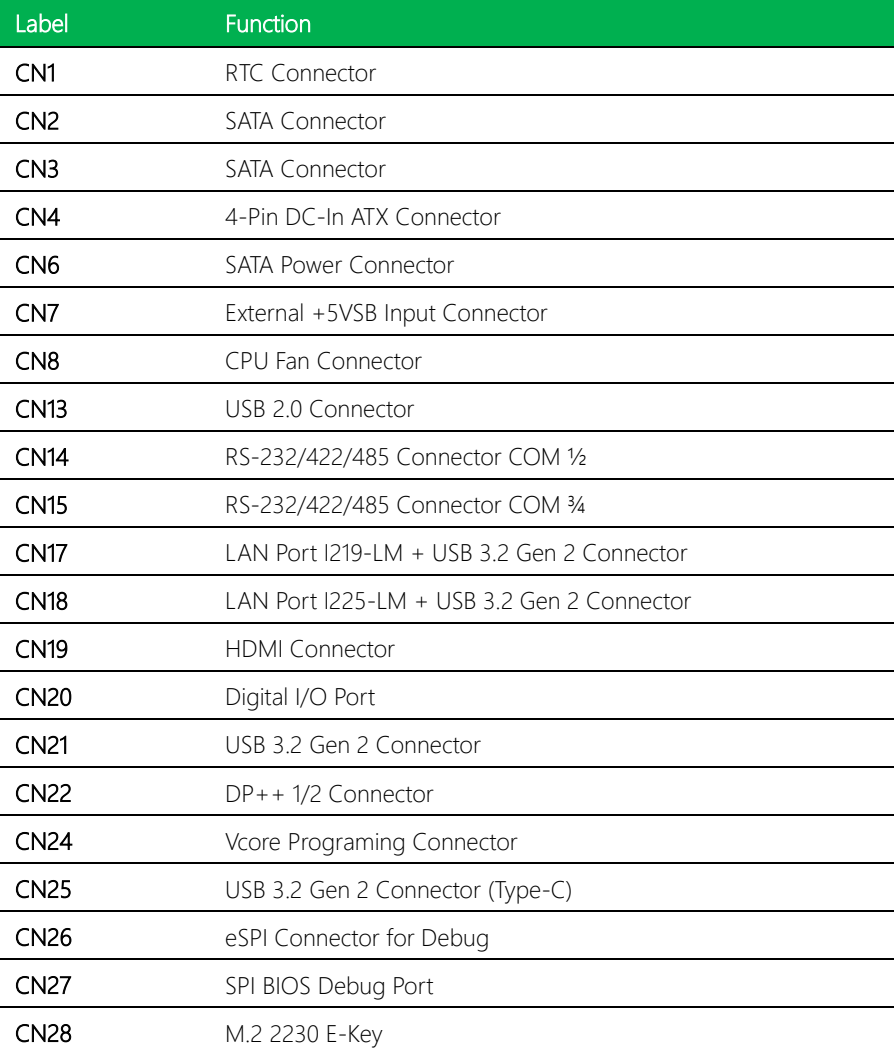

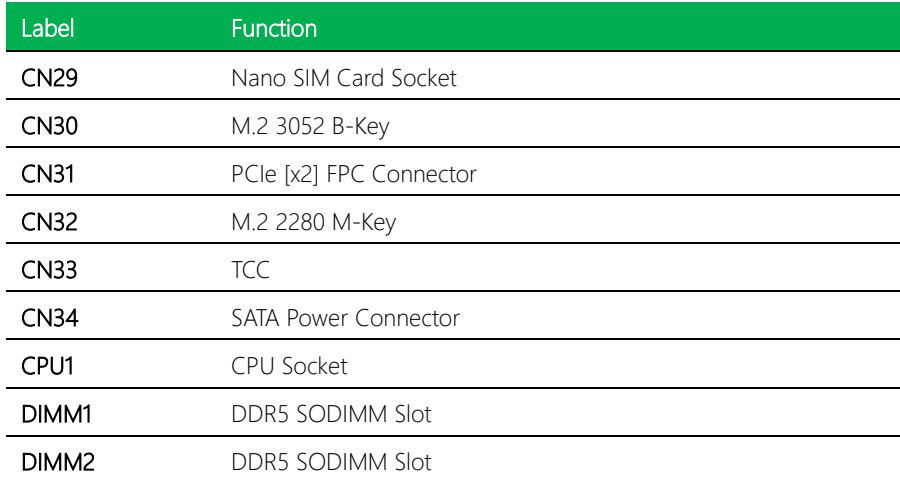

# <span id="page-31-0"></span>2.5.1 RTC Connector (CN1)

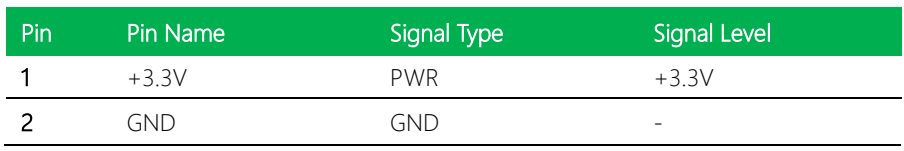

2

ᇰ

# <span id="page-31-1"></span>2.5.2 SATA Connector (CN2/CN3)

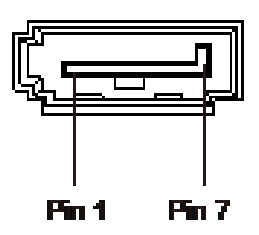

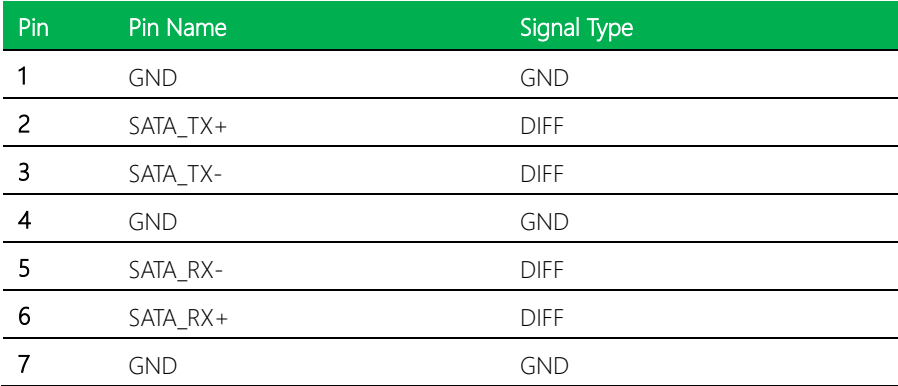

# <span id="page-32-0"></span>2.5.3 4-Pin DC-In ATX Connector (CN4)

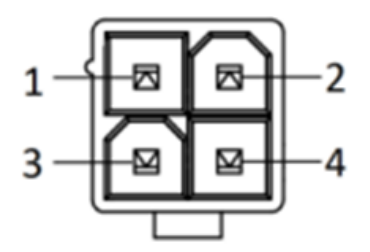

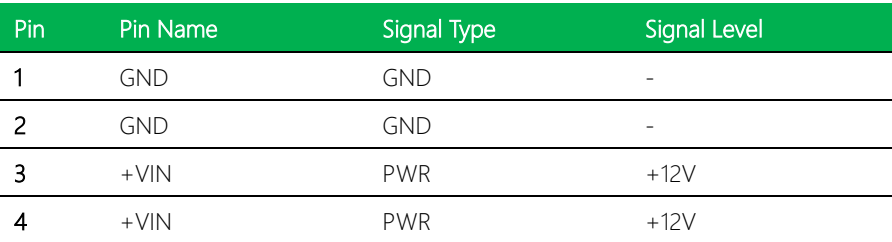

Note: 12V only.

# <span id="page-32-1"></span>2.5.4 SATA Power Connector (CN6)

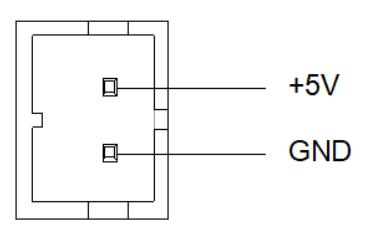

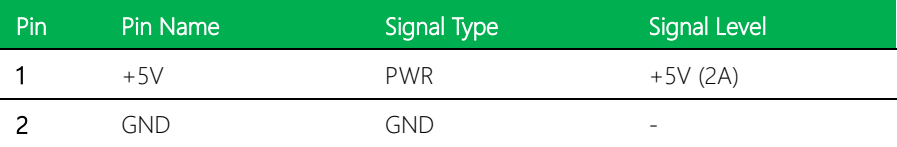

Note: CN6 offers a 2A current for SATA connector.

# <span id="page-33-0"></span>2.5.5 External +5VSB Input Connector (CN7)

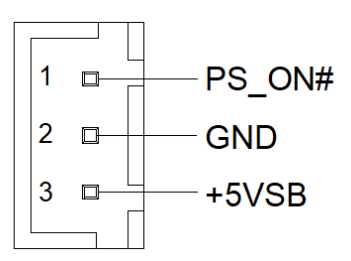

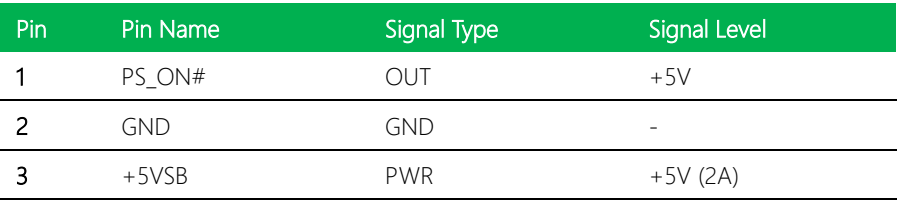

# <span id="page-33-1"></span>2.5.6 CPU Fan Connector (CN8)

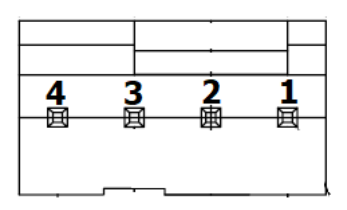

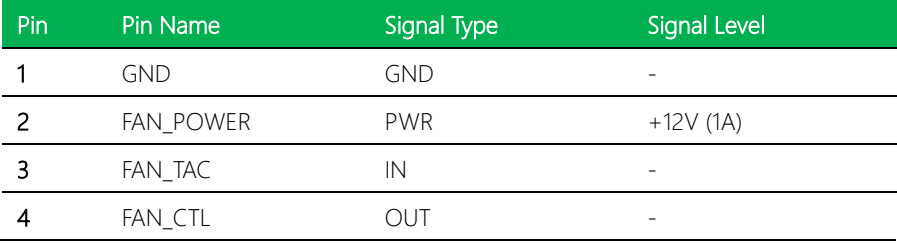

# <span id="page-34-0"></span>2.5.7 USB 2.0 Connector (Port 5/6) (CN13)

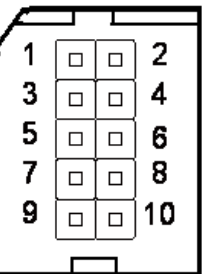

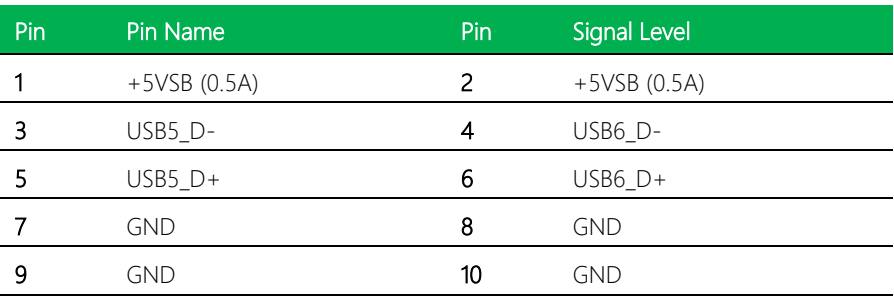

# <span id="page-35-0"></span>2.5.8 COM Port 1/2 (CN14)

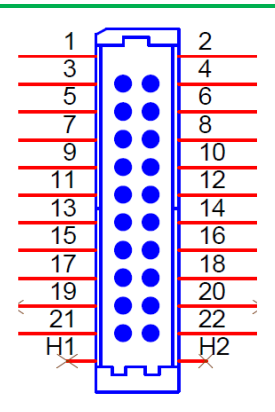

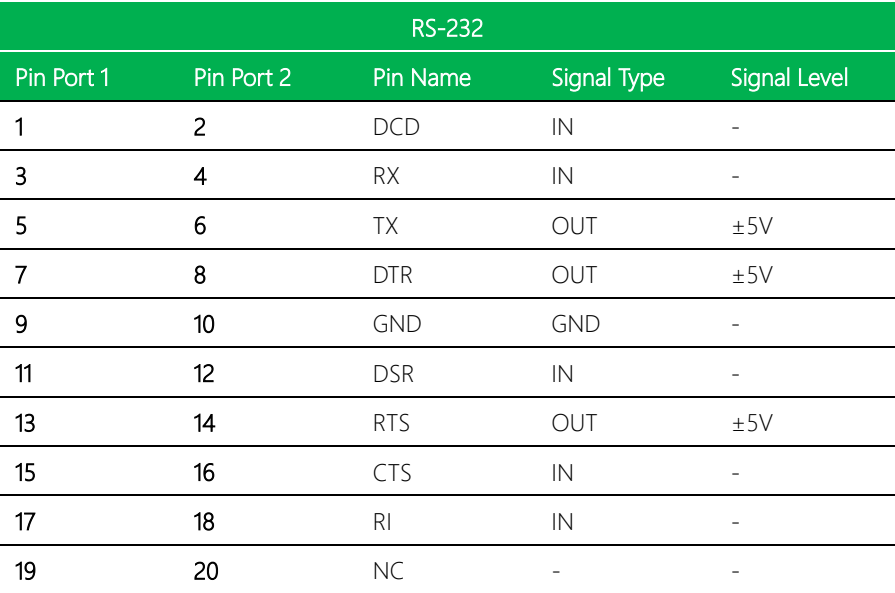
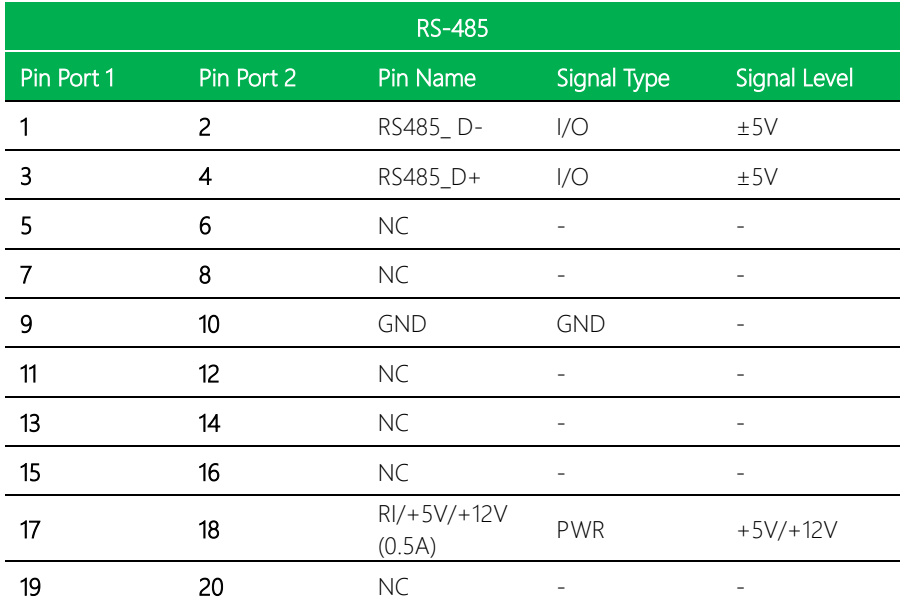

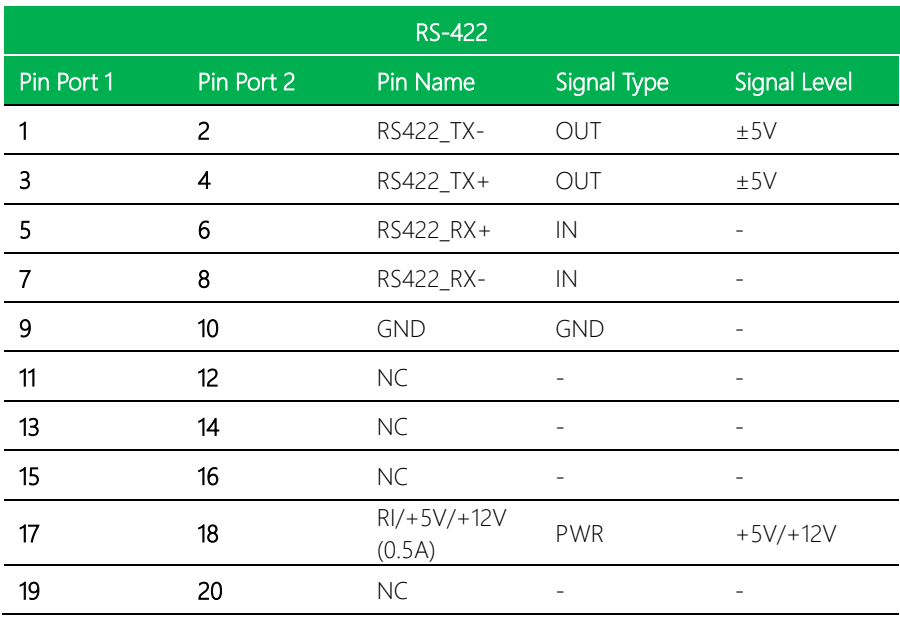

Note: COM 2 RS-232/422/485 can be set by BIOS setting. Default is RS-232.

Note: Pin 17 RI only, Pin 18 function can be select by JP4.

# 2.5.9 COM Port 3/4 (CN15)

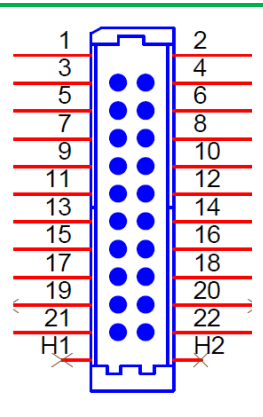

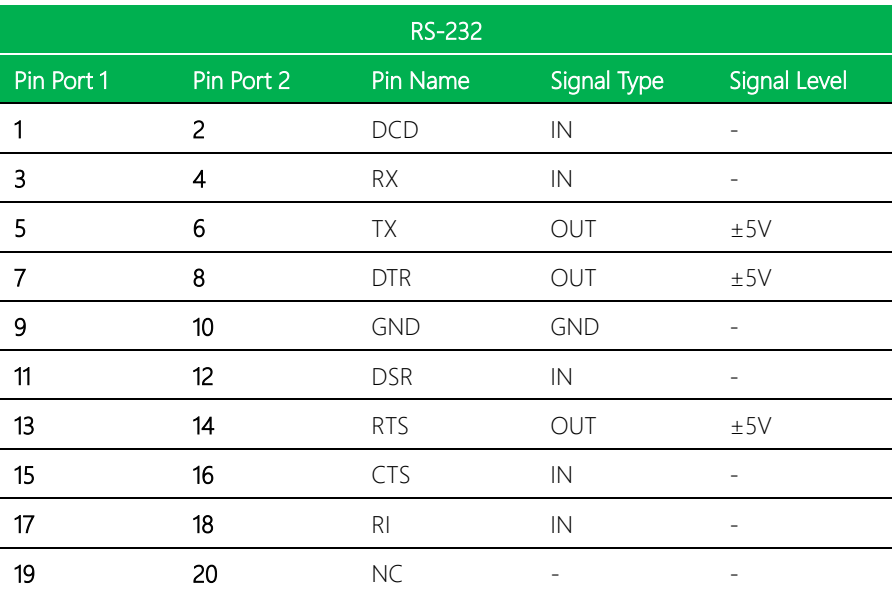

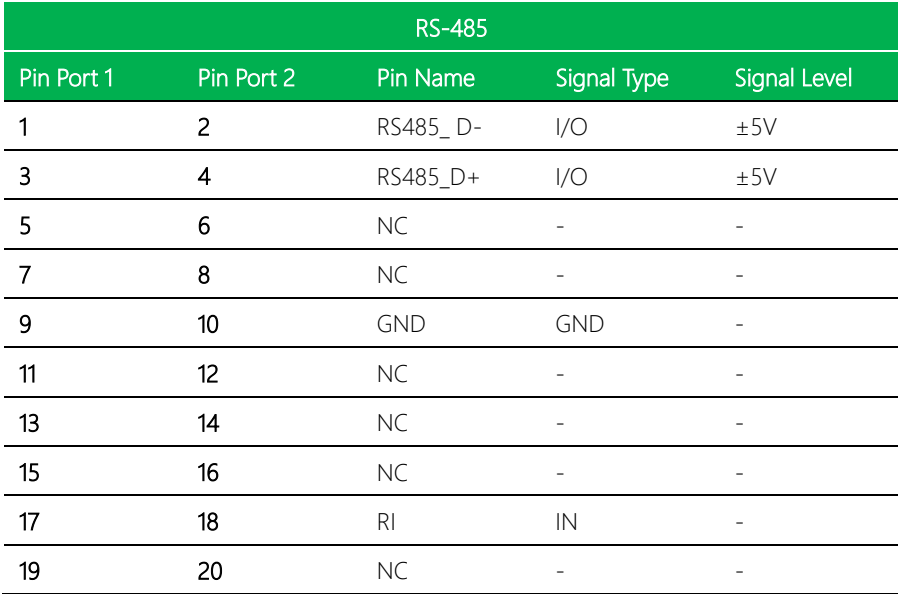

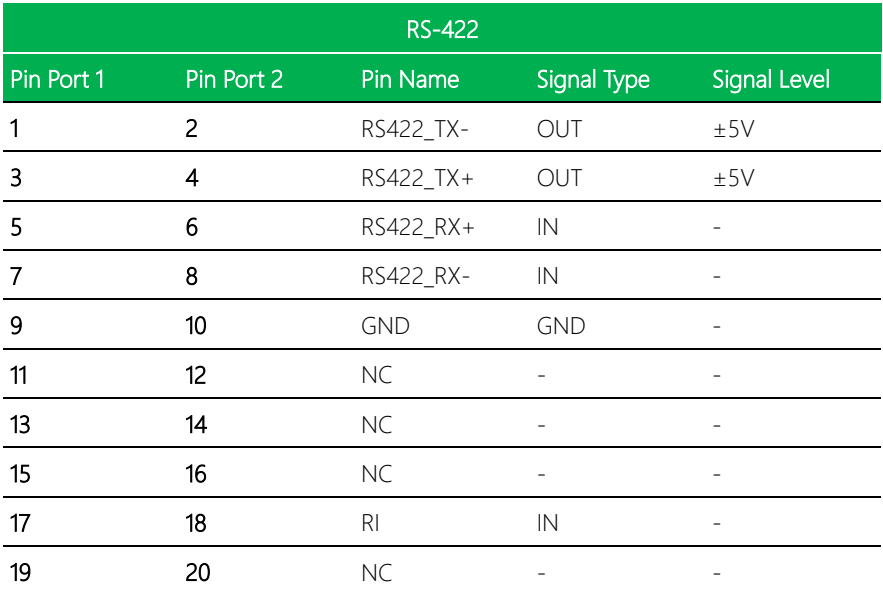

# 2.5.10 LAN Port I219-LM + USB 3.2 Gen 2 Connector (CN17)

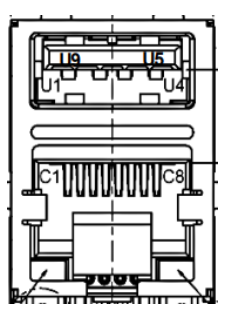

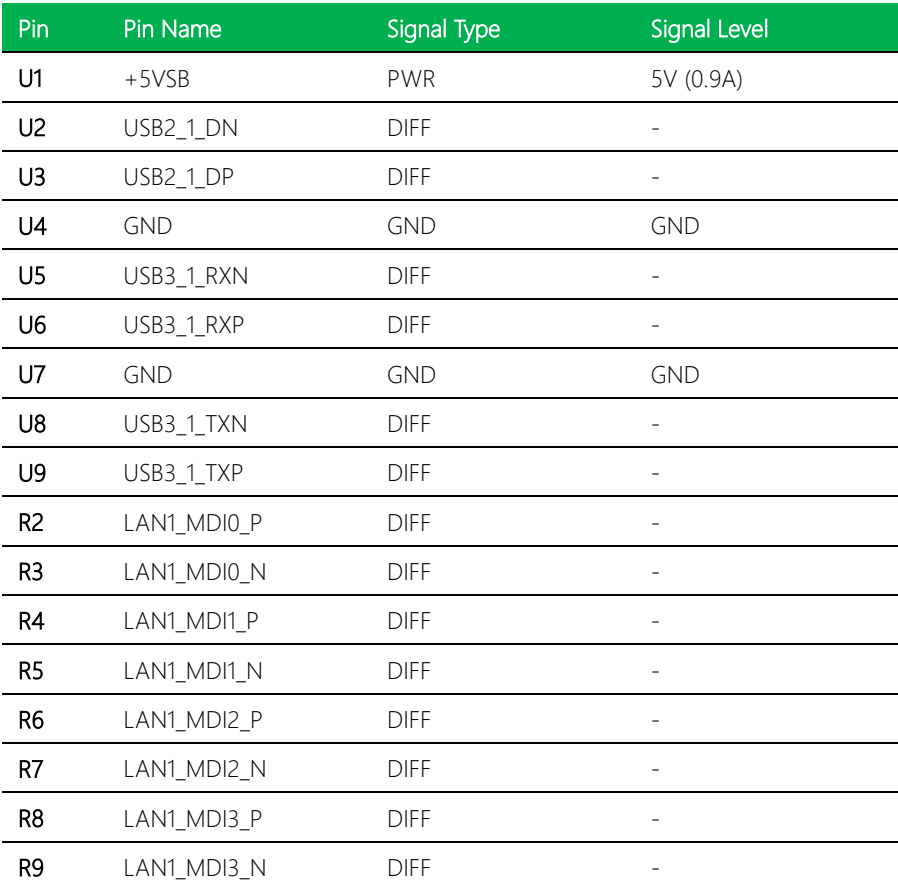

# 2.5.11 LAN Port I225LM + USB 3.2 Gen 2 Connector (CN18)

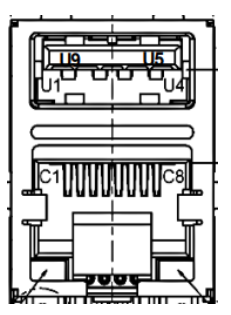

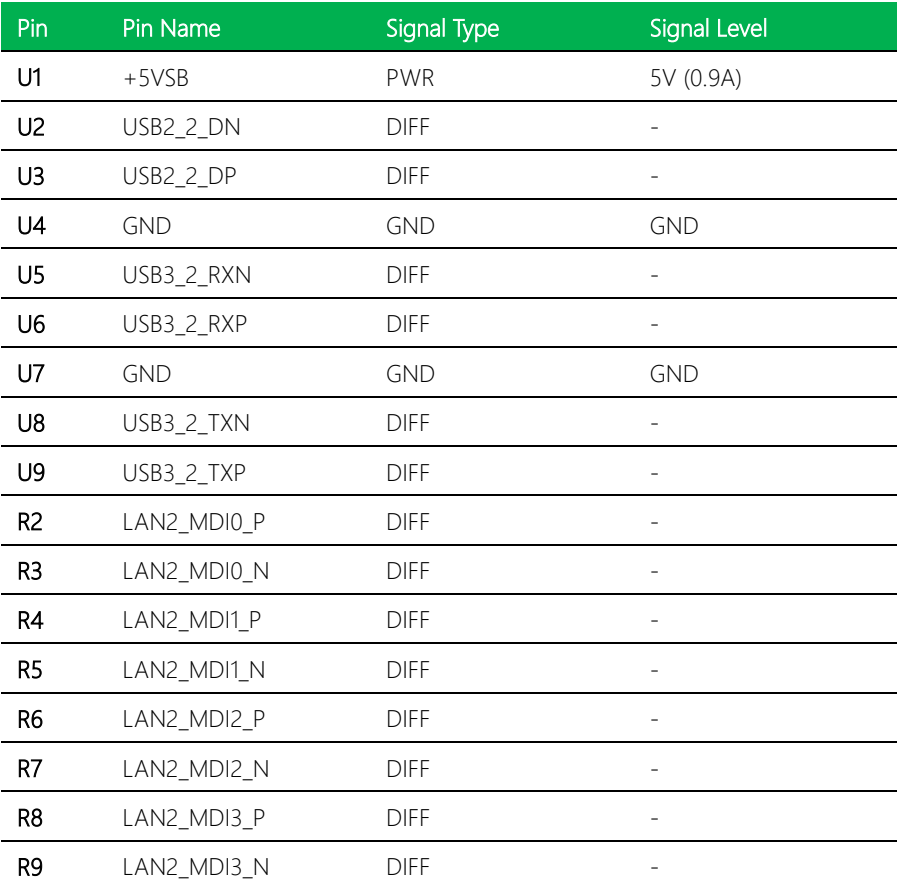

# 2.5.12 HDMI Connector (CN19)

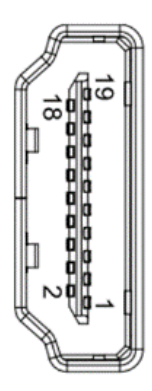

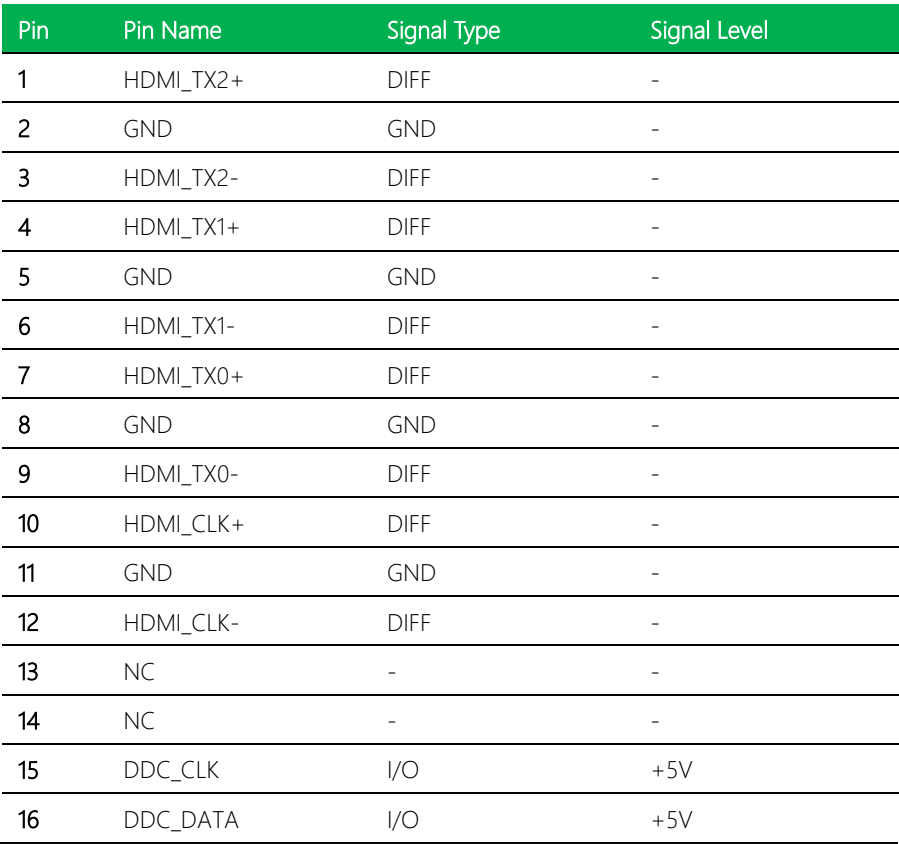

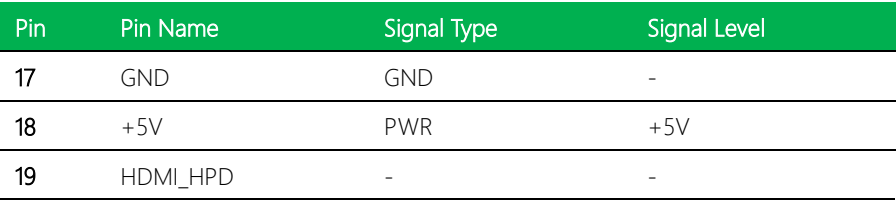

# 2.5.13 Digital I/O Port (CN20)

PIN5 PIN1  $000000$ O O PIN<sub>6</sub> PIN10

| Pin | Signal          | Pin | Signal          |
|-----|-----------------|-----|-----------------|
|     | PD <sub>0</sub> | 2   | PD1             |
| 3   | PD <sub>2</sub> | 4   | PD <sub>3</sub> |
|     | PD4             | 6   | PD <sub>5</sub> |
|     | PD <sub>6</sub> | 8   | PD7             |
| 9   | $+V5S(0.5A)$    | 10  | <b>GND</b>      |

# 2.5.14 USB 3.2 Gen 2 Connector (CN21)

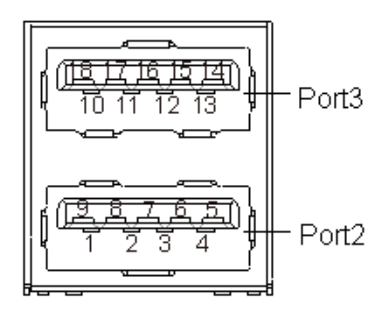

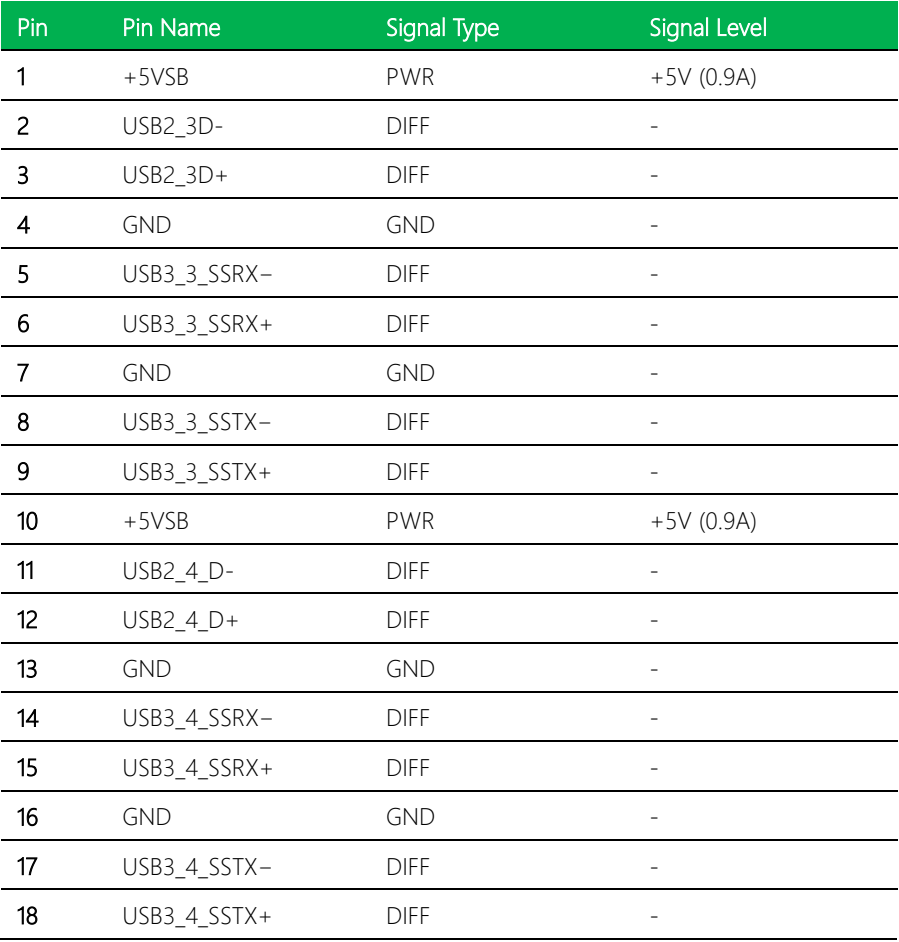

### *Chapter 2 – Hardware Information 30*

# 2.5.15 DP++1/DP++2 Connector (CN22)

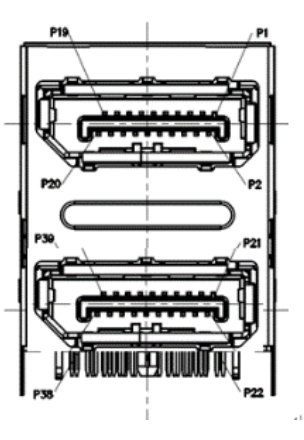

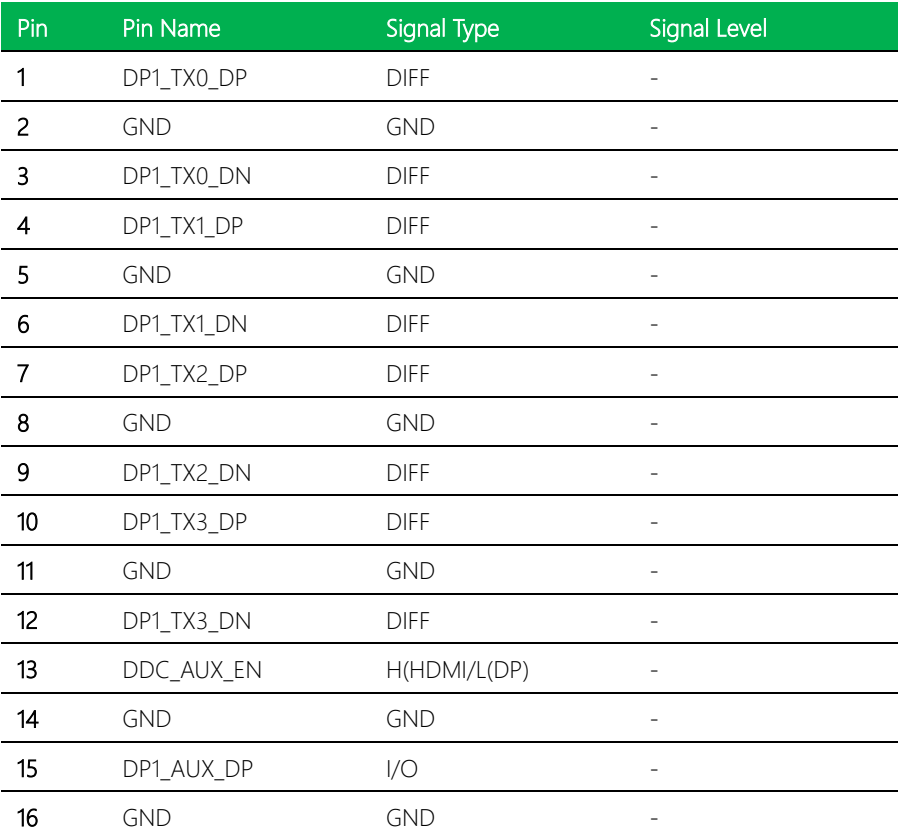

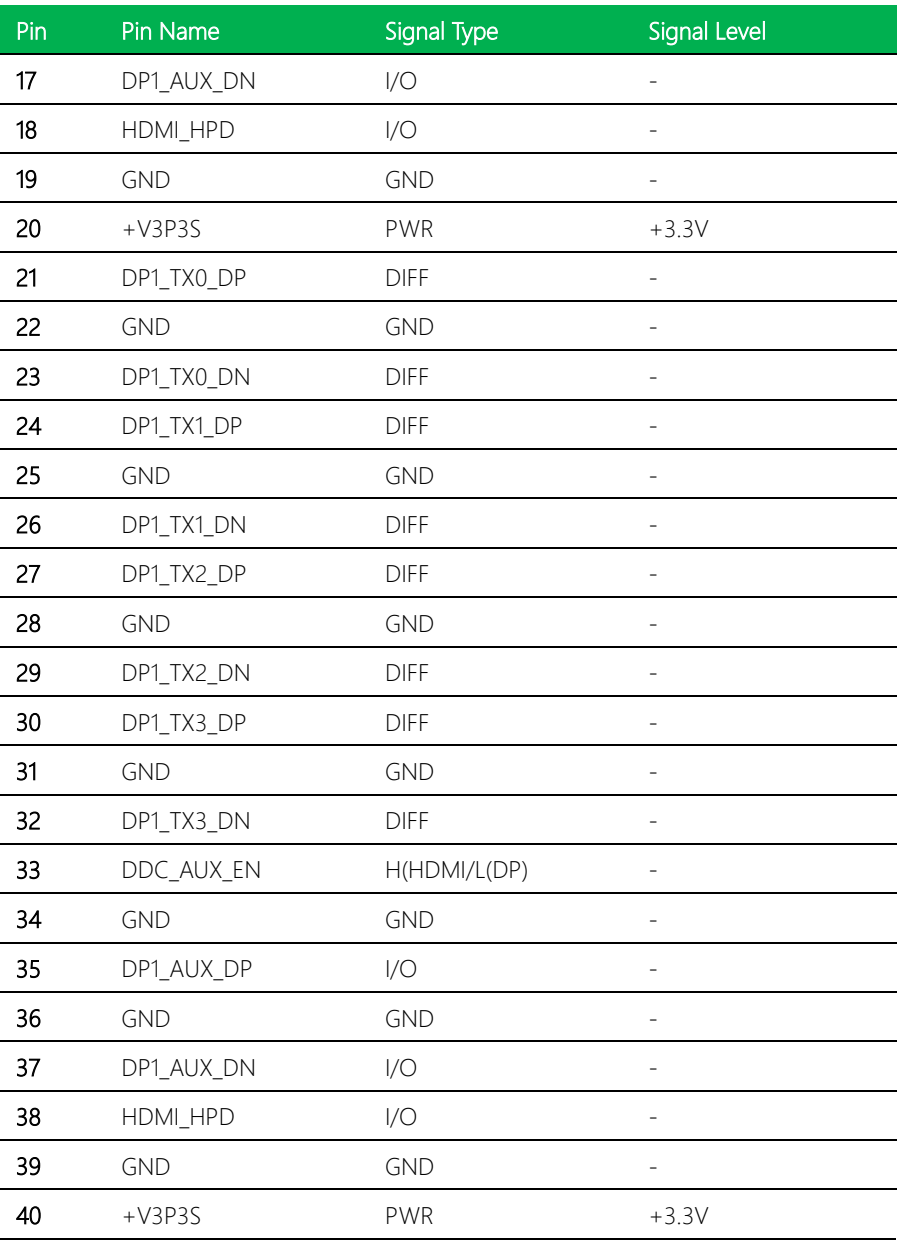

# 2.5.16 Vcore Programing Connector (CN24)

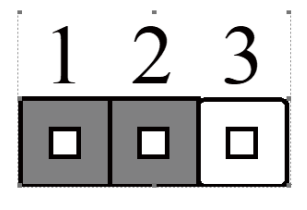

**GND** PM\_SCL **PM\_SDA** 

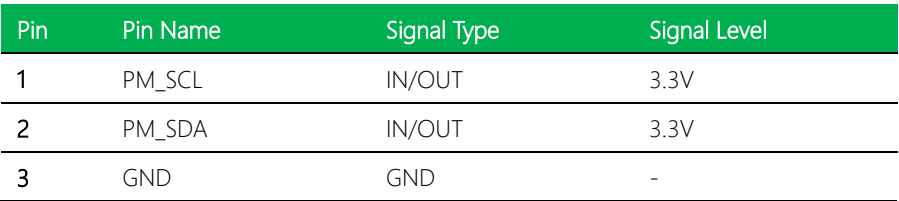

## 2.5.17 USB 3.2 Gen 2 Connector (Type-C) (CN25)

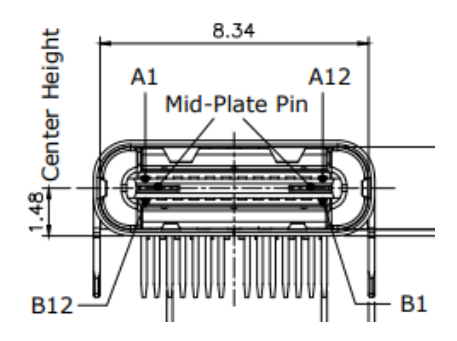

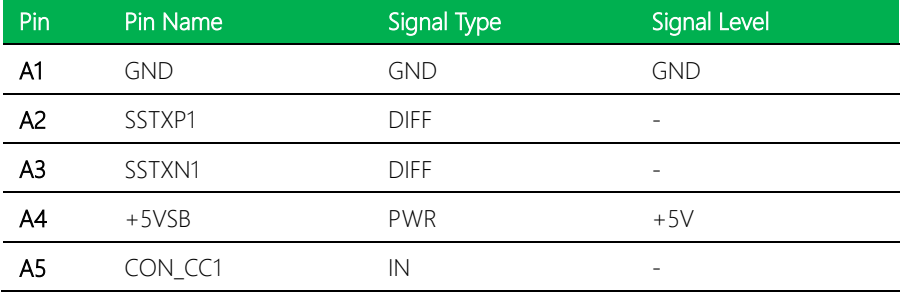

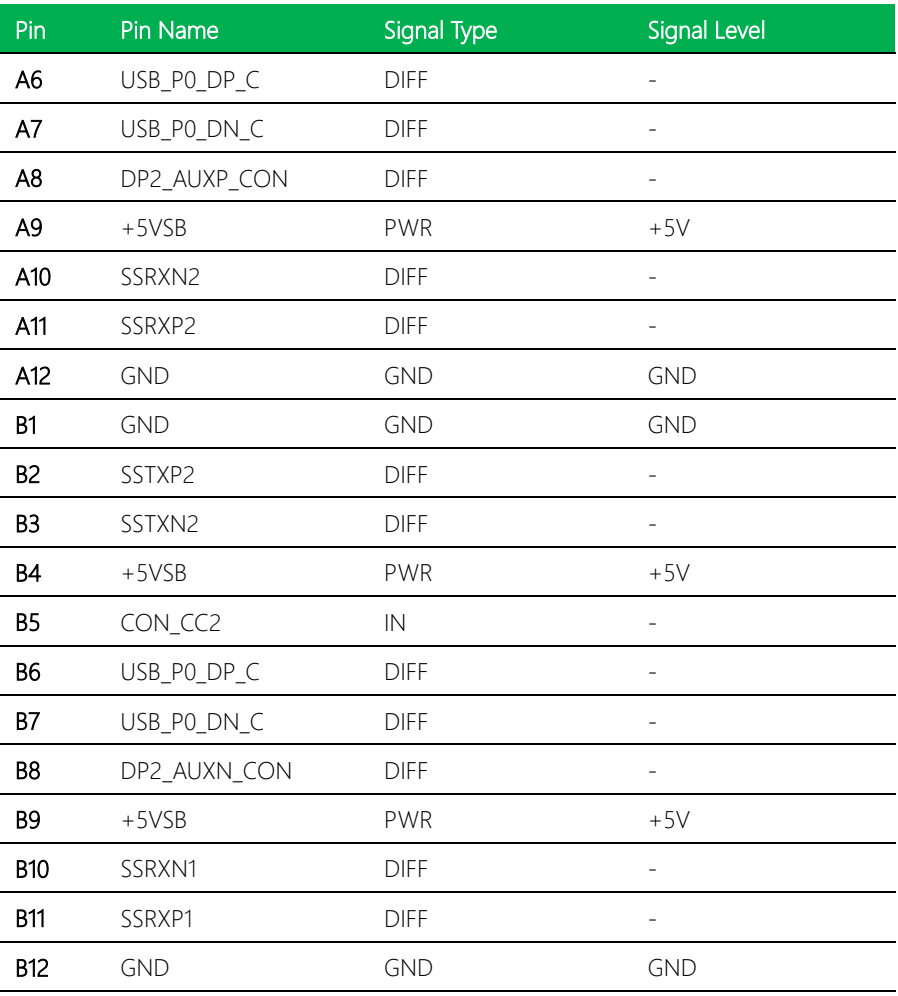

Note: Type-C supports USB 3.2 Gen 2 x 2, +5V current support 3A.

## 2.5.18 eSPI Connector for Debug (CN26)

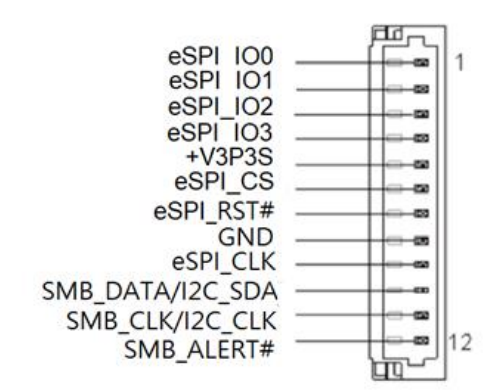

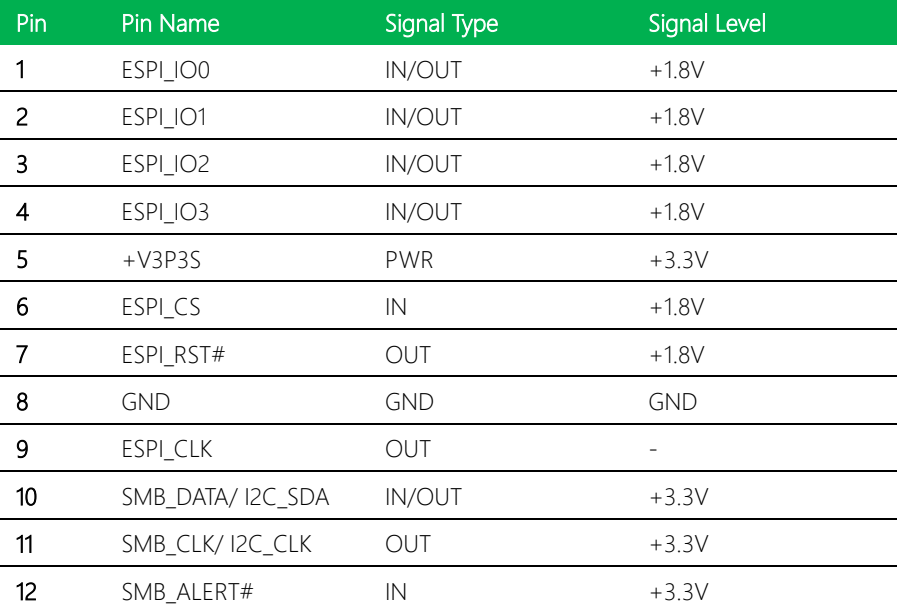

### 2.5.19 SPI BIOS Debug Port (CN27)

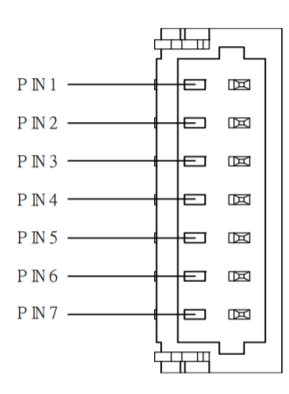

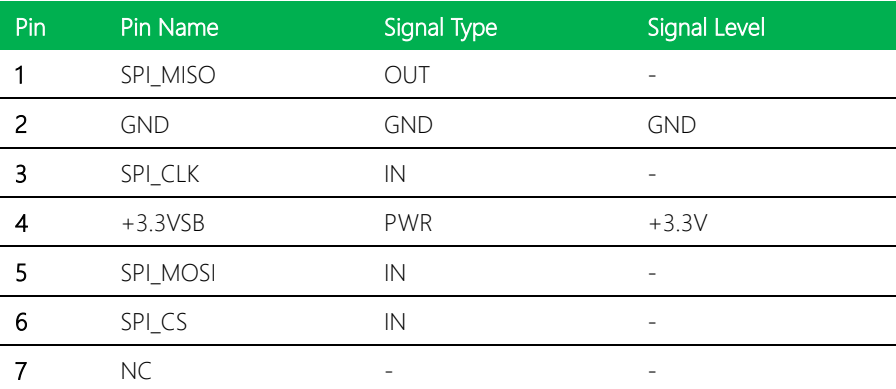

## 2.5.20 M.2 2230 E-Key (CN28)

Standard specification.

## 2.5.21 Nano SIM Card Socket (CN29)

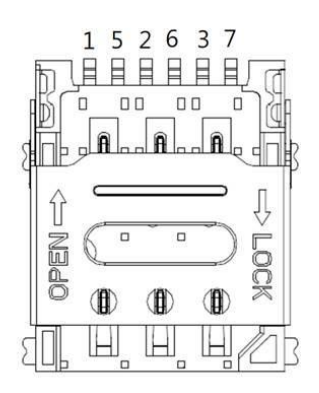

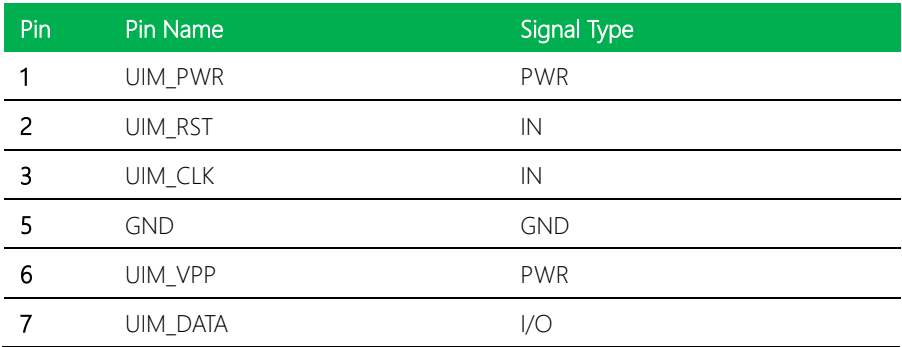

## 2.5.22 M.2 3052 B-Key (CN30)

Standard specification.

# 2.5.23 PCIe [x2] FPC Connector (CN31)

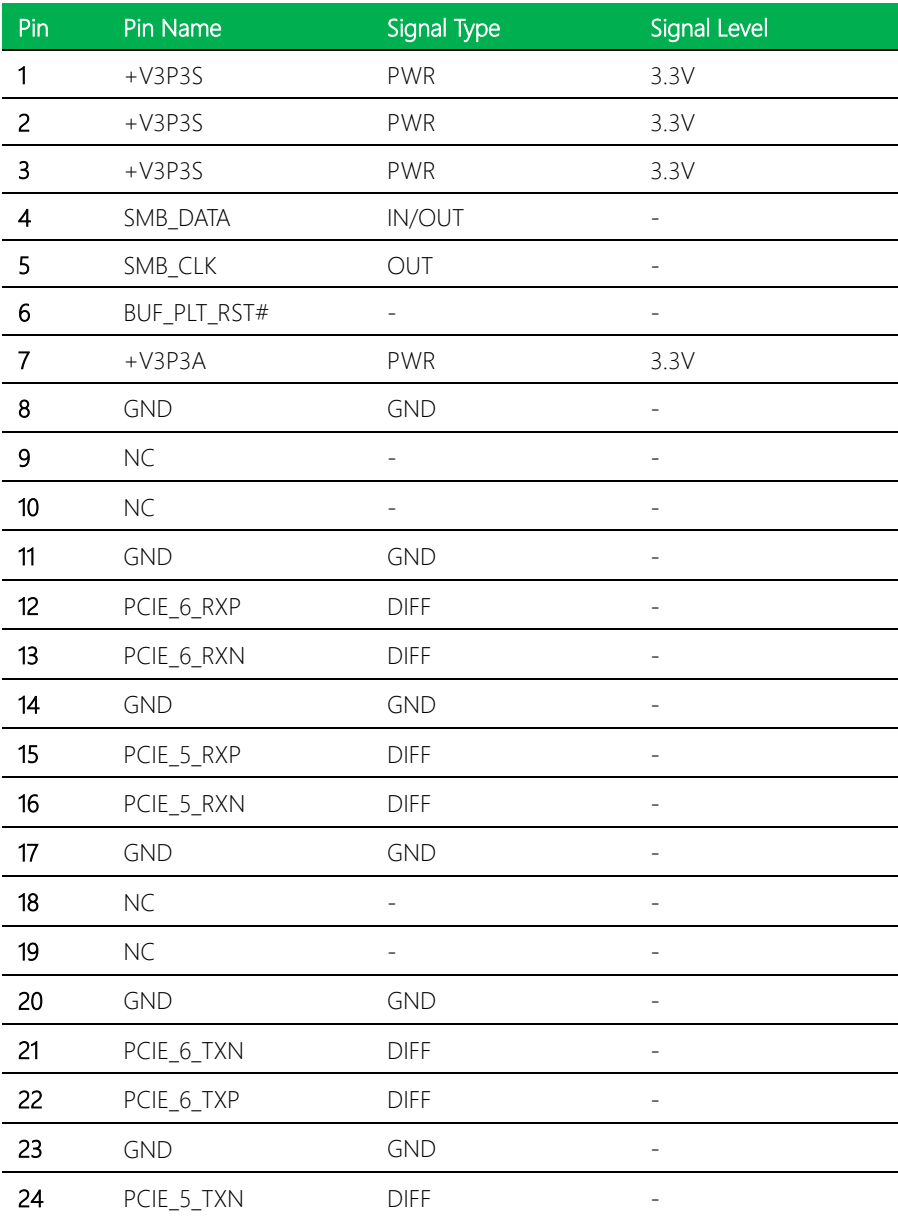

*Chapter 2 – Hardware Information 38*

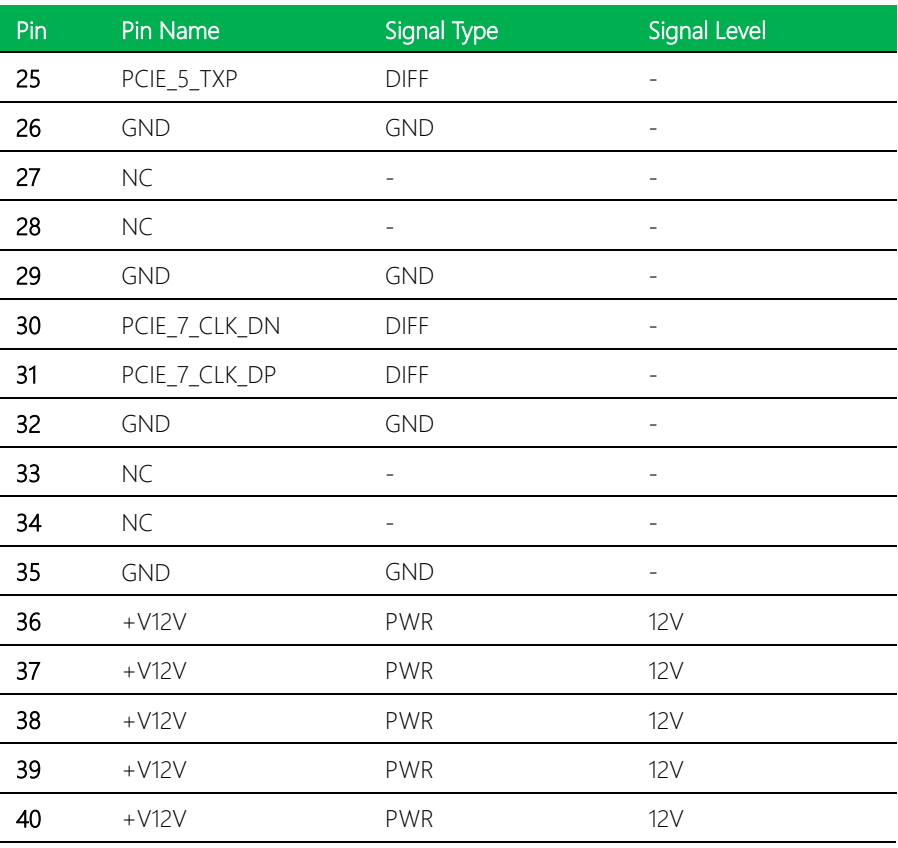

# 2.5.24 M.2 2280 M-Key (CN32)

Standard specification.

# 2.5.25 TCC (CN33)

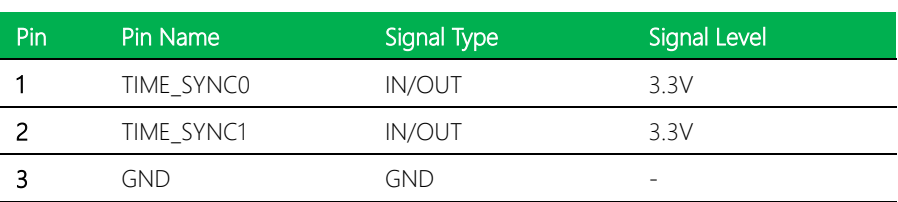

PIN<sub>3</sub>

PIN1

## 2.5.26 SATA Power Connector (CN34)

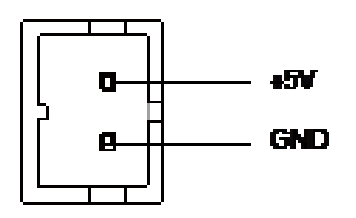

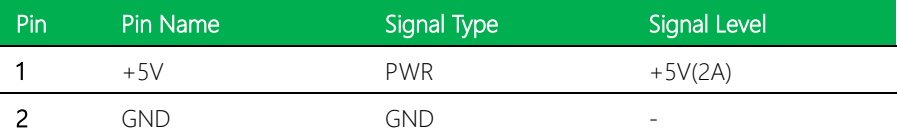

Note: CN34 offers a 2A current for SATA connector.

## 2.5.27 CPU Socket (CPU1)

Standard specification.

## 2.5.28 DDR5 SODIMM Slot (DIMM1)

Standard specification (vertical).

## 2.5.29 DDR5 SODIMM Slot (DIMM2)

Standard specification.

# 2.6 (B) Dual LAN Card List of Connectors

l.

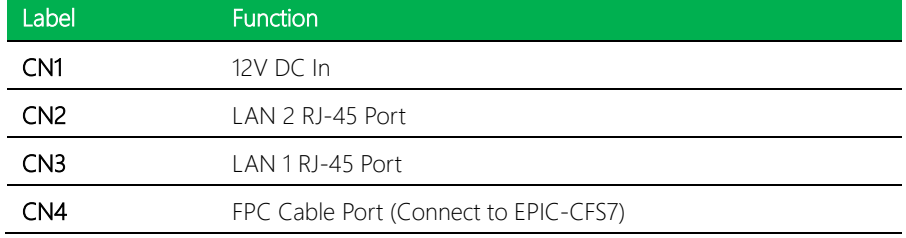

## 2.6.1 12V DC In (CN1)

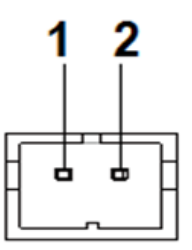

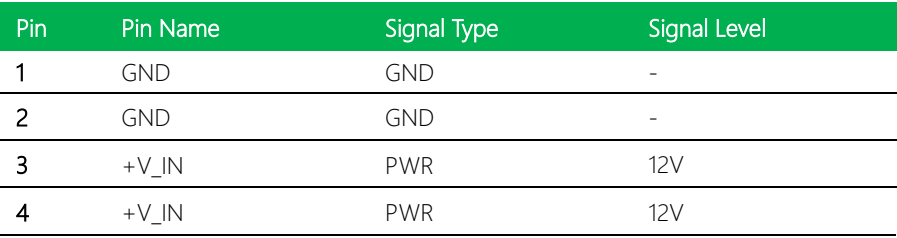

# 2.6.2 RJ-45 LAN Port (CN2/CN3)

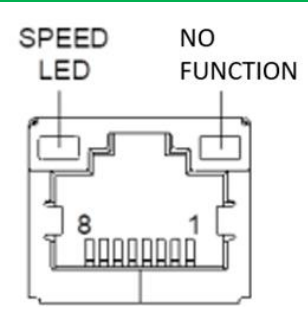

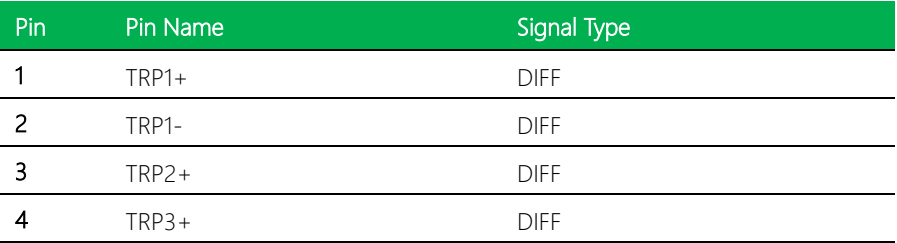

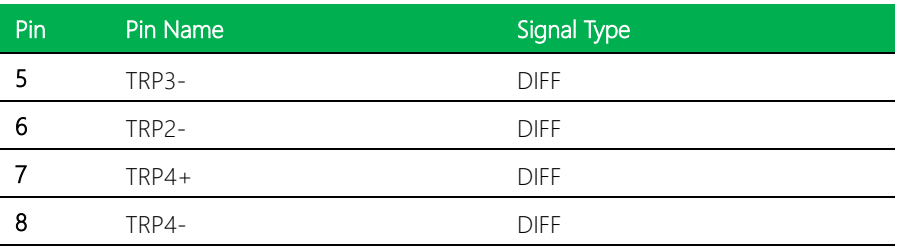

# 2.6.3 FPC Cable Port (CN4)

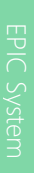

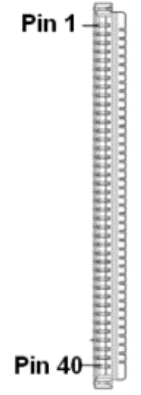

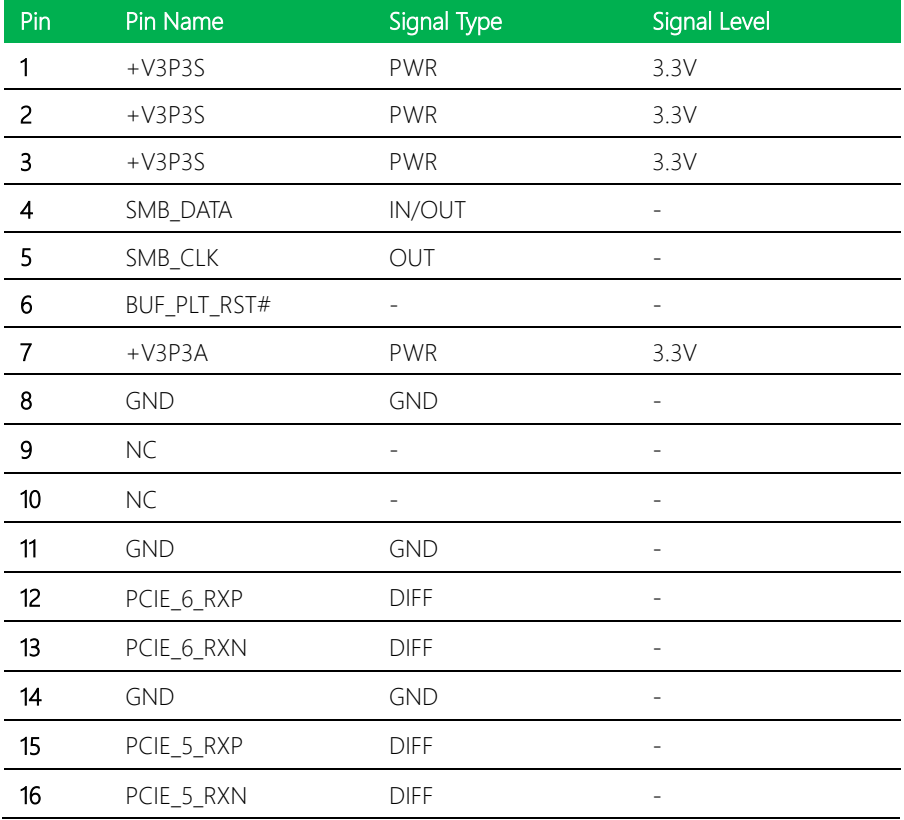

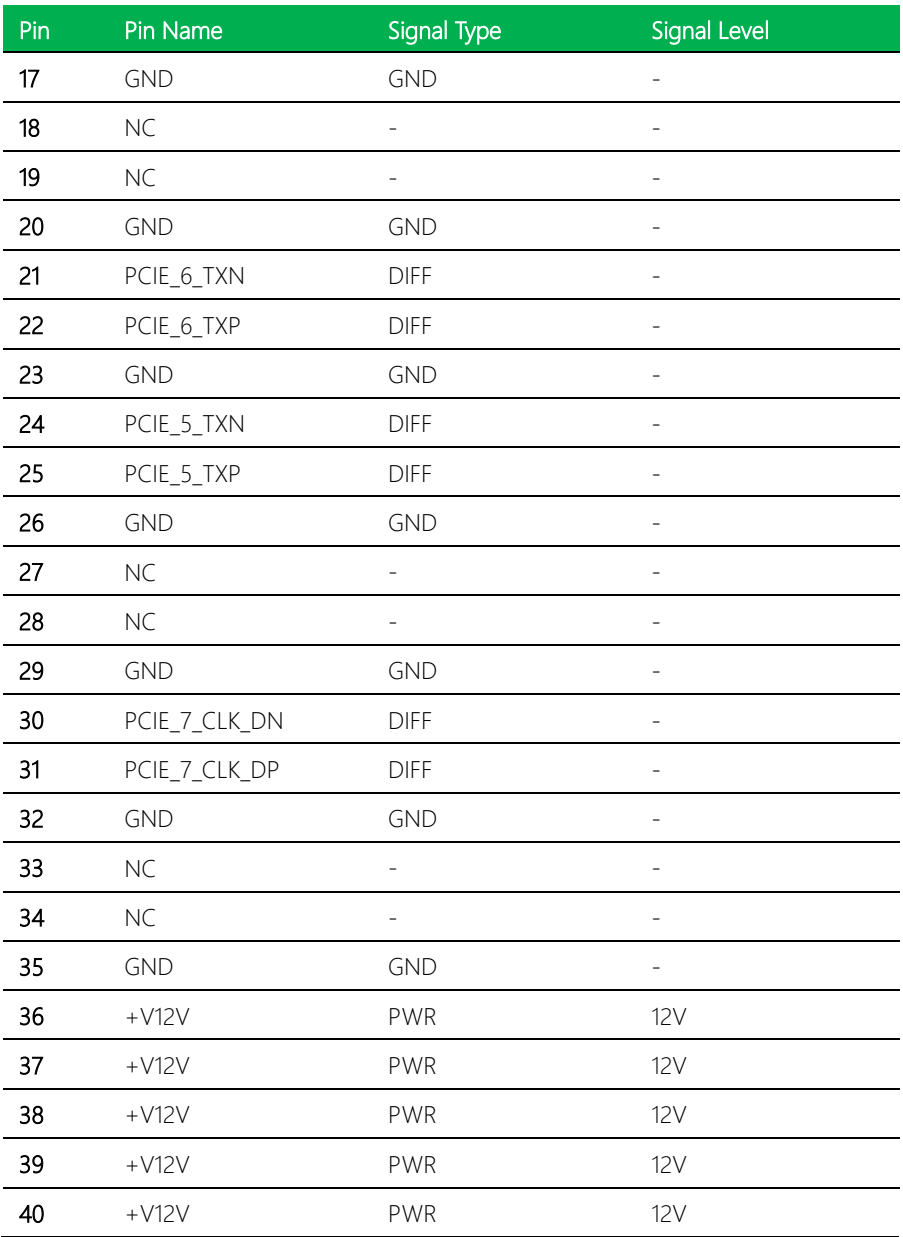

# Chapter 3

AMI BIOS Setup

### 3.1 System Test and Initialization

These routines test and initialize board hardware. If the routines encounter an error during the tests, you will either hear a few short beeps or see an error message on the screen. There are two kinds of errors: fatal and non-fatal. The system can usually continue the boot up sequence with non-fatal errors.

### System configuration verification

These routines check the current system configuration stored in the CMOS memory and BIOS NVRAM. If system configuration is not found or system configuration data error is detected, system will load optimized default and re-boot with this default system configuration automatically.

There are four situations in which you will need to setup system configuration:

- 1. You are starting your system for the first time
- 2. You have changed the hardware attached to your system
- 3. The system configuration is reset by Clear-CMOS jumper

4. The CMOS memory has lost power and the configuration information has been erased.

The EPIC-ADS7-PUC memory has an integral lithium battery backup for data retention. However, you will need to replace the complete unit when it finally runs down.

### 3.2 AMI BIOS Setup

AMI BIOS ROM has a built-in Setup program that allows users to modify the basic system configuration. This type of information is stored in battery-backed CMOS RAM and BIOS NVRAM so that it retains the Setup information when the power is turned off.

### Entering Setup

Power on the computer and press <Del>or <ESC> immediately. This will allow you to enter Setup.

### Main

Set the date, use tab to switch between date elements.

### Advanced

Enable disable boot option for legacy network devices.

### Chipset

Host bridge parameters.

### Boot

Enables/disable quiet boot option.

### **Security**

Set setup administrator password.

### Save & Exit

Exit system setup after saving the changes.

### MEBx

Set management firmware and Intel ME configuration user interface.

# 3.3 Setup Submenu: Main

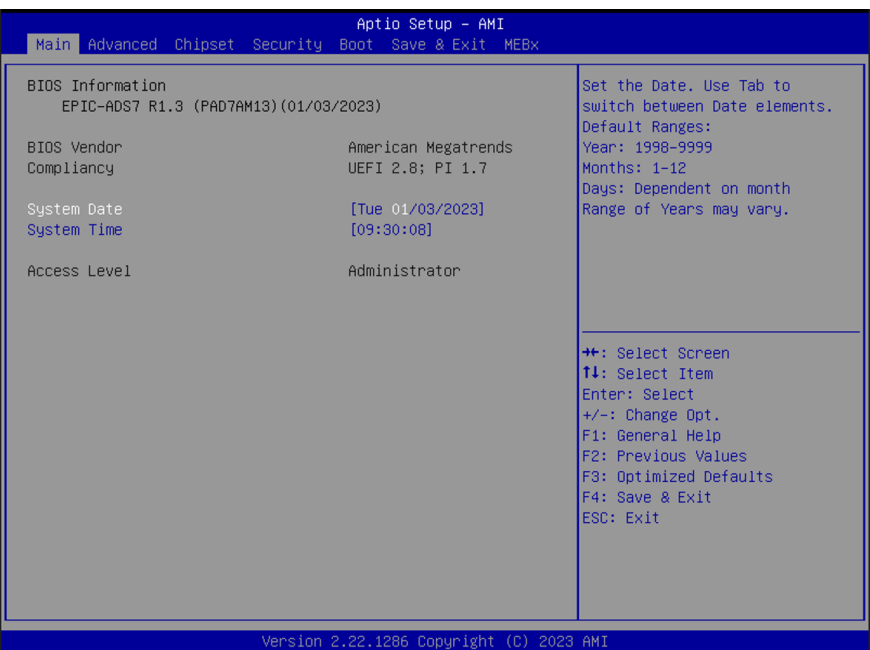

# 3.4 Setup Submenu: Advanced

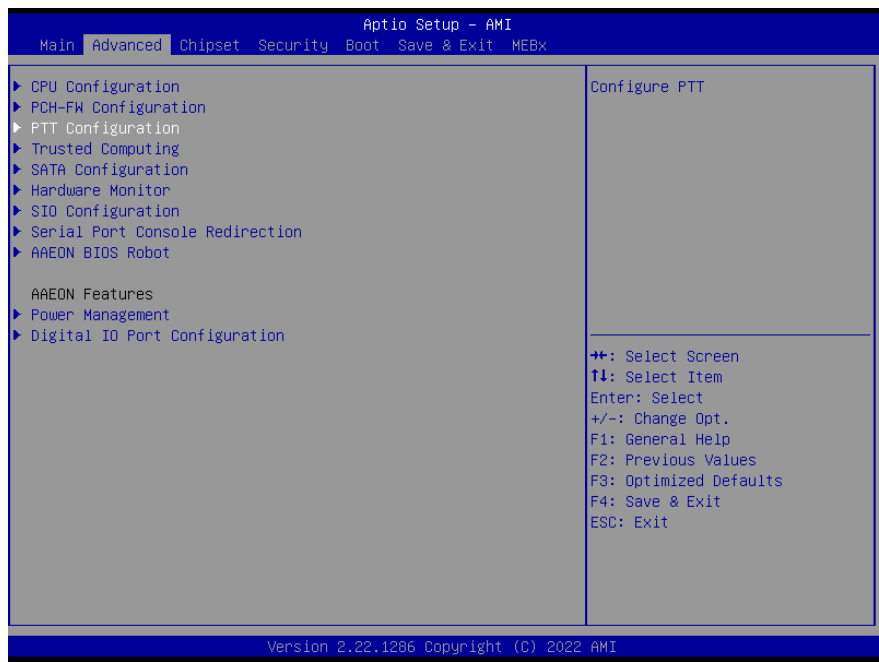

# 3.4.1 CPU Configuration

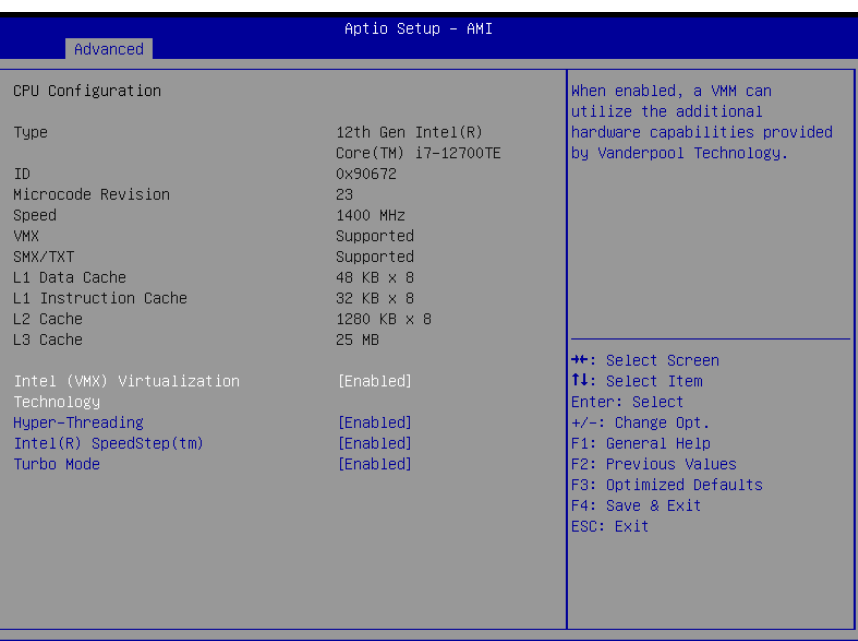

Version 2.22.1286 Copyright (C) 2022 AMI

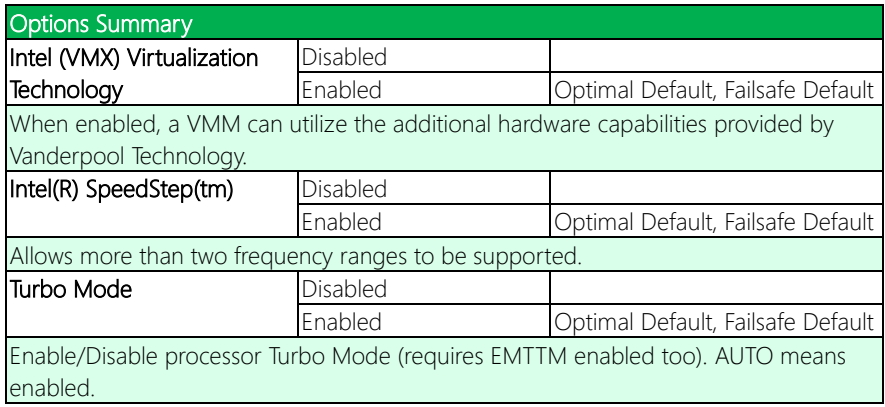

# 3.4.2 PCH-FW Configuration

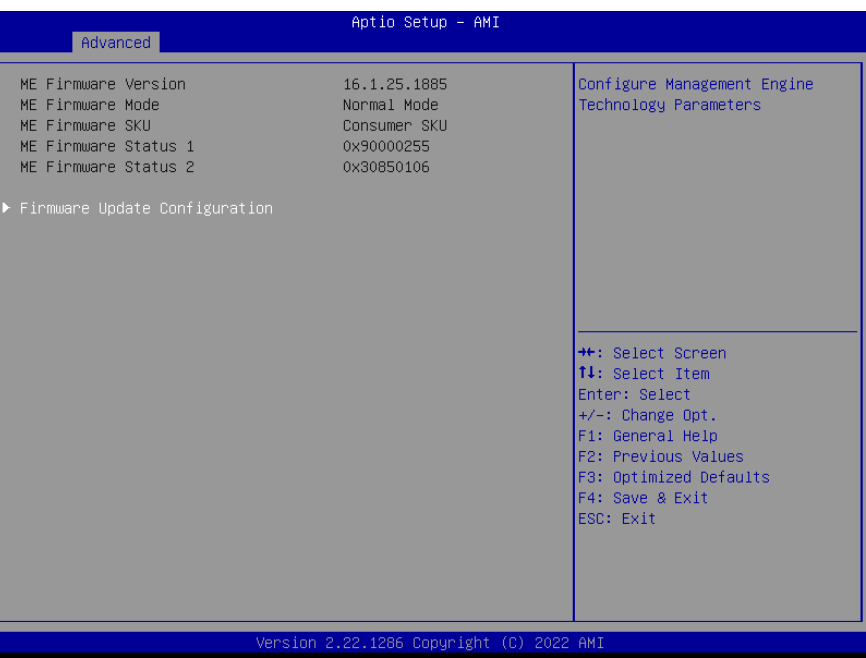

# 3.4.3 Firmware Update Configuration

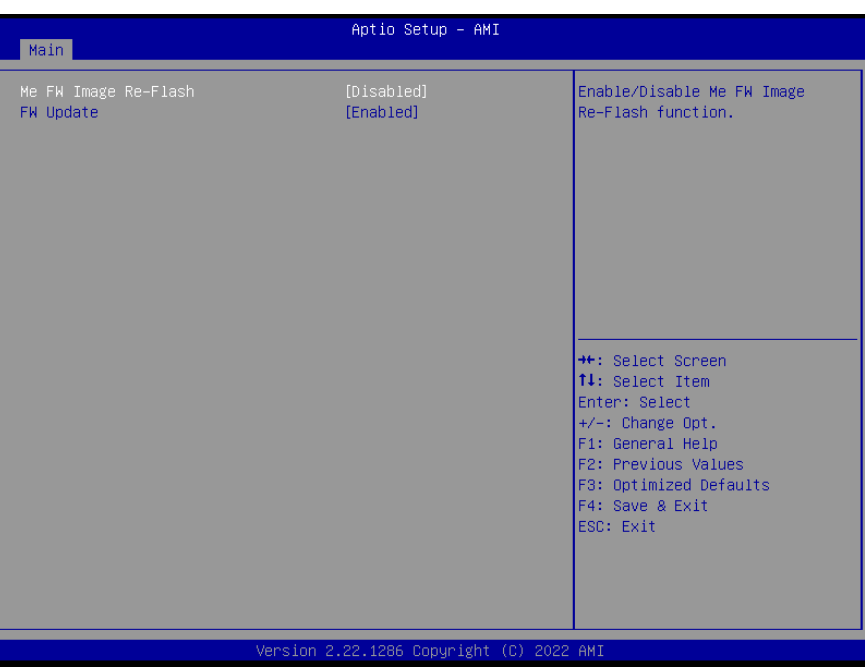

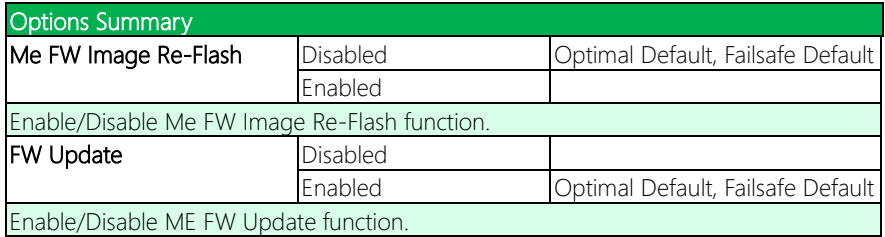

# 3.4.4 PTT Configuration

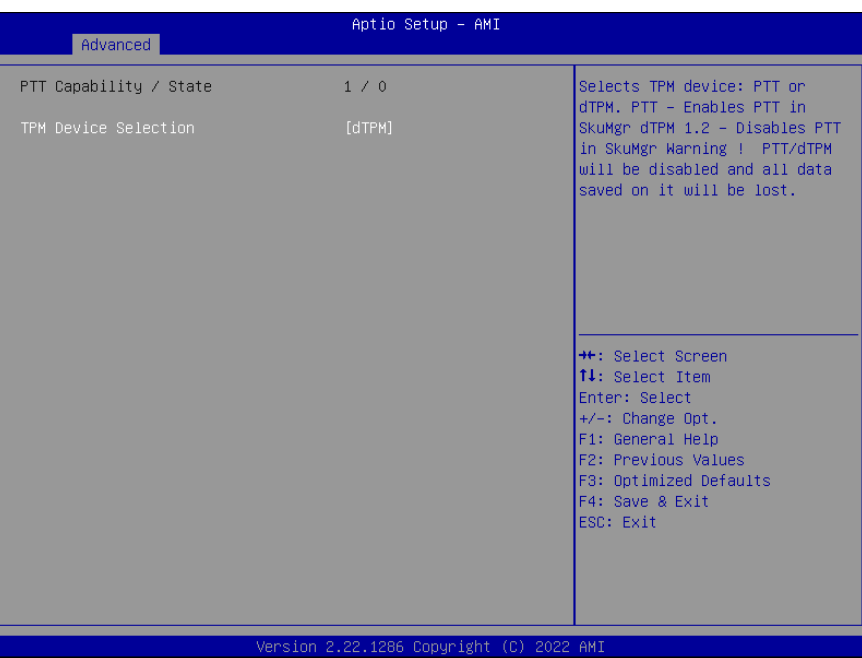

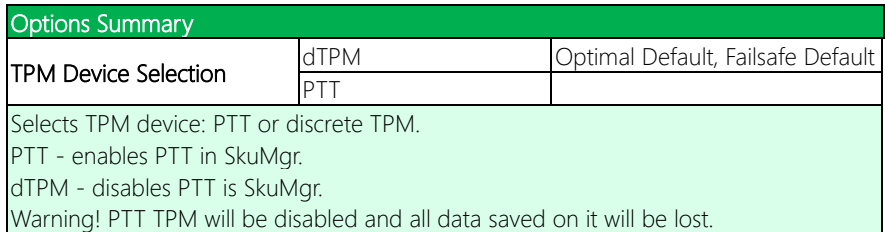

# 3.4.5 Trusted Computing

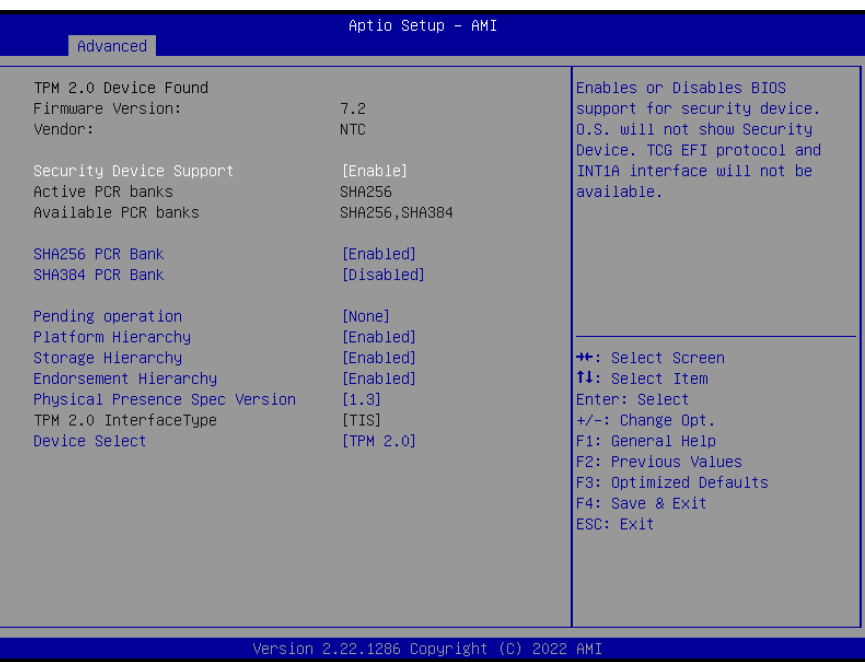

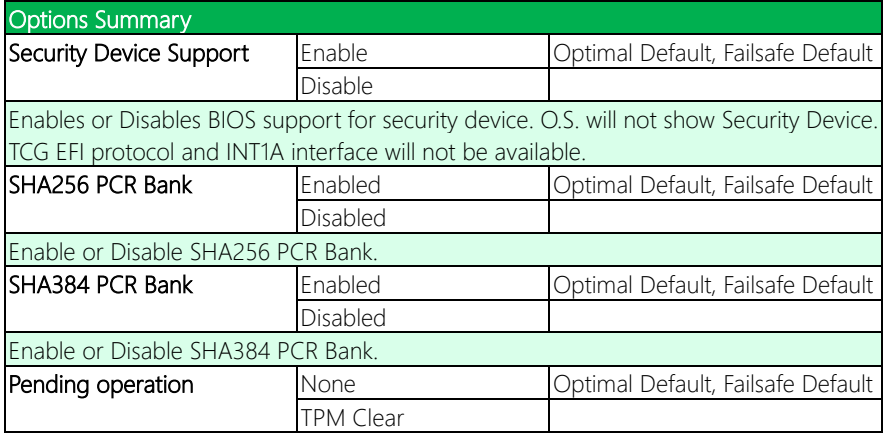

## Options Summary

Schedule an Operation for the Security Device.

NOTE: Your Computer will reboot during restart in order to change State of Security Device.

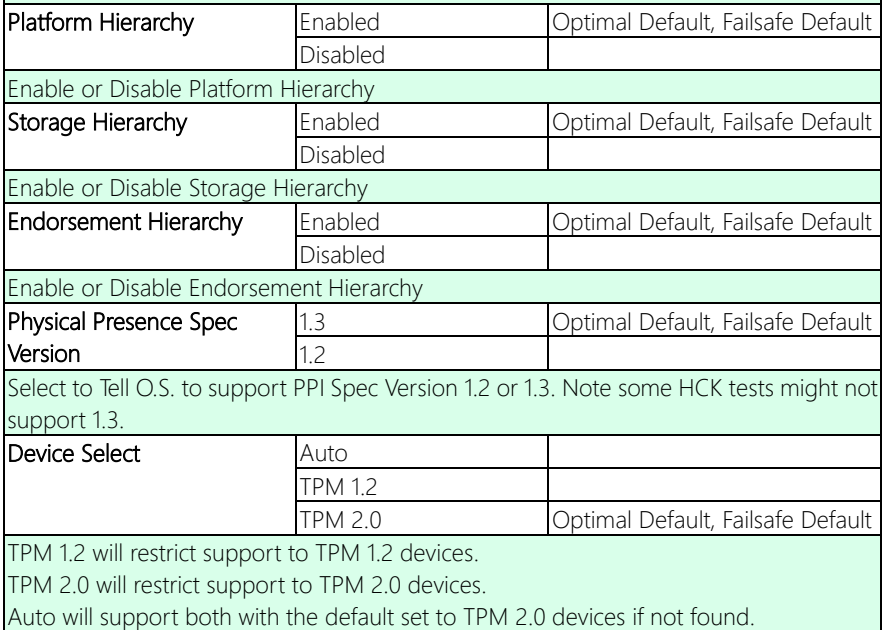

TPM 1.2 devices will be enumerated.

# 3.4.6 SATA Configuration

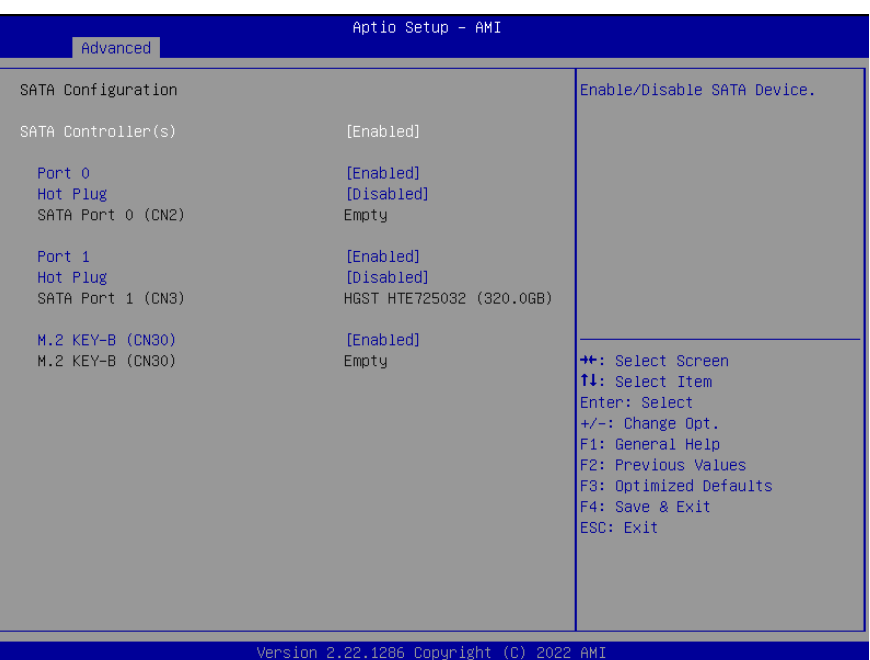

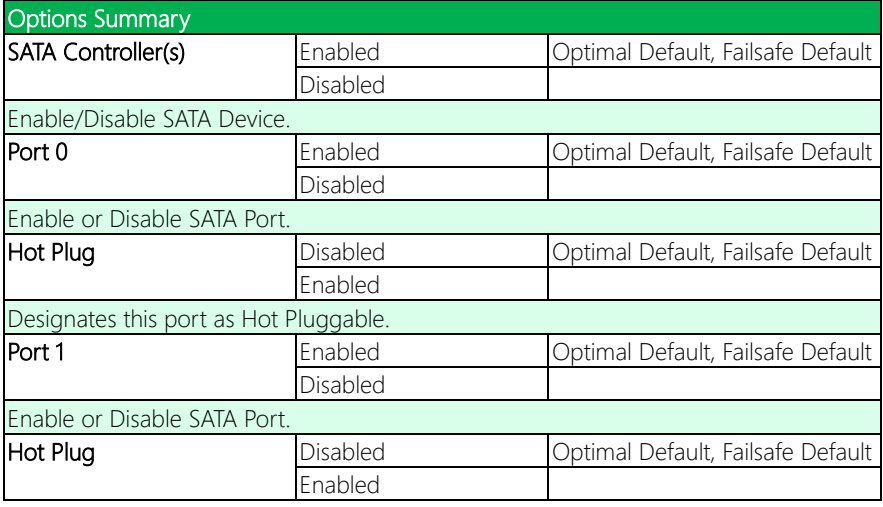

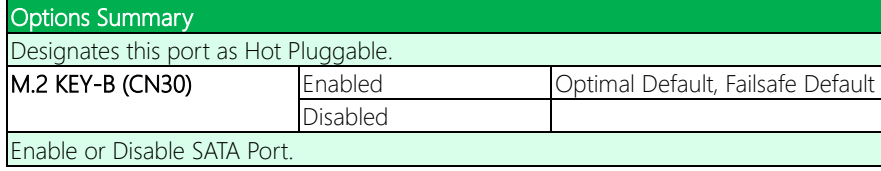

# 3.4.7 Hardware Monitor

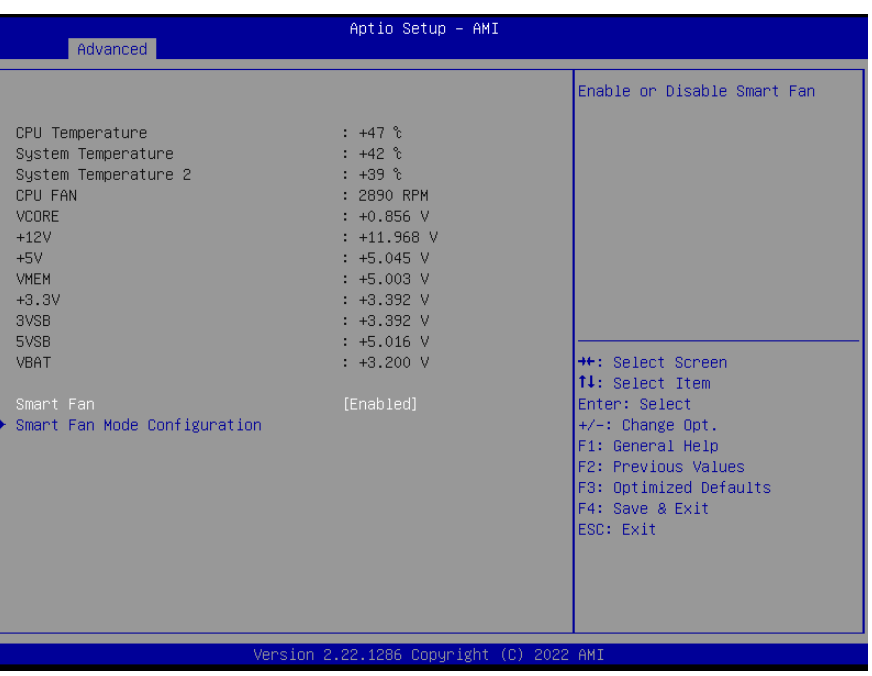

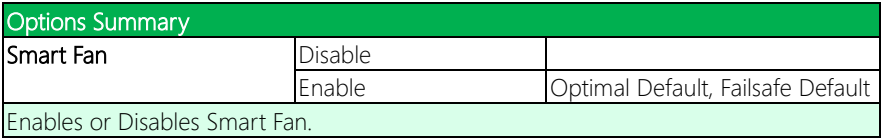
## 3.4.8 Smart Fan Mode Configuration

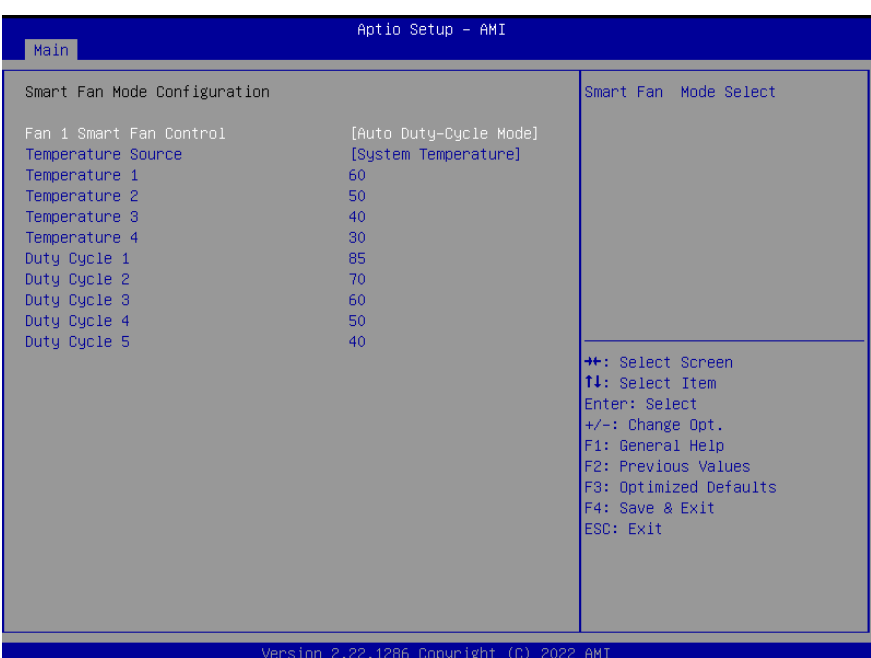

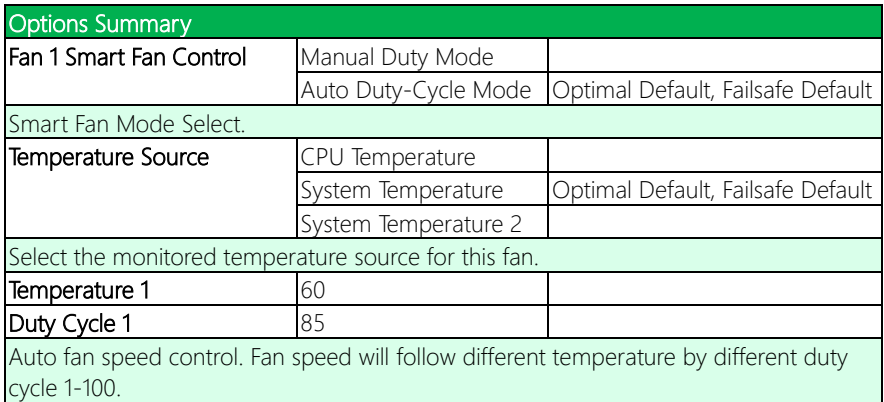

# 3.4.9 SIO Configuration

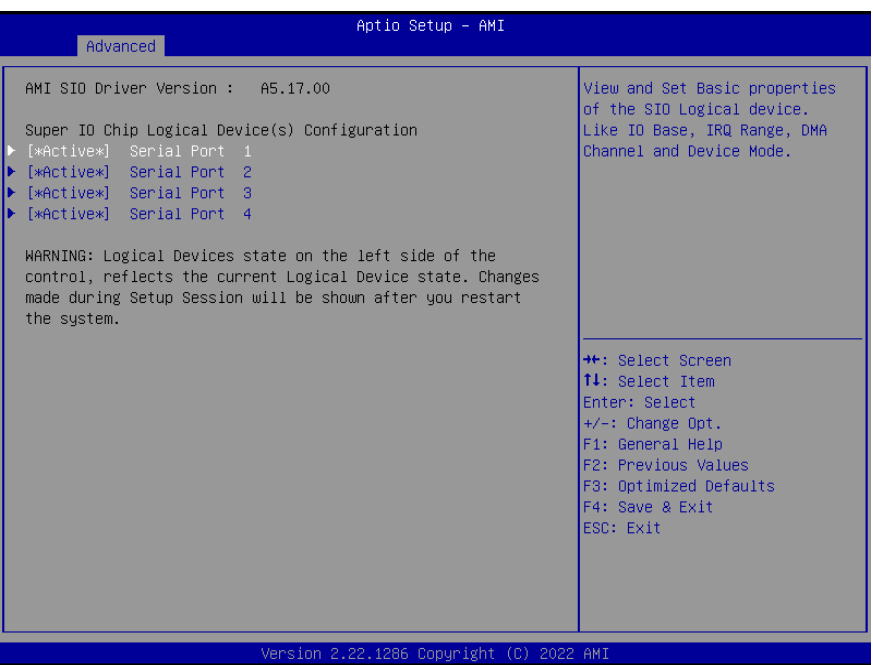

# 3.4.9.1 Serial Port 1 Configuration

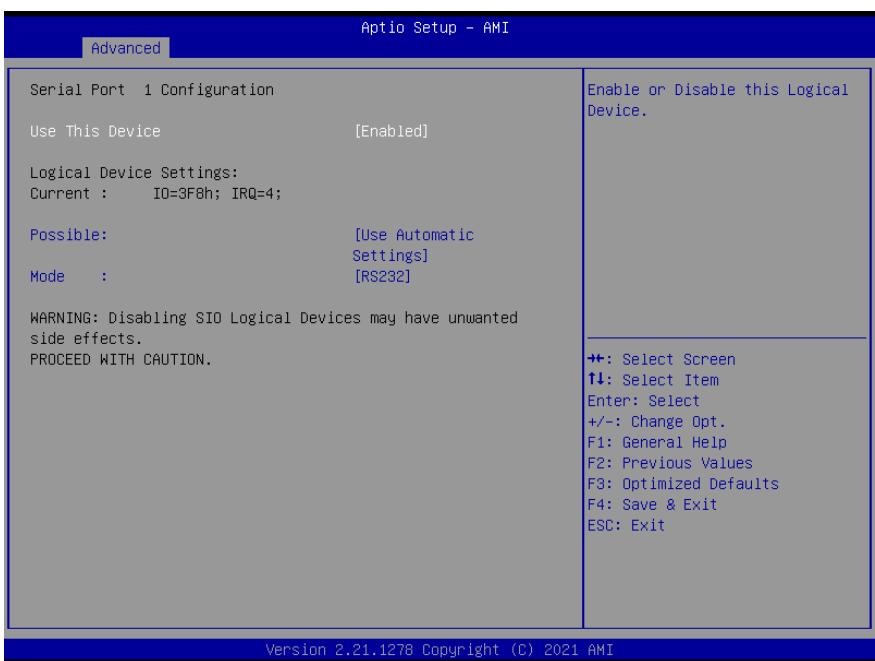

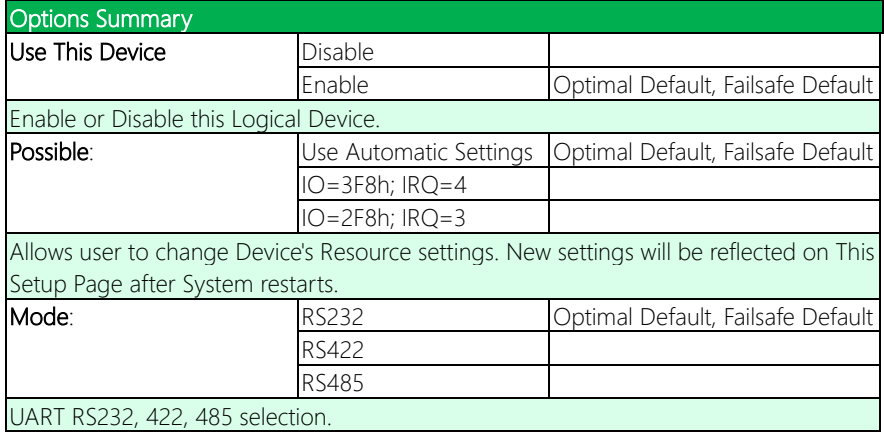

# 3.4.9.2 Serial Port 2 Configuration

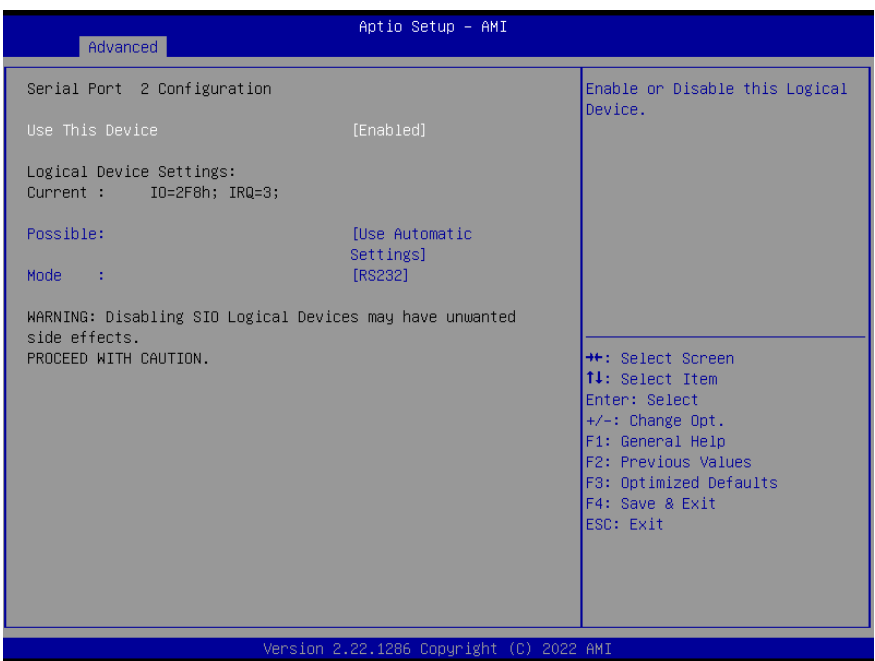

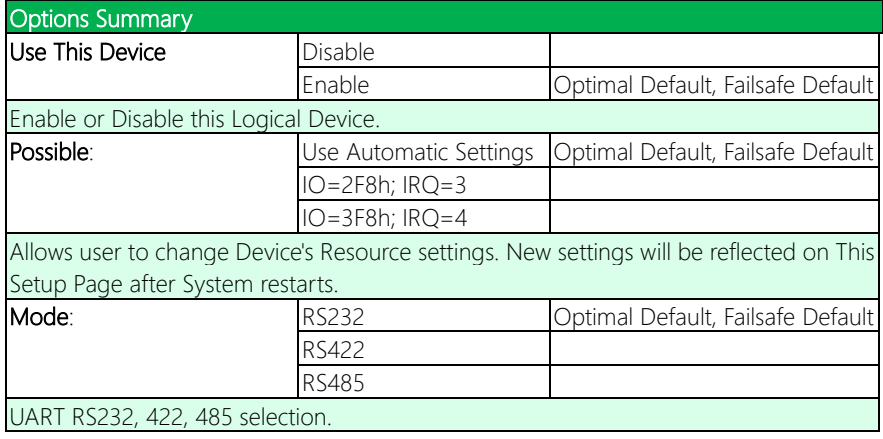

## 3.4.9.3 Serial Port 3 Configuration

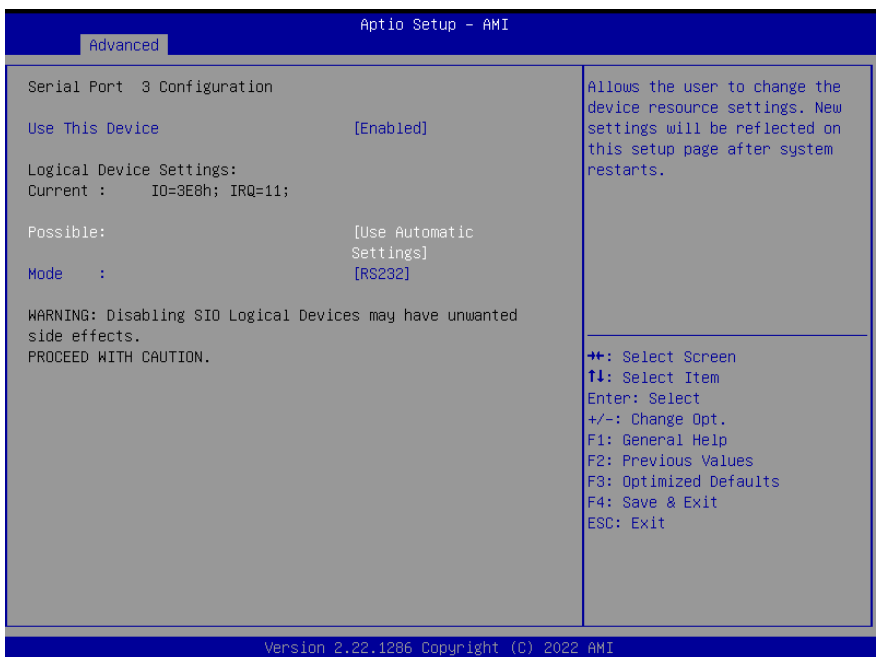

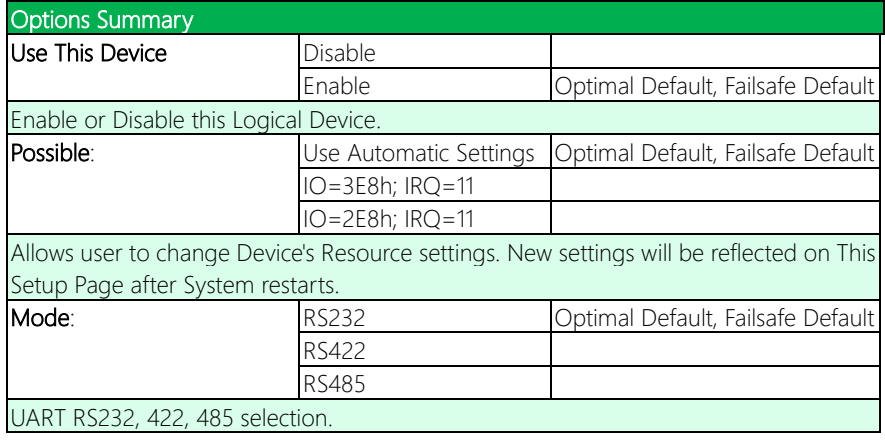

## 3.4.9.4 Serial Port 4 Configuration

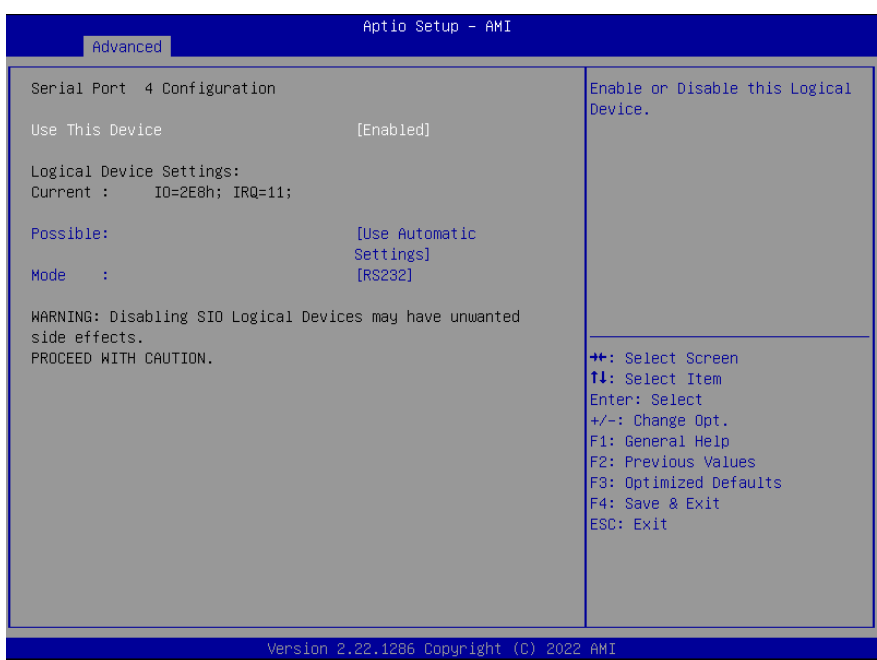

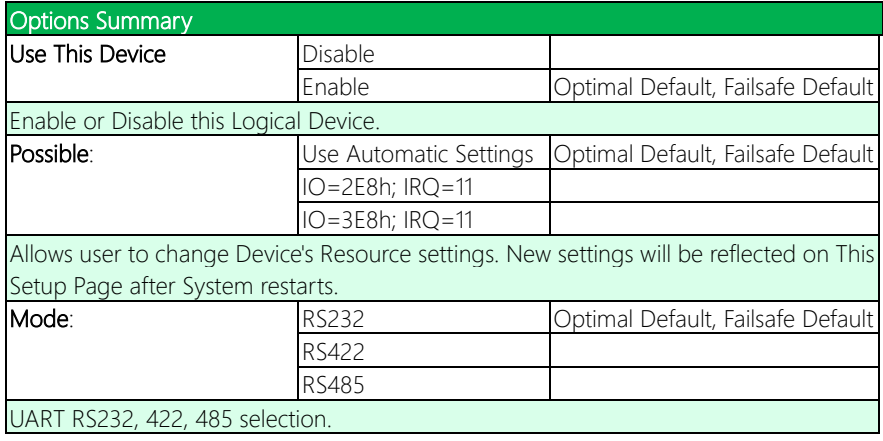

## 3.4.10 Serial Port Console Redirection

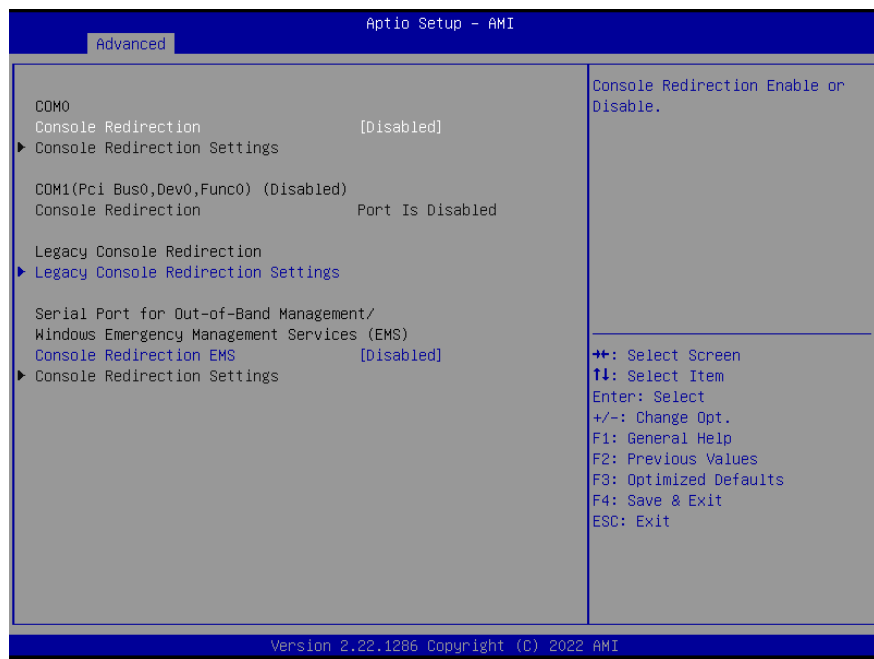

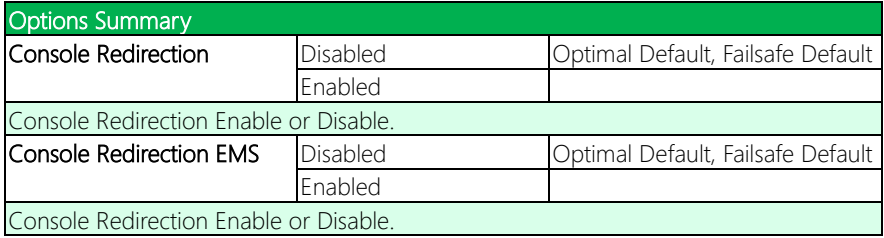

# 3.4.11 Legacy Console Redirection Settings

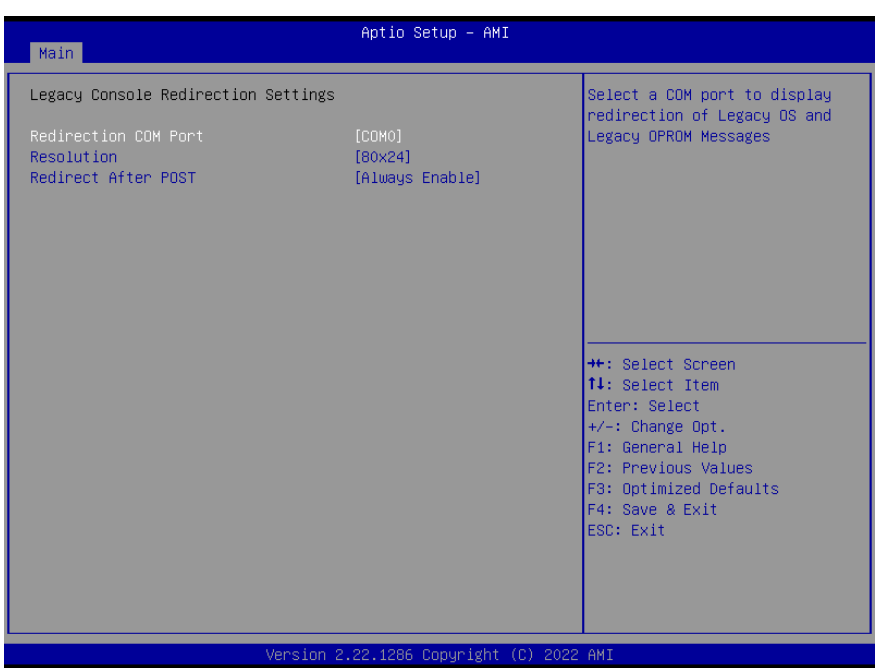

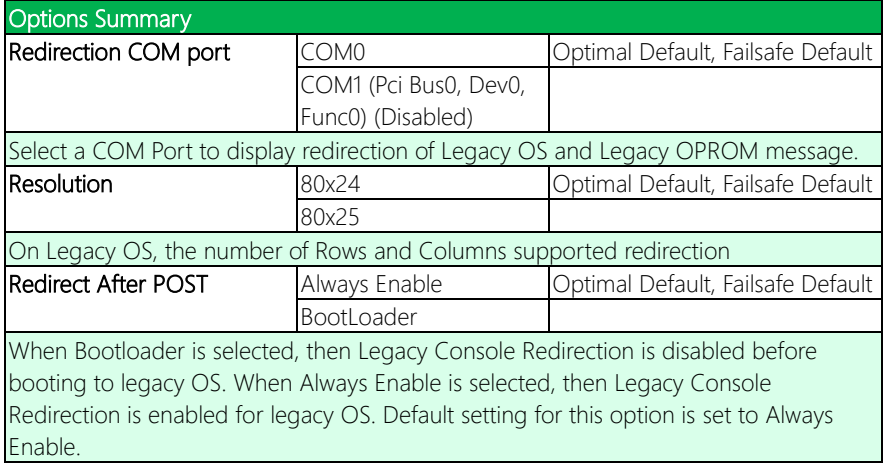

# 3.4.12 AAEON BIOS Robot

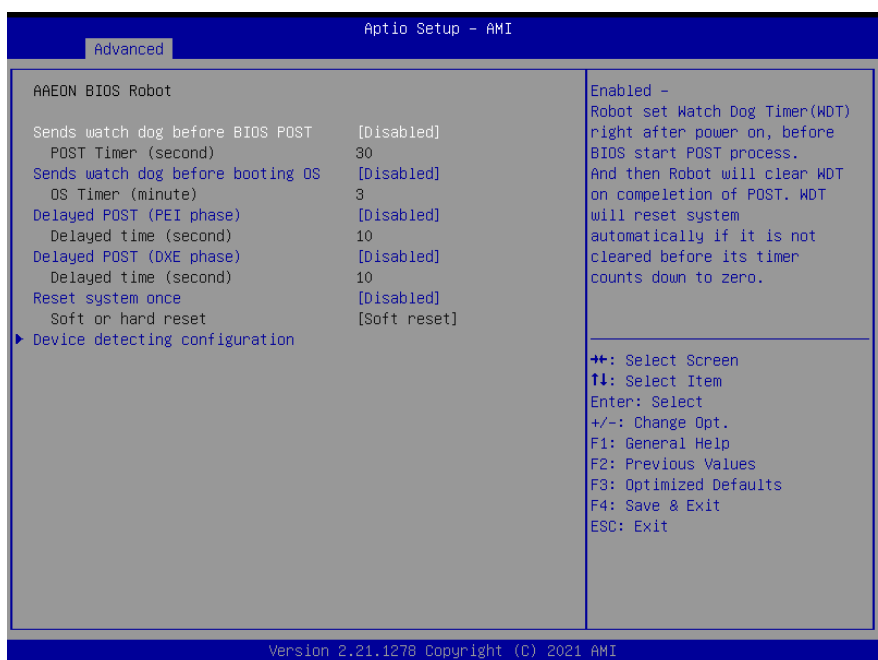

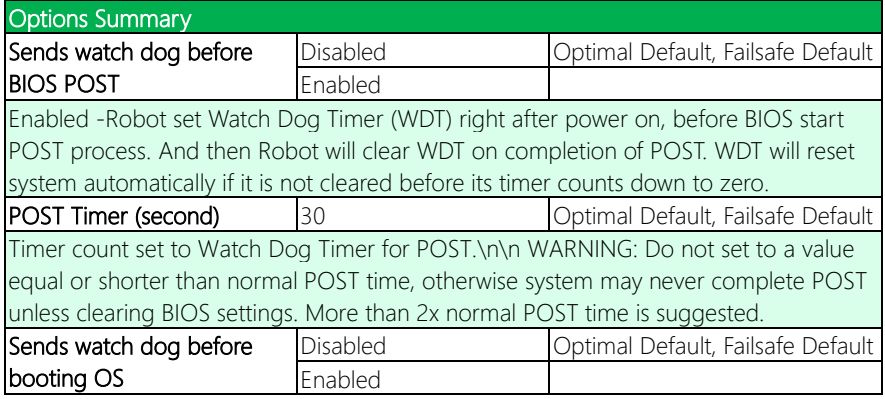

#### Options Summary

Enabled - Robot set Watch Dog Timer (WDT) after POST completion, before BIOS transfer control to OS. WARNING: Before enabling this function, a program in OS must be in responsible for clearing WDT. Also, this function should be disabled if OS is going to update itself.

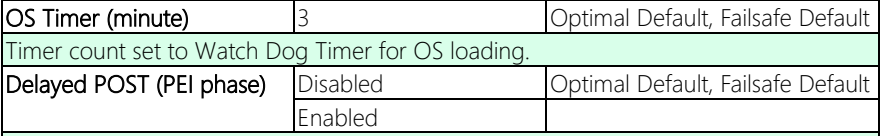

Enabled - Robot holds BIOS from starting POST, right after power on. This allows BIOS POST to start with stable power or start after system is physically warmed-up.

Note: Robot does this before 'Sends watch dog'.

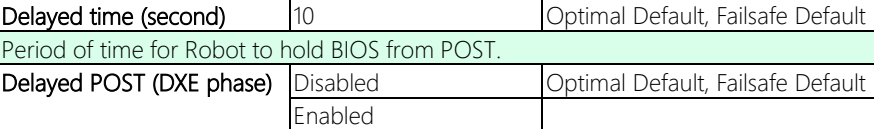

Enabled - Robot holds BIOS before POST completion. This allows BIOS POST to start with stable power or start after system is physically warmed-up.

Note: Robot does this after 'Sends watch dog before BIOS POST'.

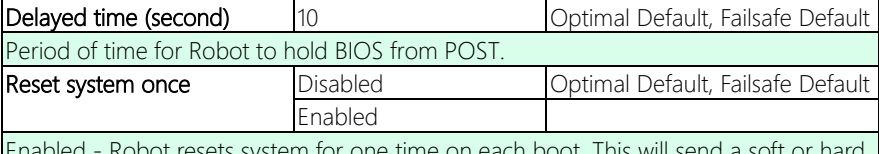

Enabled - Robot resets system for one time on each boot. This will send a soft or hard reset to onboard devices, thus puts devices to more stable state.

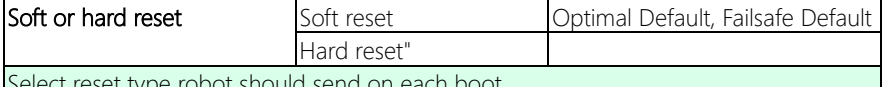

Select reset type robot should send on each boot.

## 3.4.13 Power Management

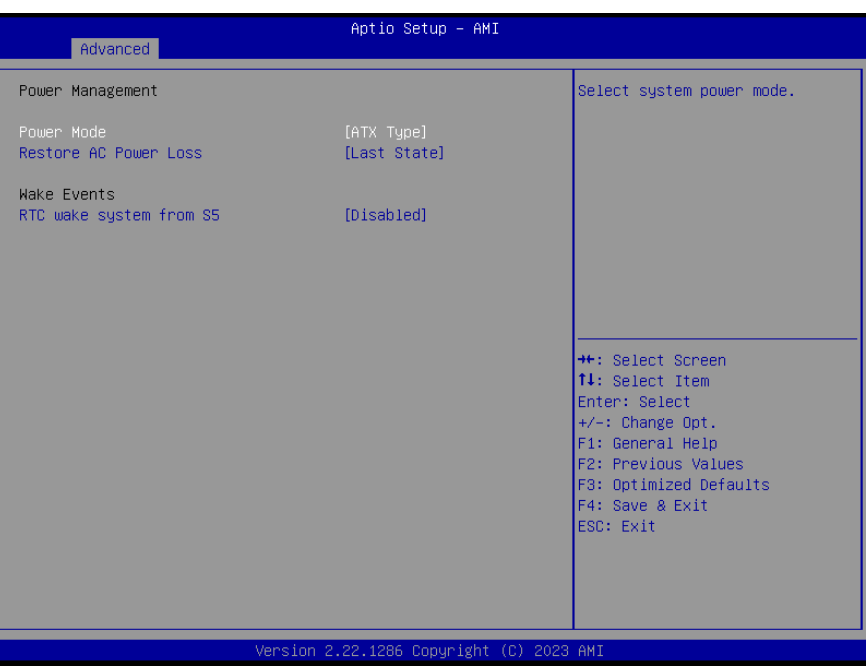

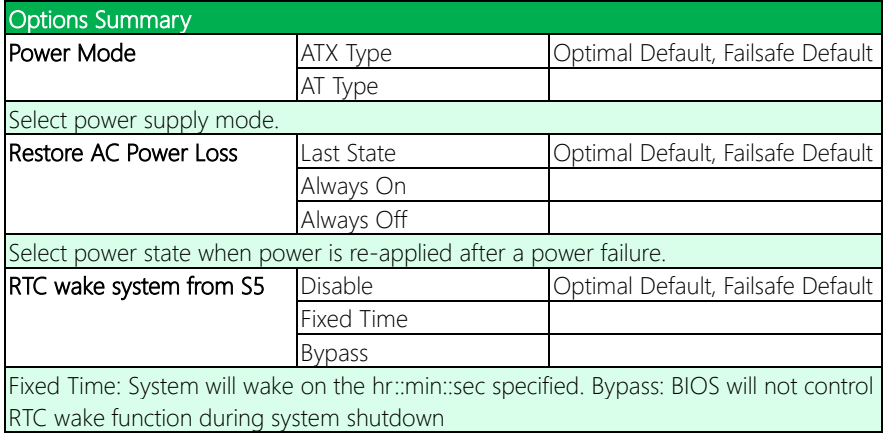

# 3.4.14 Digital IO Port Configuration

![](_page_83_Picture_38.jpeg)

![](_page_83_Picture_39.jpeg)

## 3.5 Setup Submenu: Chipset

![](_page_84_Picture_16.jpeg)

### 3.5.1 System Agent (SA) Configuration

Aptio Setup - AMI Chipset System Agent (SA) Configuration VT-d capability  $VT-d$ Supported Memory Configuration VMD setup menu LVDS Panel Configuration **++:** Select Screen 14: Select Item Enter: Select +/-: Change Opt. F1: General Help F2: Previous Values F3: Optimized Defaults F4: Save & Exit ESC: Exit Version 2.22.1286 Copyright (C) 2022 AMI

![](_page_85_Picture_70.jpeg)

# 3.5.2 Memory Configuration

![](_page_86_Picture_16.jpeg)

# 3.5.3 VMD Setup Menu

![](_page_87_Picture_31.jpeg)

![](_page_87_Picture_32.jpeg)

# 3.5.4 LVDS Panel Configuration

![](_page_88_Picture_66.jpeg)

![](_page_88_Picture_67.jpeg)

![](_page_89_Picture_83.jpeg)

### 3.5.5 PCH-IO Configuration

![](_page_90_Figure_1.jpeg)

![](_page_90_Picture_82.jpeg)

#### 3.6 Setup Submenu: Security

![](_page_91_Picture_58.jpeg)

#### Change User/Supervisor Password

You can install a Supervisor password, and if you install a supervisor password, you can then install a user password. A user password does not provide access to many of the features in the Setup utility.

If you highlight these items and press Enter, a dialog box appears which lets you enter a password. You can enter no more than six letters or numbers. Press Enter after you have typed in the password. A second dialog box asks you to retype the password for confirmation. Press Enter after you have retyped it correctly. The password is required at boot time, or when the user enters the Setup utility.

#### Removing the Password

Highlight this item and type in the current password. At the next dialog box press Enter

to disable password protection.

#### 3.6.1 Secure Boot

Sustem Mode Secure Boot Mode ▶ Key Management

Aptio Setup - AMI Security Setup Secure Boot feature is Active if Secure Boot is Enabled, Platform Key(PK) is enrolled Not Active and the System is in User mode. The mode change requires [Custom] platform reset Restore Factory Keys Reset To Setup Mode **++:** Select Screen 14: Select Item Foter: Select  $+/-:$  Change Opt. F1: General Help F2: Previous Values F3: Optimized Defaults F4: Save & Exit ESC: Exit Version 2.21.1278 Copyright (C) 2021 AMI

![](_page_92_Picture_119.jpeg)

#### 3.6.2 Key Management

![](_page_93_Figure_1.jpeg)

![](_page_93_Picture_98.jpeg)

#### Options Summary

Allow the image to run in Secure Boot mode. Enroll SHA256 Hash certificate of a PE image into Authorized Signature Database (db).

![](_page_94_Picture_156.jpeg)

1.Public Key Certificate: a) EFI\_SIGNATURE\_LIST

- b) EFI\_CERT\_X509 (DER)
- c) EFI\_CERT\_RSA2048 (bin)
- d) EFI\_CERT\_SHAXXX
- 2.Authenticated UEFI Variable
- 3.EFI PE/COFF Image (SHA256)
- Key Source: Factory, External, Mixed

## 3.7 Setup Submenu: Boot

![](_page_95_Picture_48.jpeg)

![](_page_95_Picture_49.jpeg)

#### 3.8 Setup Submenu: Save & Exit

![](_page_96_Picture_45.jpeg)

![](_page_96_Picture_46.jpeg)

Save Changes and Reset

Reset the system after saving the changes.

Discard Changes and Exit

Exit system setup without saving any changes.

Restore Defaults

Restore/Load Default values for all the setup options.

## 3.9 Setup Submenu: MEBx

![](_page_97_Picture_16.jpeg)

#### 3.9.1 Intel® AMT Configuration

![](_page_98_Figure_1.jpeg)

![](_page_98_Picture_66.jpeg)

#### 3.9.2 Redirection Features

![](_page_99_Figure_1.jpeg)

![](_page_99_Picture_76.jpeg)

## 3.9.3 User Consent

![](_page_100_Picture_51.jpeg)

![](_page_100_Picture_52.jpeg)

# 3.9.4 Power Control

![](_page_101_Picture_40.jpeg)

![](_page_101_Picture_41.jpeg)

# Chapter 4

– Drivers Installation

### 4.1 Drivers Download and Installation

Drivers for the EPIC-ADS7-PUC can be downloaded from the product page on the AAEON website by following this link:

<https://www.aaeon.com/en/p/epic-board-alder-lake-epic-ads7-puc>

Download the driver(s) you need and follow the steps below to install them.

#### Install Audio Driver (Windows 10, Windows 11)

- 1. Open the Audio Driver folder
- 2. Open the Setup.exe file
- 3. Follow the instructions
- 4. Drivers will be installed automatically

#### Install Chipset Drivers (Windows 10, Windows 11)

- 1. Open the Chipset folder
- 2. Open the SetupChipset.exe file
- 3. Follow the instructions
- 4. Drivers will be installed automatically

#### Install Graphics Driver (Windows 10, Windows 11)

- 1. Open the Graphicsfolder
- 2. Open the Installer.exefile in the folder
- 3. Follow the instructions
- 4. Drivers will be installed automatically

#### Install LAN Driver (Windows 10, Windows 11)

- 1. Open the LAN Driver folder
- 2. Open the **Autorun.exe** file in the folder
- 3. Follow the instructions
- 4. Drivers will be installed automatically

#### Install Linux Peripheral Driver (Ubuntu 20.04.3)

- 1. Open the Linux Driver-Peripheral folder
- 2. Follow the instructions contained within the user guides to manually install drivers.

#### Install ME & TXE Drivers (Windows 10, Windows 11)

- 1. Open the ME & TXE Driver folder
- 2. Open the SetupME.exe file
- 3. Follow the instructions
- 4. Drivers will be installed automatically

#### Install Peripheral Drivers (Windows 10, Windows 11)

#### Serial I/O

- 1. Open the Peripheral Driver folder
- 2. Unzip the Intel Serial IO 3.0.2708.5 folder
- 3. Open the SetupSerialIO.exe file
- 4. Follow the instructions
- 5. Drivers will be installed automatically

#### Intel® Smart Sound Technology Driver

- 1. Open the Peripheral Driver folder
- 2. Unzip the Intel\_SST\_ADL\_v10.29.00.7621 folder
- 3. Follow the instructions contained within the user guides to manually install driver

# Appendix A

I/O Information

# A.1 I/O Address Map

![](_page_106_Picture_17.jpeg)

![](_page_107_Picture_12.jpeg)
# A.2 IRQ Mapping Chart

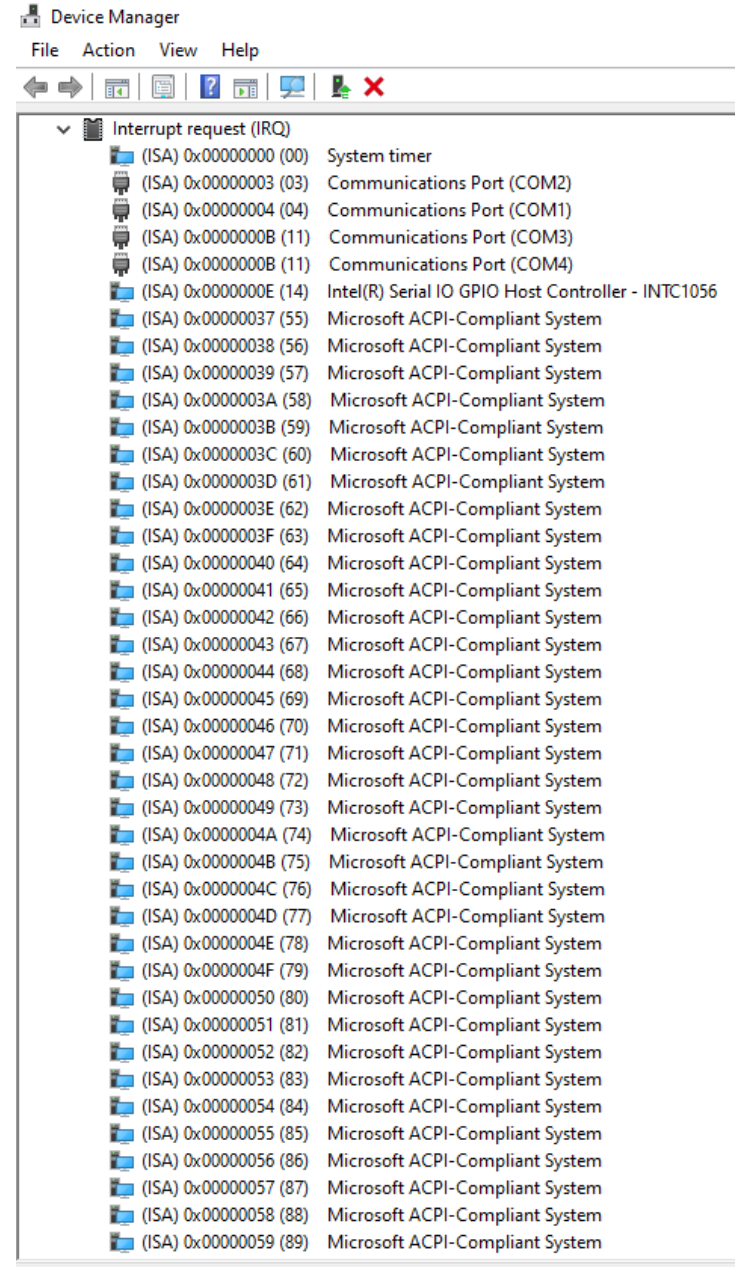

#### Device Manager Ļ.  $\mathbf{A}$ ī.

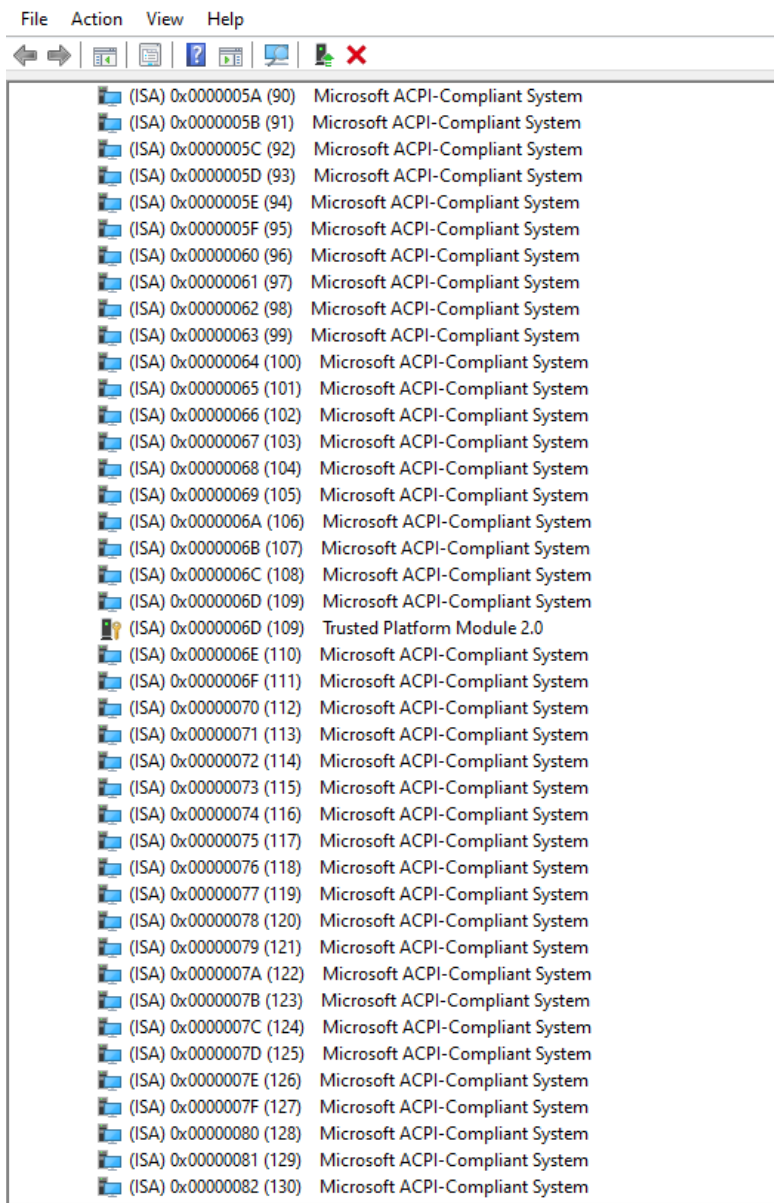

#### **Device Manager**

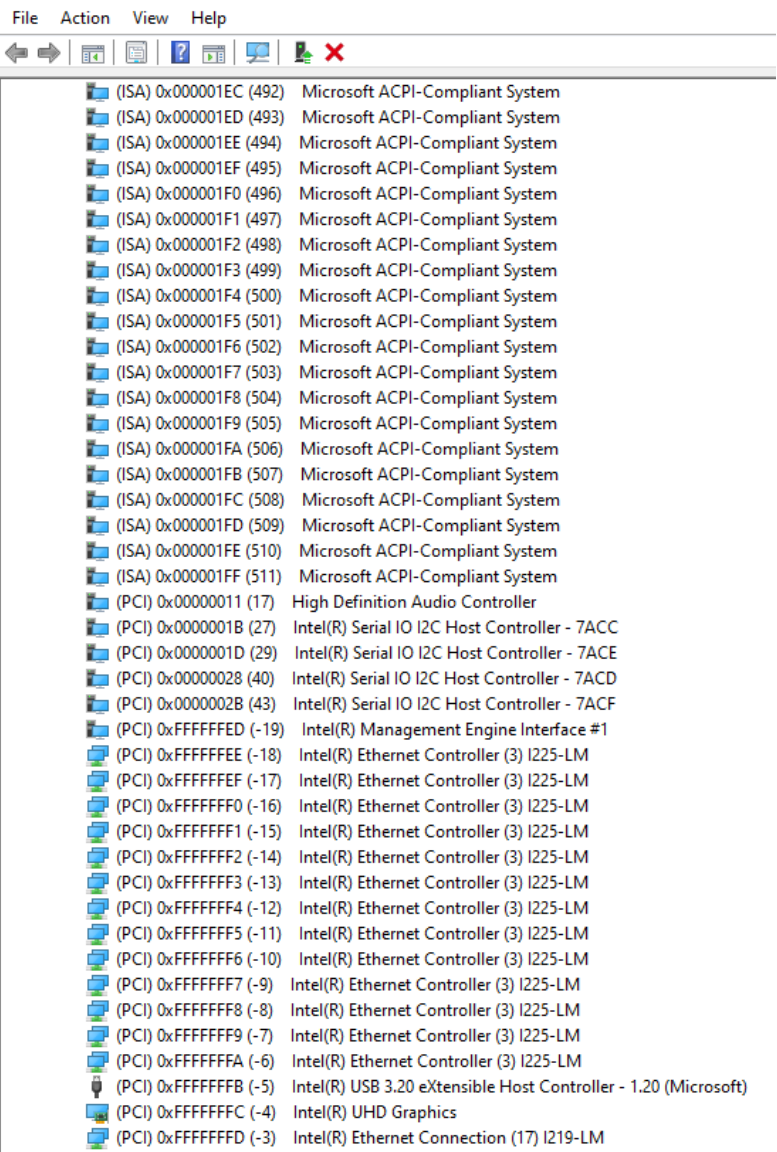

# A.3 Memory Address Map

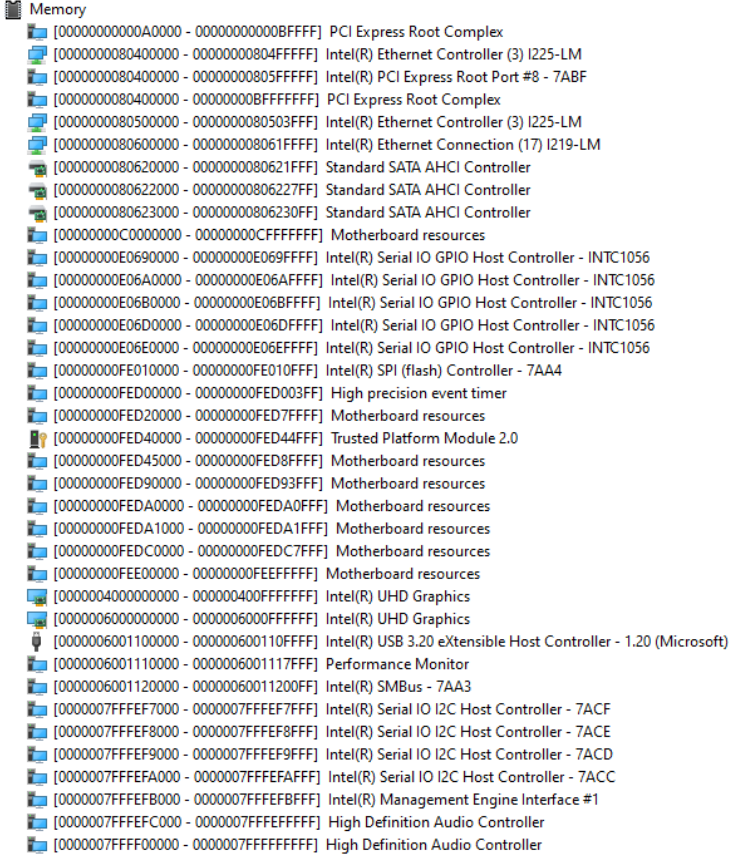

 $\checkmark$ 

# Appendix B

Assembly Guide

#### B.1 Introduction

This section details the steps needed to install various hardware components for the EPIC-ADS7-PUC. It is recommended that you read through each step before beginning installation and to make sure you have all necessary tools and components.

### B.2 CPU Installation

Step 1: Remove the two (2) screws located on the rear I/O side of the chassis, as shown.

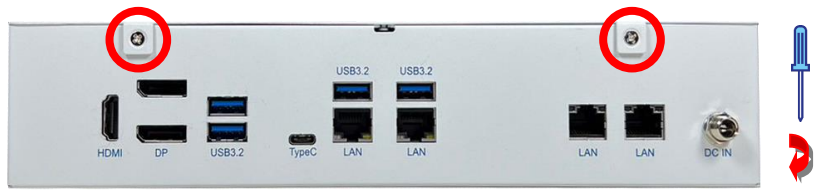

Step 2: Remove the top cover of the chassis by sliding it towards the rear I/O side,

keeping the chassis cover flat throughout.

Note: Do not attempt to remove chassis by pulling it upwards.

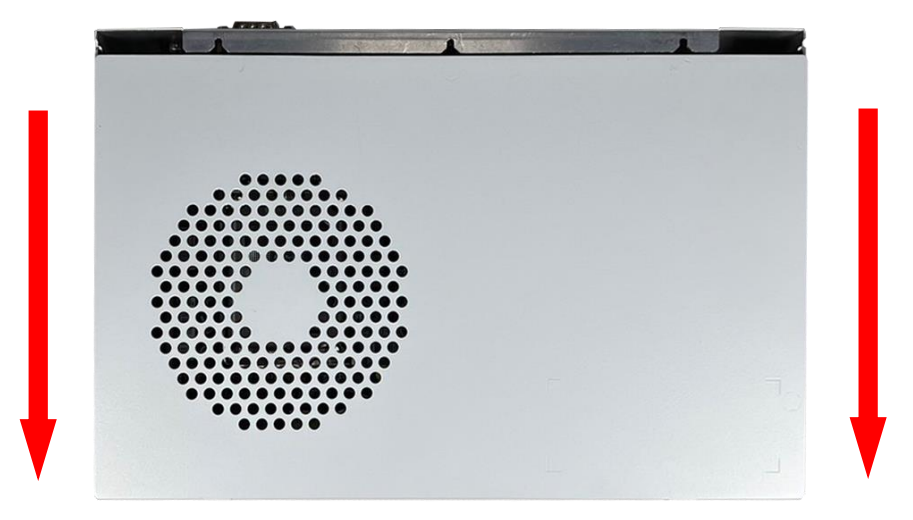

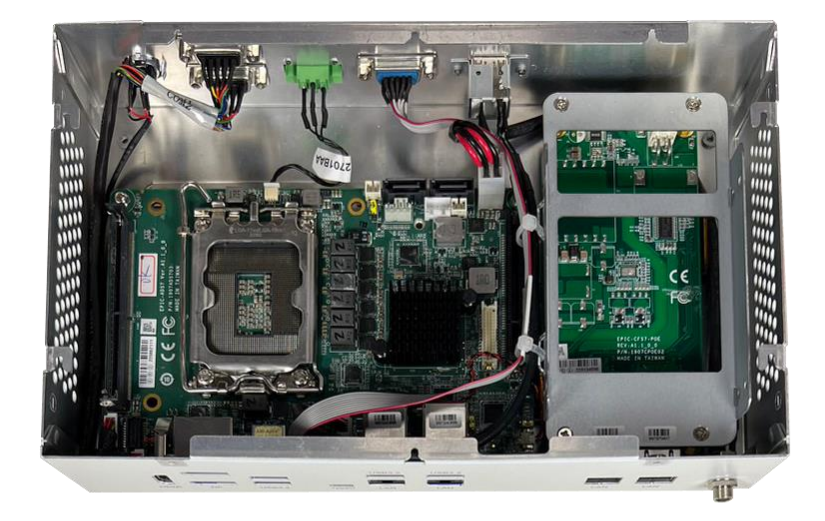

ä

Following top cover removal, you will have access to the system's motherboard.

Step 3: Remove the CPU cover, then follow the below instructions:

- 1. Pull the metal hinge to the left of the socket and then upwards towards the rear I/O side.
- 2. Lift the socket bracket.
- 3. Insert the CPU module with the triangle image on the top of the module facing the top right corner of the CPU socket.
- 4. Return the socket bracket.
- 5. Fasten socket hinge.

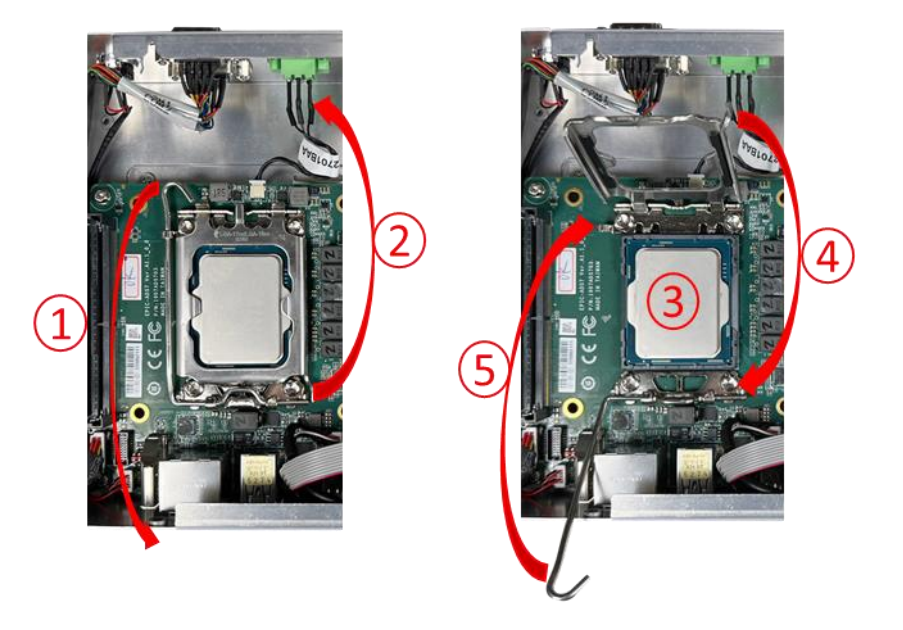

#### B.3 DDR5 Module Installation (DIMM2)

To access SODIMM slot, follow the cover removal instructions given in steps 1 and 2 of section B.2.

Step 1: Insert the DDR5 module to the SODIMM slot at a 30° angle until you hear a sharp click.

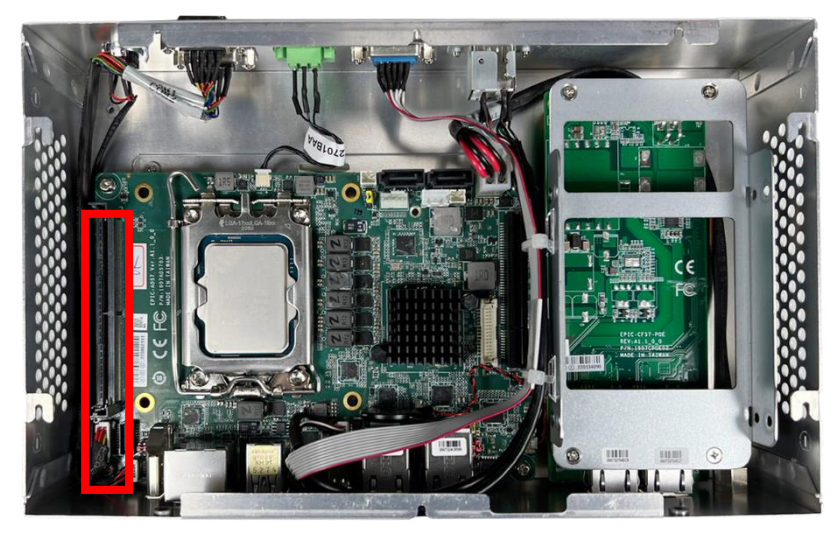

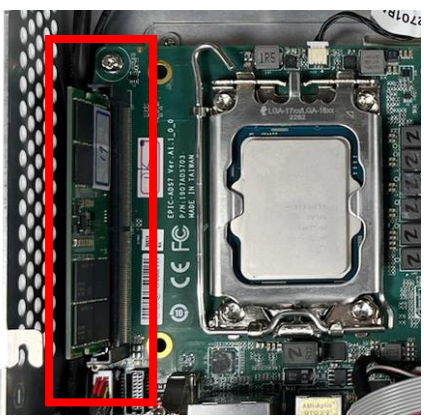

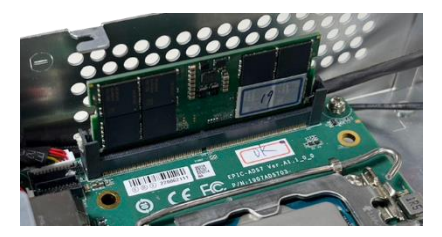

Step 4: Replace the top cover of the chassis by sliding it towards the top I/O side, keeping the chassis cover flat throughout.

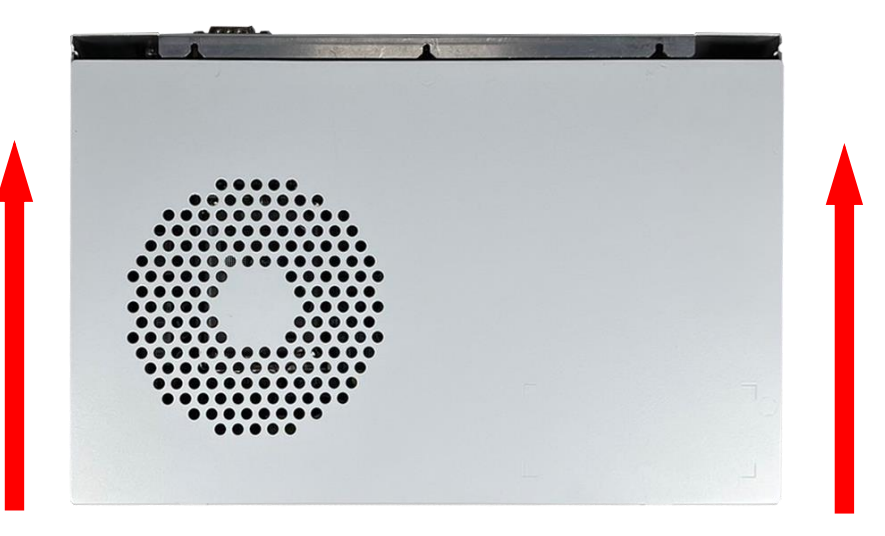

Step 5: Reaffix the two (2) screws that were removed from the top I/O side of the

chassis during step 1.

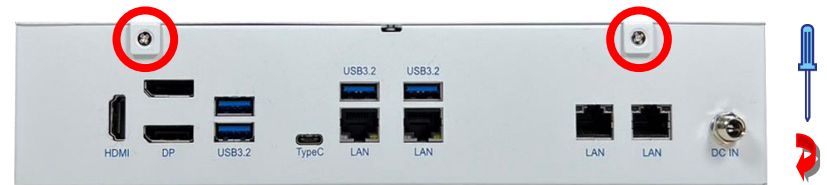

#### B.4 DDR5 Module Installation (DIMM1)

The system's second SODIMM slot is accessible via the bottom side of the chassis.

Note: Prior to DDR5 module installation, please follow the below instructions to apply thermal pads to the cooler backplate.

Step 1: Remove the two (2) screws located on the bottom chassis cover, as shown.

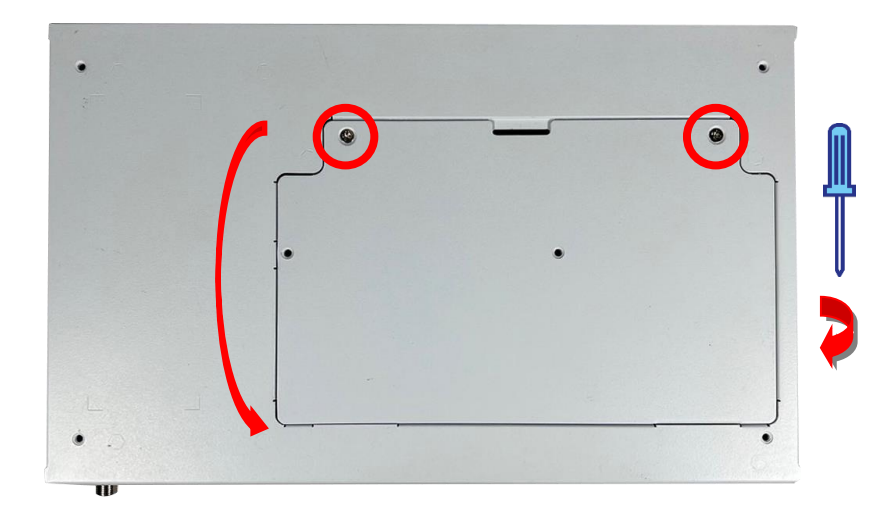

Remove the cover by lifting upwards at an angle.

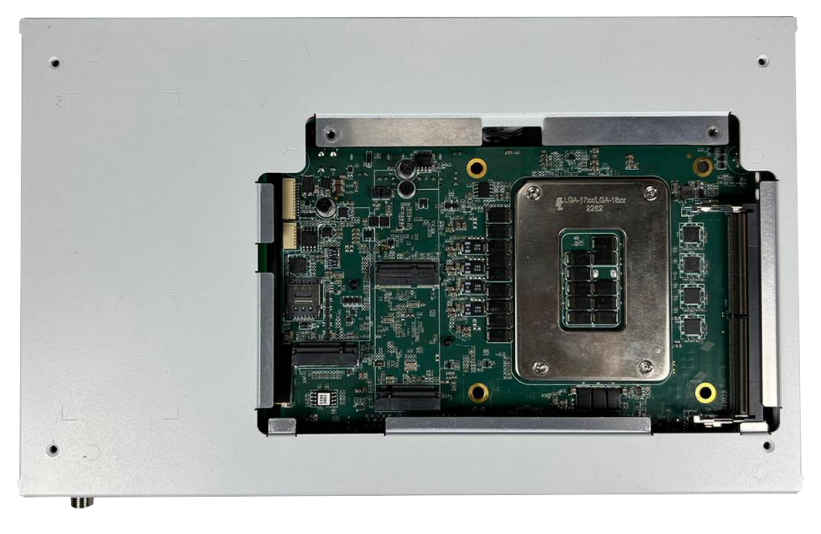

Step 2: Remove the covers from the cooler backplate rods (see packing list for details), and secure one either end of the CPU socket bottom, as shown.

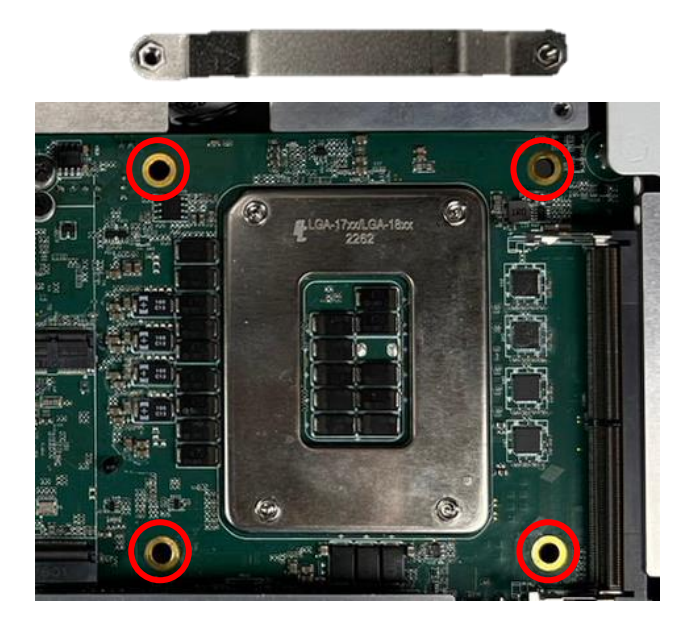

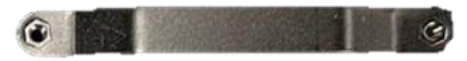

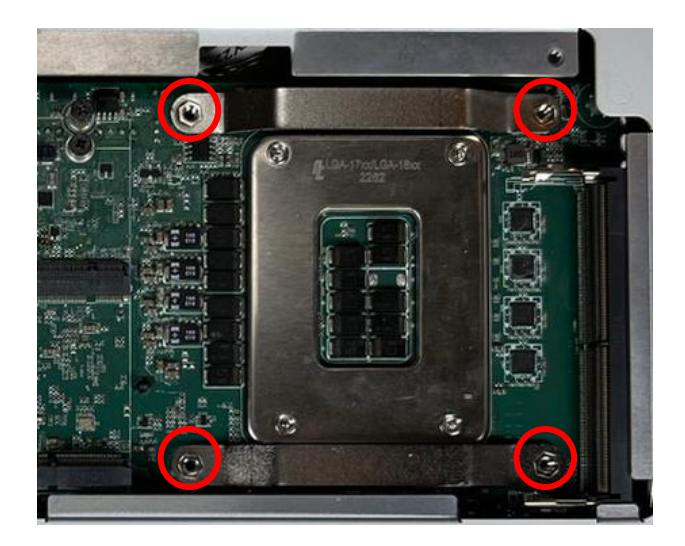

Step 3: Remove the plastic from the thermal pads and affix to the backplate, as shown.

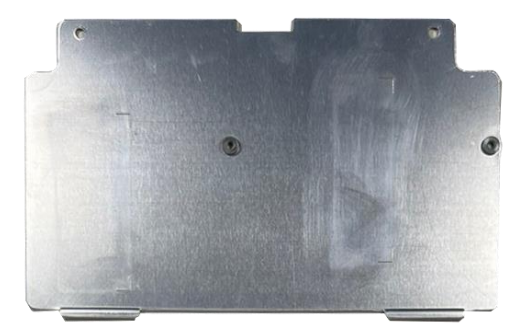

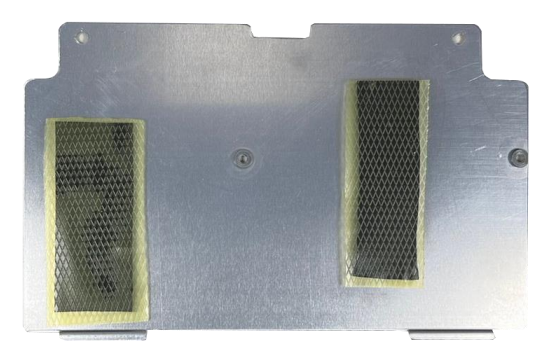

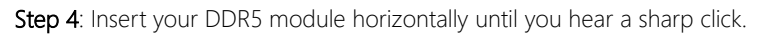

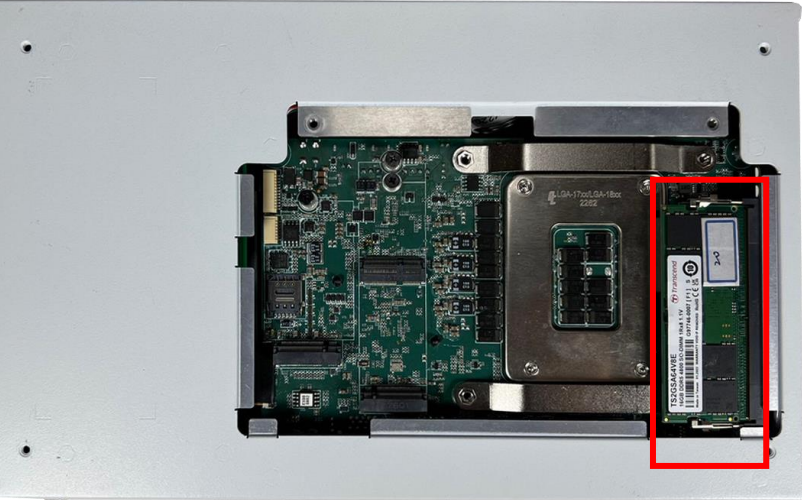

w

#### B.5 M.2 Expansion Module Installation

Note: M.2 E-Key module must be installed before M.2 M-Key module.

### B.5.1 M.2 2230 E-Key Installation

Follow standard procedures for expansion card installation, aligning the notch on the M.2 2230 module with the M.2 E-Key slot. Note the location of the mounting screws.

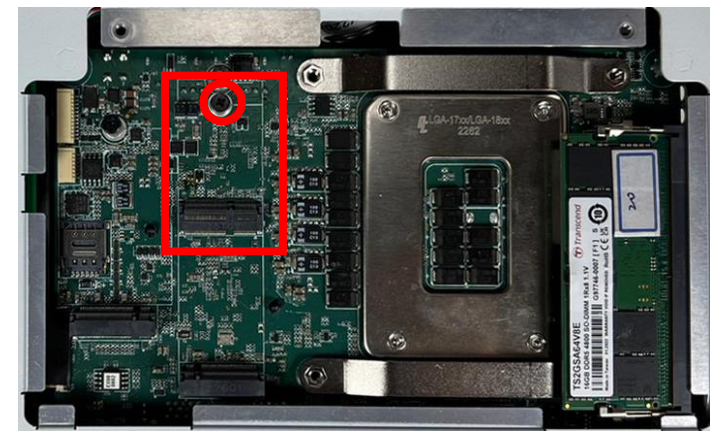

#### B.5.2 M.2 2280 M-Key Installation

Follow standard procedures for expansion card installation, ensuring that the M.2 2280 module has been installed prior to beginning M.2 2280 module installation. Align the notch on the M.2 2280 module with the M.2 M-Key slot. Note the location of the mounting screws.

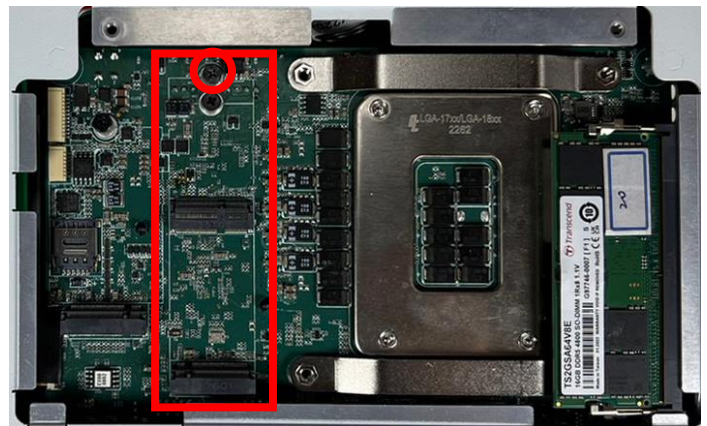

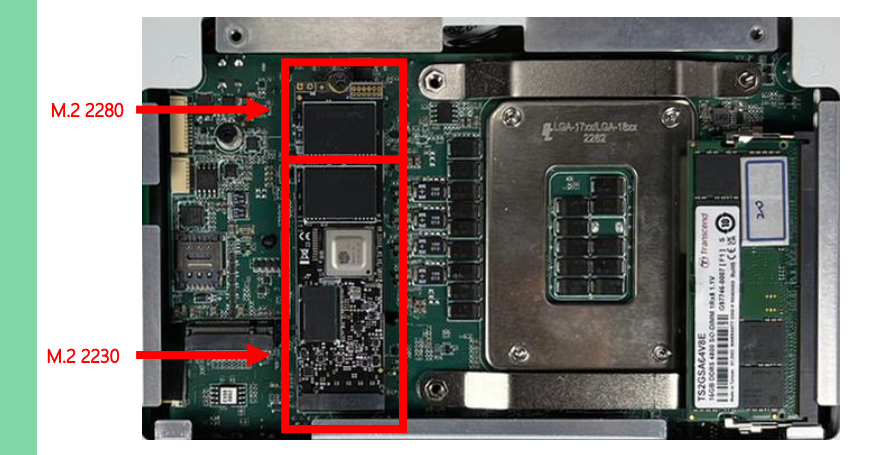

Once all expansion modules have been installed, reaffix backplate to chassis and affix with the two (2) screws removed during B.4 Step 1.

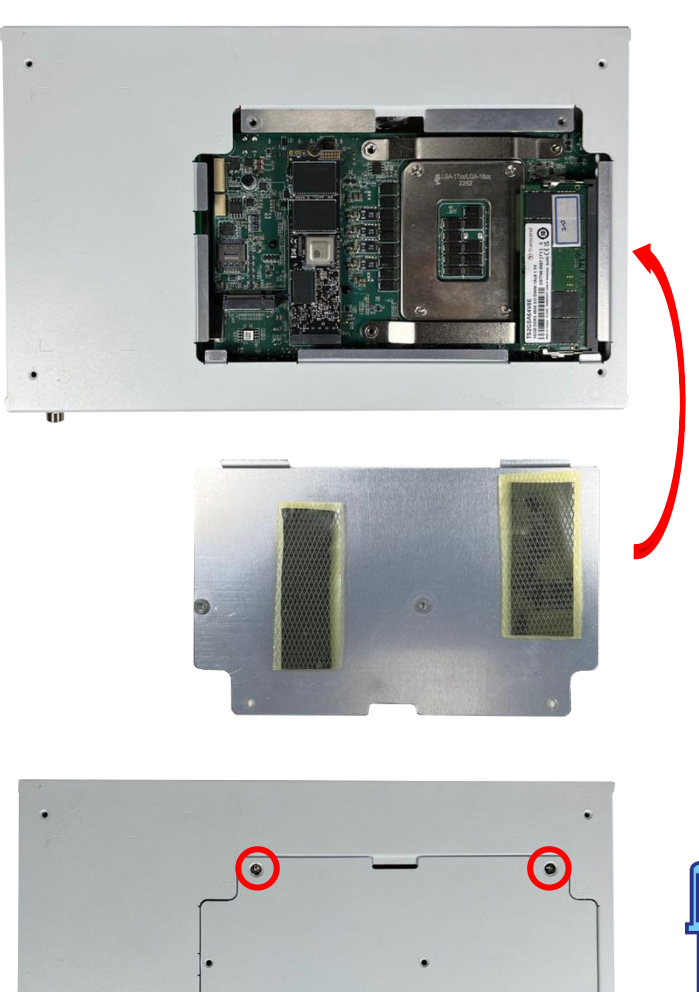

w

#### B.6 CPU Fan Installation

#### Note:

To install the CPU fan, return chassis to starting position from section B.2, accessing the relevant connector via the top side of the chassis.

Step 1: Remove the two (2) screws located on the top I/O side of the chassis, as shown.

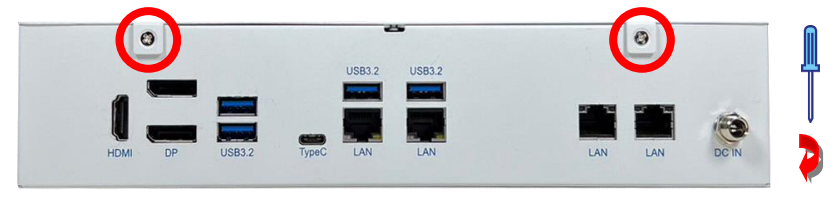

Step 2: Remove the top cover of the chassis by sliding it towards the top I/O side,

keeping the chassis cover flat throughout.

Note: Do not attempt to remove chassis by pulling it upwards.

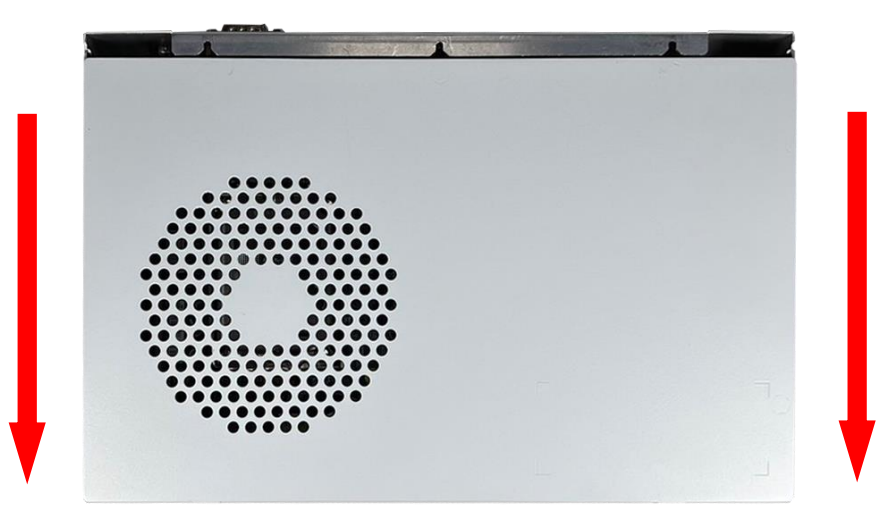

Step 3: Affix the cooler to the board using the four (4) screws provided, ensuring the cooler is aligned facing away from the front I/O side of the chassis.

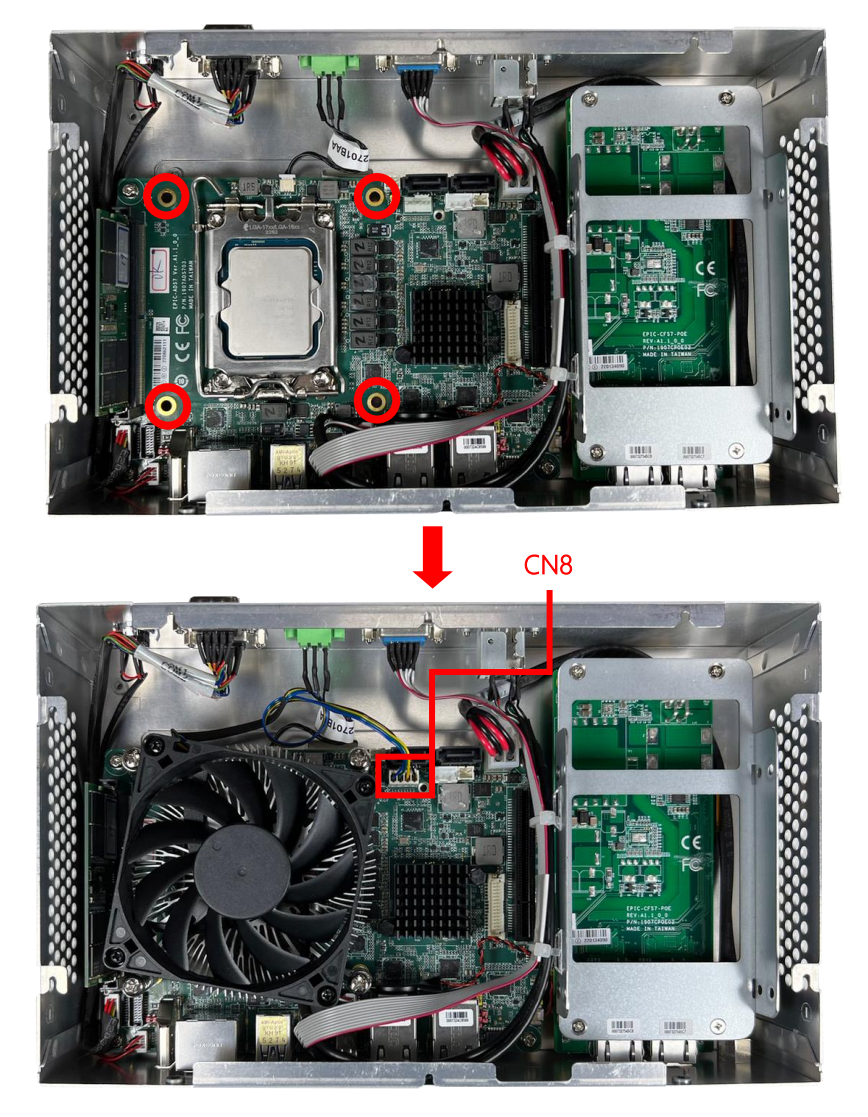

Step 4: Connect the cooler power cable to the CPU fan connector (CN8), as shown.

#### B.7 SSD Installation

Note: Prior to SSD bracket removal, ensure to cut and remove any cable ties.

Step 1: Remove the existing SSD bracket by removing the four (4) screws as shown.

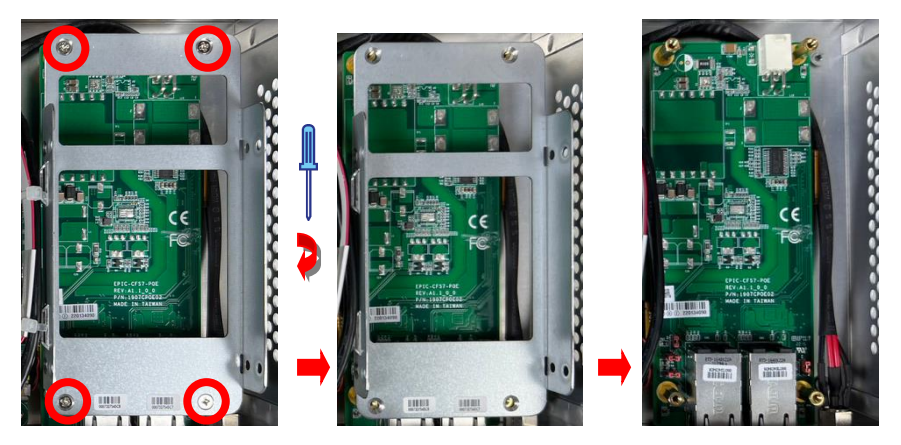

Step 2: Secure first SSD to the bracket using four (4) screws, followed by the second SSD on top of that, again secured via four (4) screws.

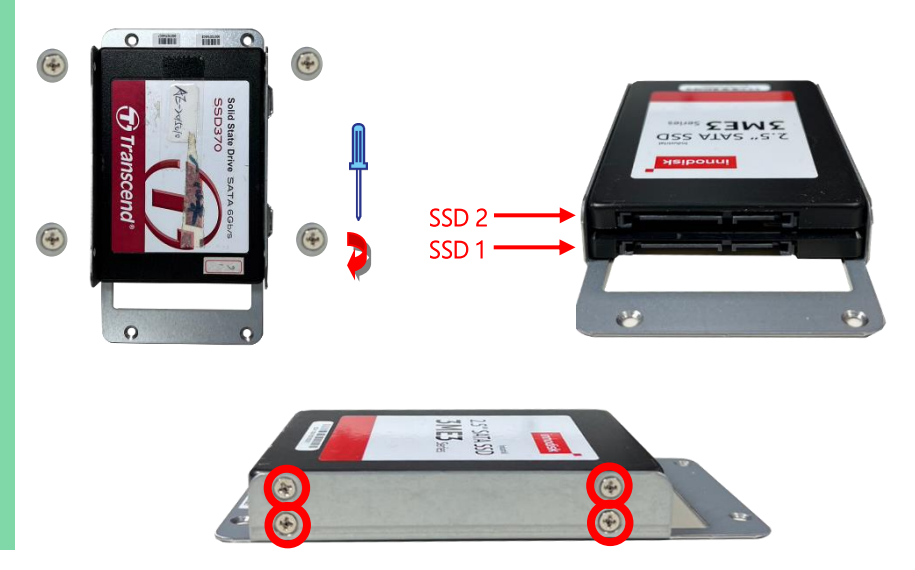

Step 3: Attach the SATA connector and SATA power cables to the SSDs, then reinsert the SSD bracket to the system, securing it with the four (4) screws removed during step

1.

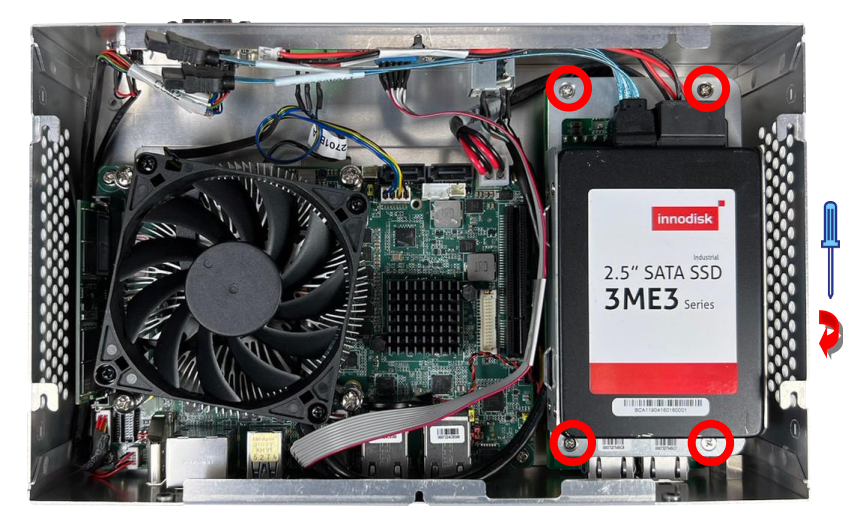

Step 4: Attach the other end of the cables to their respective connectors (see section

2.5 for connector configuration).

Step 5: Reattach existing cables to the SSD bracket using the cable ties provided, then clip excess length with pliers as needed.

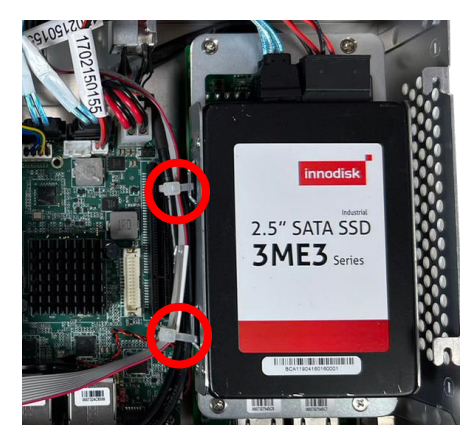

Step 6: Close and secure chassis cover by sliding the top cover and securing with the four (4) screws removed during step 1 of section B.6.

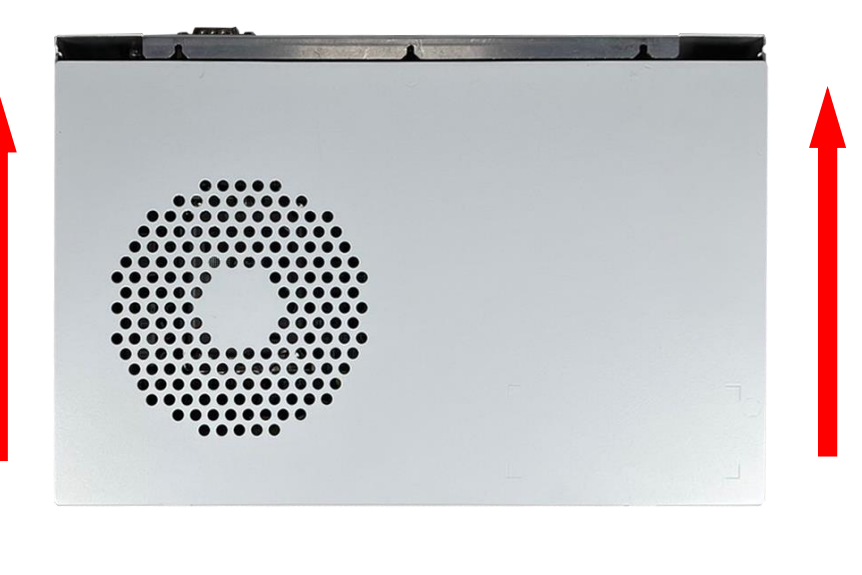

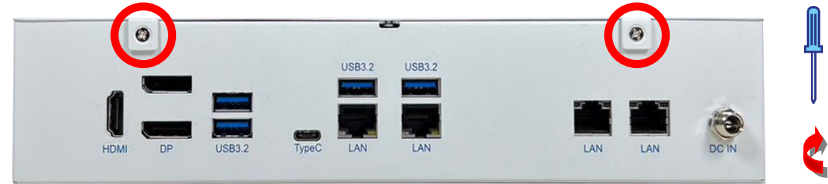

When finished, chassis should be fully closed and secure.

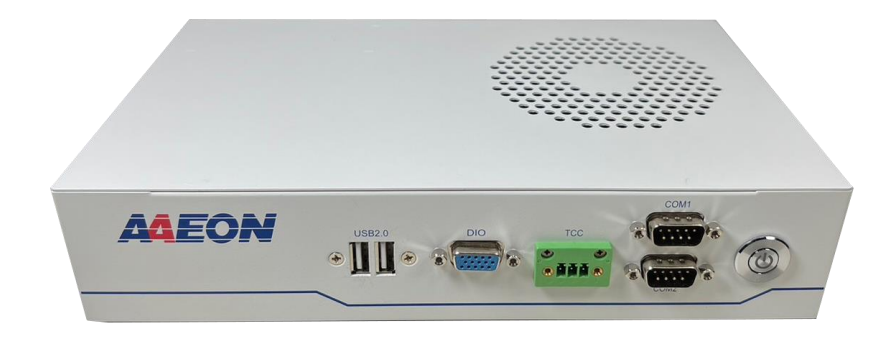